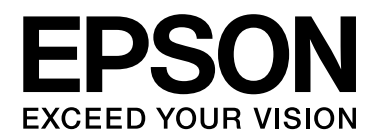

# Epson Aculaser M2310/M2410 Series

# 進階使用說明

NPD4346-00 ZH

# 目録

#### 版權說明和註冊商標

#### 作業系統版本

#### 安全性說明

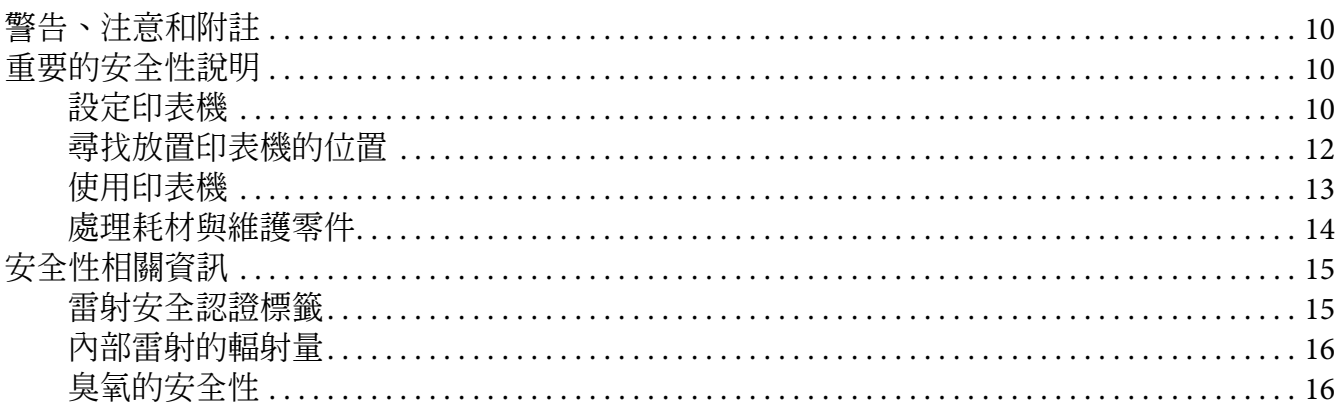

## 第1章 了解這台印表機

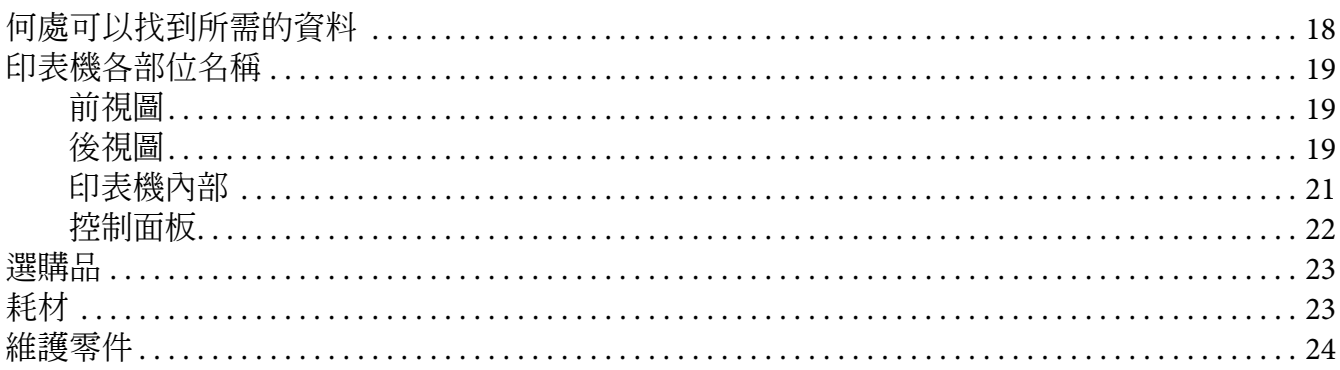

#### 第2章 列印工作

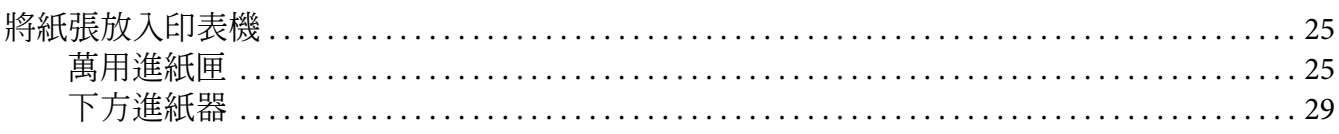

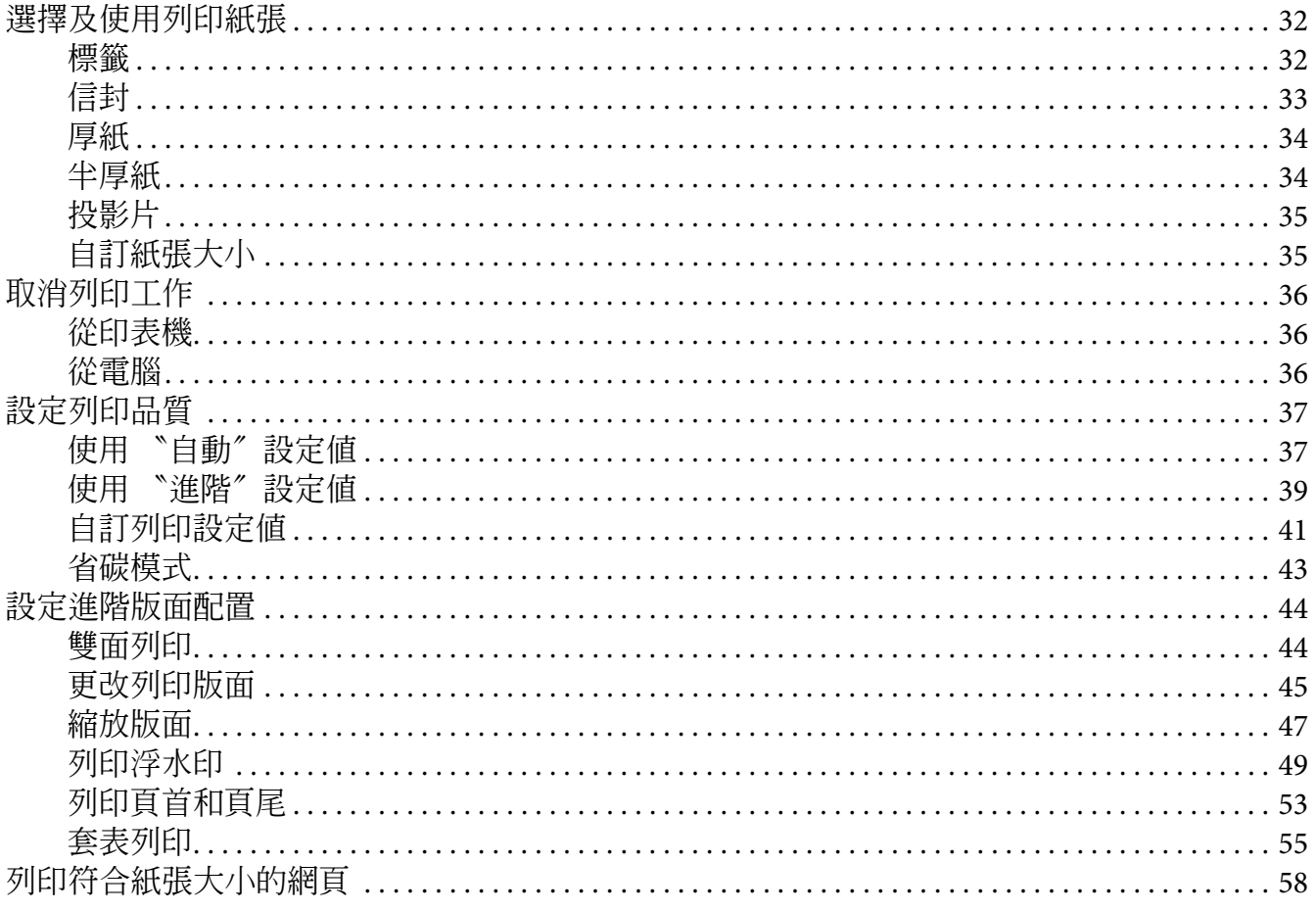

#### 第3章 安裝選購品

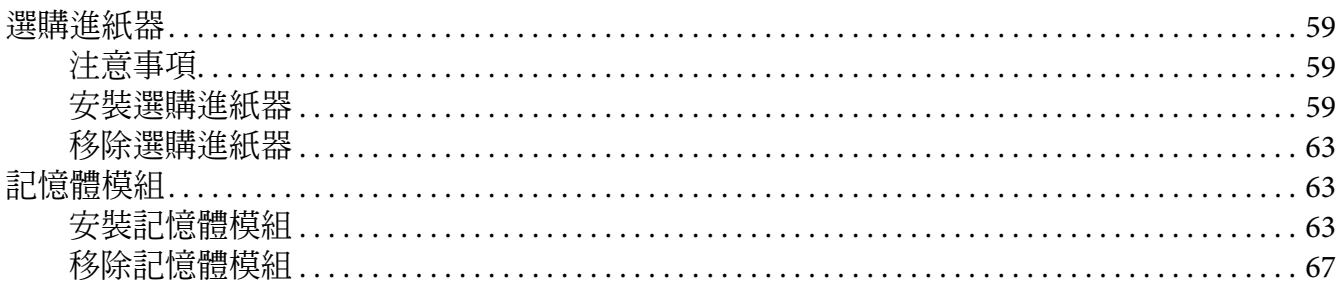

## 第4章 更換耗材/維護零件

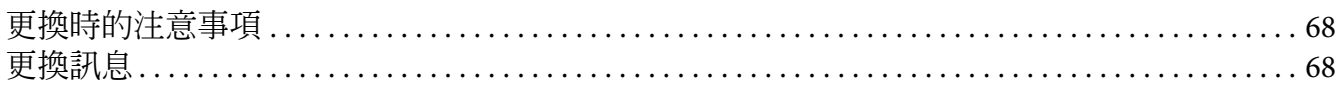

#### 第5章 清潔和搬運印表機

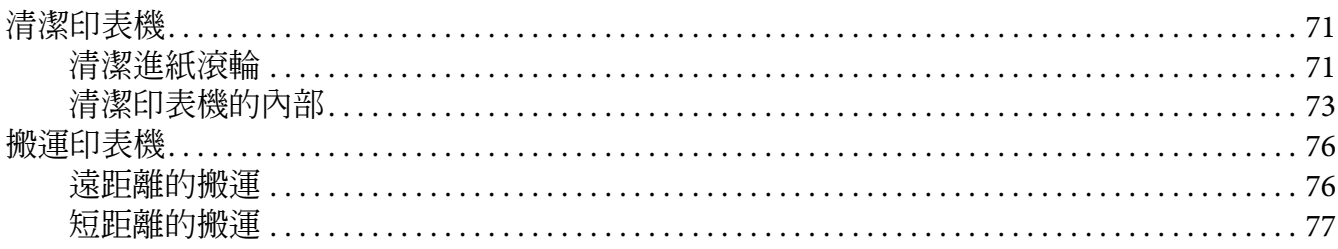

## 第6章 解決問題的方法

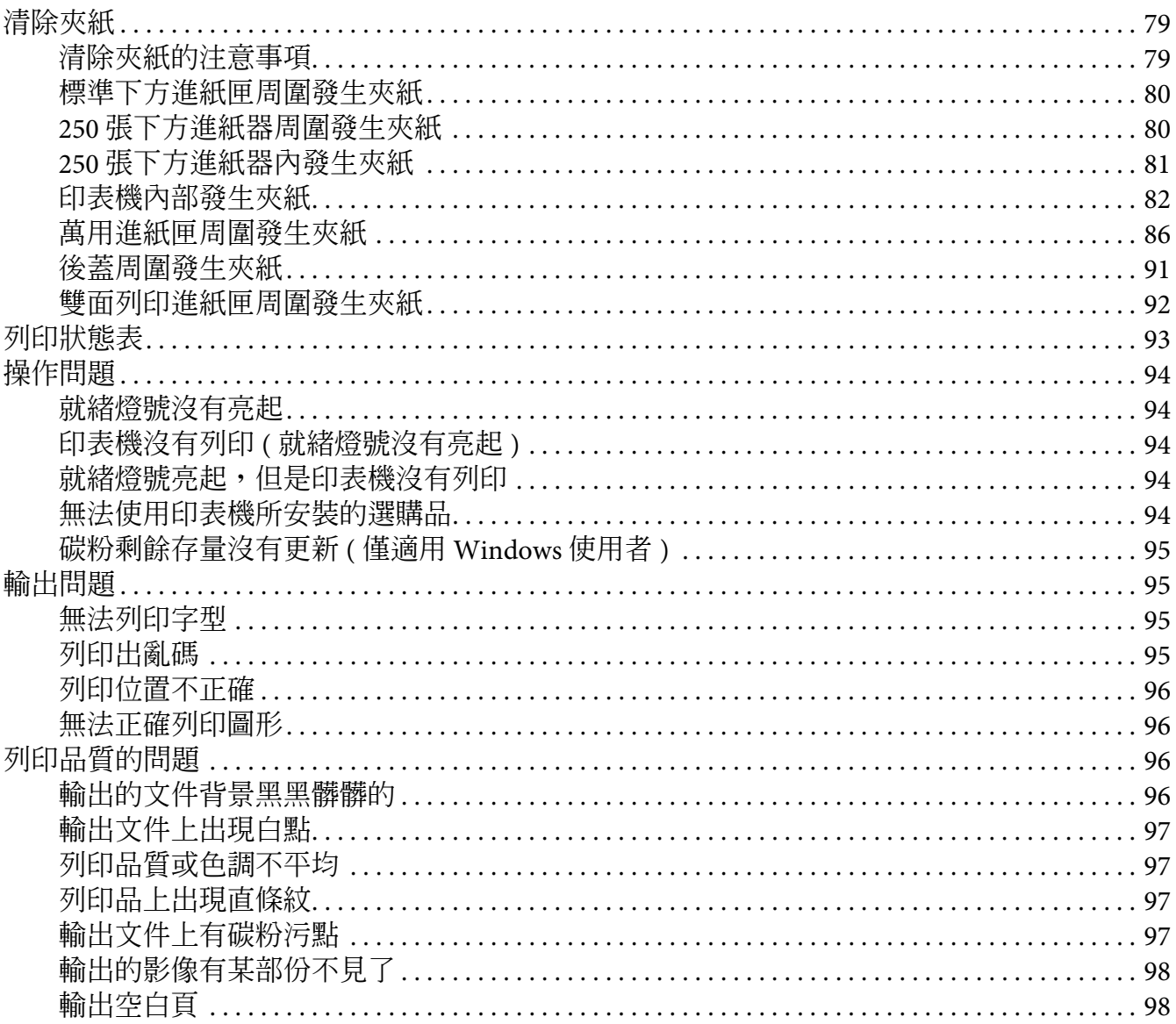

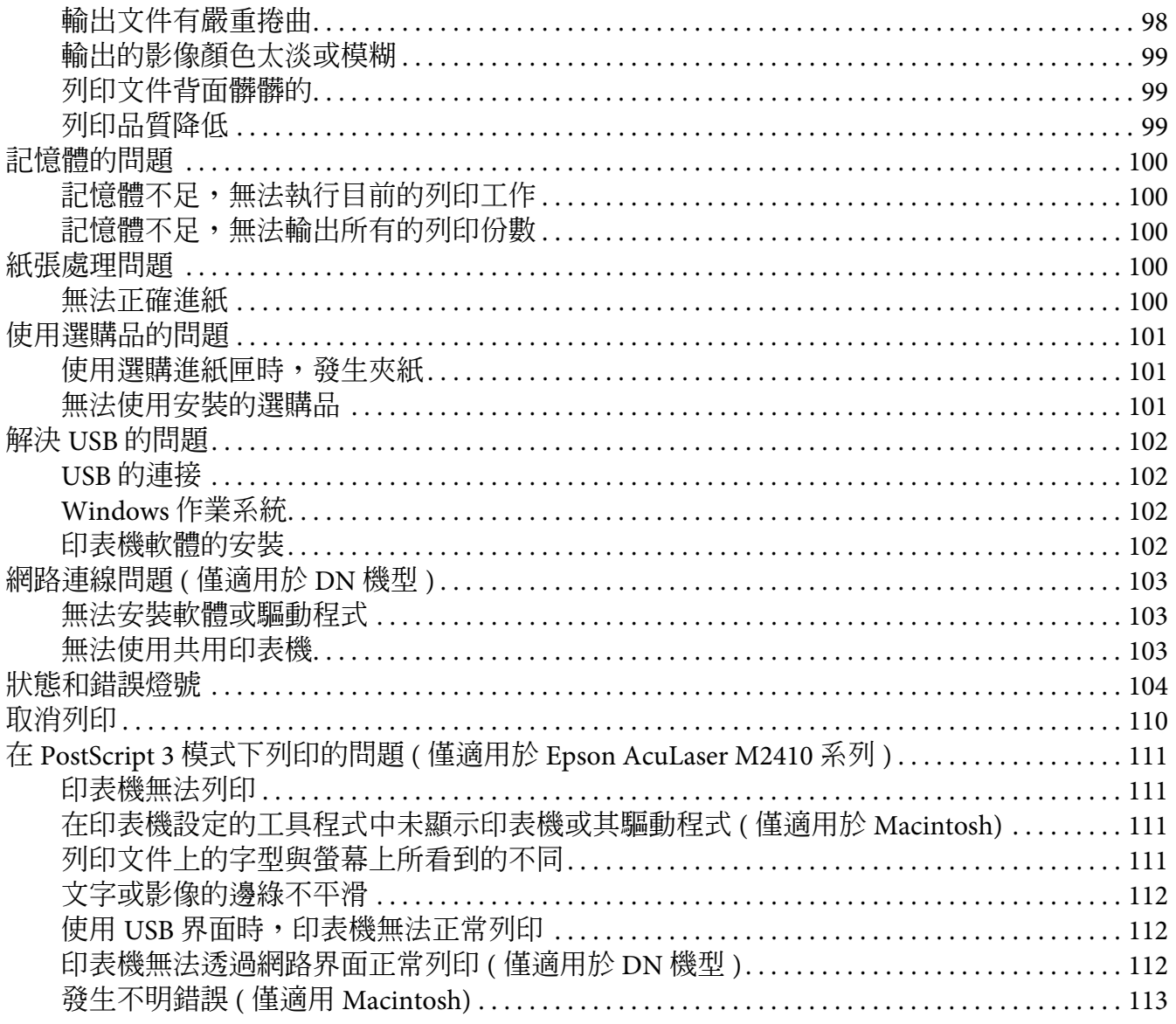

## 第7章 關於印表機軟體

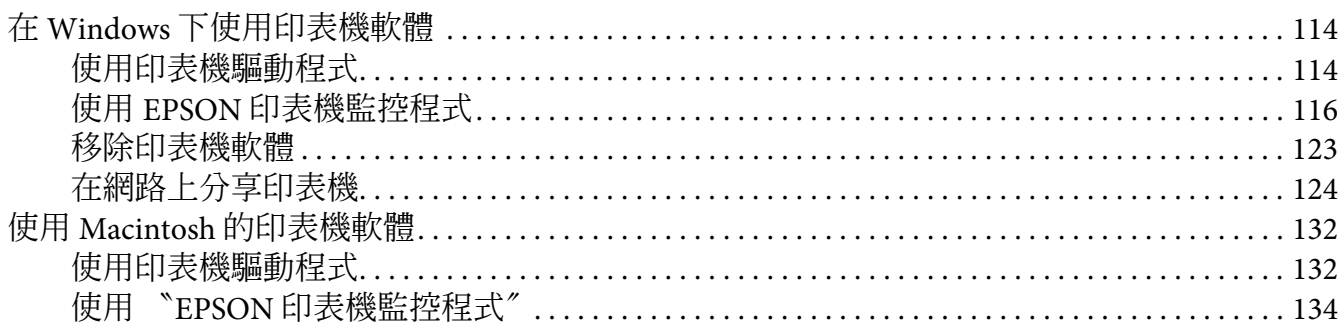

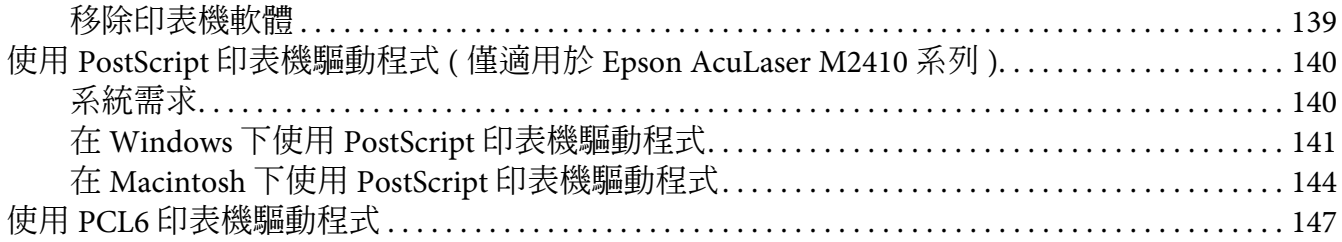

## 附錄 A 技術規格

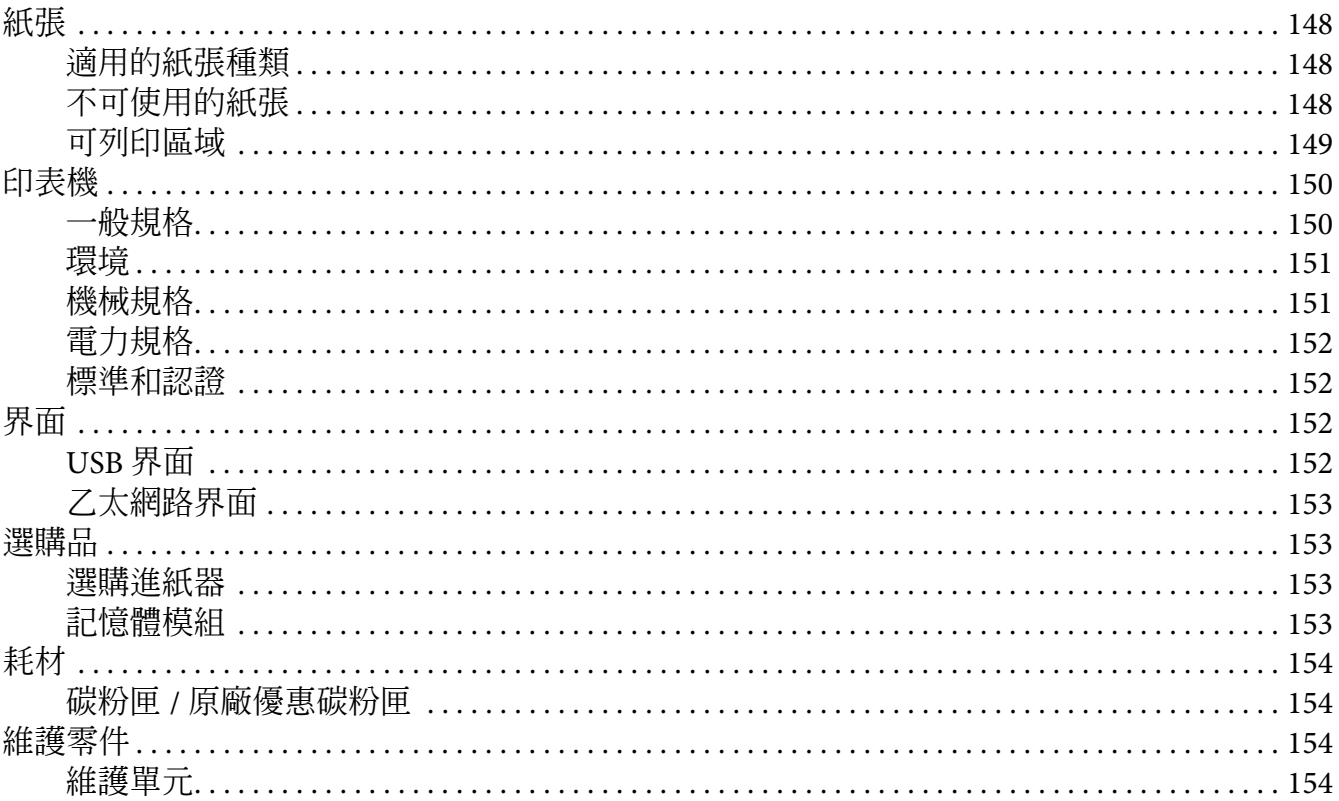

#### 附錄 B 何處可取得協助

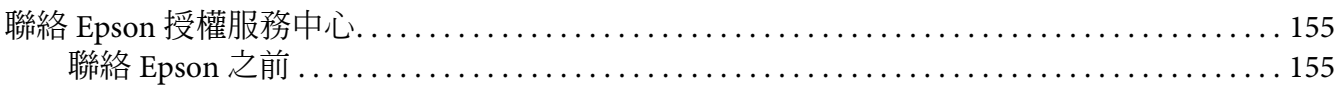

# <span id="page-6-0"></span>版權說明和註冊商標

No part of this publication may be reproduced, stored in a retrieval system, or transmitted in any form or by any means, mechanical, photocopying, recording, or otherwise, without the prior written permission of Seiko Epson Corporation. No patent liability is assumed with respect to the use of the information contained herein. Neither is any liability assumed for damages resulting from the use of the information contained herein.

Neither Seiko Epson Corporation nor its affiliates shall be liable to the purchaser of this product or third parties for damages, losses, costs, or expenses incurred by purchaser or third parties as a result of: accident, misuse, or abuse of this product or unauthorized modifications, repairs, or alterations to this product, or (excluding the U.S.) failure to strictly comply with Seiko Epson Corporation's operating and maintenance instructions.

Seiko Epson Corporation and its affiliates shall not be liable against any damages or problems arising from the use of any options or any consumable products other than those designated as Original Epson Products or Epson Approved Products by Seiko Epson Corporation.

Features Zoran Corporation Integrated Print System (IPS) for print language emulation. **Z#RAN** 

A part of the ICC Profile contained within this product was created by Gretag Macbeth ProfileMaker. Gretag Macbeth is the registered trademark of Gretag Macbeth Holding AG Logo. ProfileMaker is the trademark of LOGO GmbH.

IBM and PS/2 are registered trademarks of International Business Machines Corporation.

Microsoft ̊, Windows ̊, and Windows Vista ̊ are registered trademarks of Microsoft Corporation.

Apple<sup>®</sup>, Macintosh<sup>®</sup>, Mac<sup>®</sup>, Mac OS<sup>®</sup>, AppleTalk®, Bonjour® are registered trademarks of Apple, Inc.

EPSON and EPSON ESC/P are registered trademarks and EPSON AcuLaser and EPSON ESC/P 2 are trademarks of Seiko Epson Corporation.

Bitstream is a registered trademark of Bitstream Inc. registered in the United States Patent and Trademark Office and may be registered in certain jurisdictions.

Monotype is a trademark of Monotype Imaging, Inc. registered in the United States Patent and Trademark Office and may be registered in certain jurisdictions.

Swiss is a trademark of Bitstream Inc. registered in the United States Patent and Trademark Office and may be registered in certain jurisdictions.

ITC Symbol is a trademark of International Typeface Corporation and may be registered in some jurisdictions.

Helvetica and Times are trademarks of Heidelberger Druckmaschinen AG which may be registered in certain jurisdictions.

Adobe SansMM and Adobe SerifMM are registered trademarks of Adobe Systems Incorporated.

HP and HP LaserJet are registered trademarks of the Hewlett-Packard Company.

PCL is the registered trademark of Hewlett-Packard Company.

Adobe, the Adobe logo and PostScript3 are trademarks of Adobe Systems Incorporated, which may be registered in certain jurisdictions.

*General Notice: Other product names used herein are for identification purposes only and may be trademarks of their respective owners. Epson disclaims any and all rights in those marks.*

Copyright © 2010 Seiko Epson Corporation. All rights reserved.

# <span id="page-8-0"></span>作業系統版本

在這本手冊中所用到的作業系統如下。

**Windows** 代表的是 **Windows 7**、**7 x64**、**Vista**、**Vista x64**、**XP**、**XP x64**、**2000**、**Server 2008**、**Server 2008 x64**、 **Server 2008 R2 、 Server 2003 和 Server 2003 x64 。** 

- ❏ Windows 7 **代表的是** Windows 7 Ultimate Edition**、**Windows 7 Home Premium Edition**、**Windows 7 Home Basic Edition **和** Windows 7 Professional Edition**。**
- ❏ Windows 7 x64 **代表的是** Windows 7 Ultimate x64 Edition**、**Windows 7 Home Premium x64 Edition**、** Windows 7 Home Basic x64 Edition **和** Windows 7 Professional x64 Edition**。**
- ❏ Windows Vista **代表的是** Windows Vista Ultimate Edition**、**Windows Vista Home Premium Edition**、**Windows Vista Home Basic Edition**、**Windows Vista Enterprise Edition **和** Windows Vista Business Edition**。**
- ❏ Windows Vista x64 **代表的是** Windows Vista Ultimate x64 Edition**、**Windows Vista Home Premium x64 Edition**、**Windows Vista Home Basic x64 Edition**、**Windows Vista Enterprise x64 Edition **和** Windows Vista Business x64 Edition**。**
- ❏ Windows XP **代表的是** Windows XP Home Edition **和** Windows XP Professional**。**
- ❏ Windows XP x64 **代表的是** Windows XP Professional x64 Edition**。**
- ❏ Windows 2000 **代表的是** Windows 2000 Professional**。**
- ❏ Windows Server 2008 **代表的是** Windows Server 2008 Standard Edition **和** Windows Server 2008 Enterprise Edition**。**
- ❏ Windows Server 2008 x64 **代表的是** Windows Server 2008 x64 Standard Edition**、**Windows Server 2008 x64 Enterprise Edition**、**Windows Server 2008 R2 Standard Edition **和** Windows Server 2008 R2 Enterprise Edition**。**
- ❏ Windows Server 2003 **代表的是** Windows Server 2003 Standard Edition **和** Windows Server 2003 Enterprise Edition**。**
- ❏ Windows Server 2003 x64 **代表的是** Windows Server 2003 x64 Standard Edition **和** Windows Server 2003 x64 Enterprise Edition**。**

**Macintosh** 代表的是 **Mac OS X**。

❏ Mac OS X **代表的是** Mac OS X 10.4.11 **或以上版本。**

## <span id="page-9-0"></span>安全性說明

## <span id="page-9-1"></span>警告、注意和附註

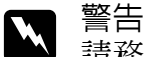

請務必遵守,以避免身體受傷。

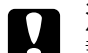

**■ 注意**<br>■ 請務必遵守,以避免損壞機器設備。

附註

包含重要訊息內容,對於印表機的操作會有很大的幫助。

## <span id="page-9-2"></span>重要的安全性說明

## <span id="page-9-3"></span>設定印表機

□ 請依下圖所示, 握住正確的位置, 抬起印表機。

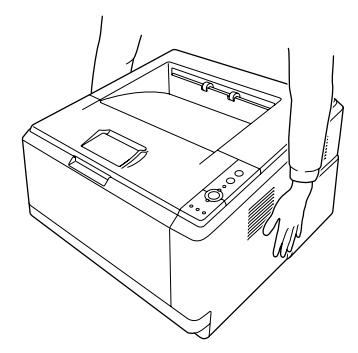

- □ 若無法將電源線插入電源插座內,請與經銷商或 EPSON 授權維修中心聯絡。
- ❏ 請確認印表機的電源線符合當地的安全標準。您只能使用本印表機內附的電源線。若使 用其他電源線,可能導致火災或電擊。此電源線僅限本印表機使用。若使用在其他的電 器產品上可能導致火災或電擊。
- □ 若發現插頭受損,請更換電源線,或與經銷商或 EPSON 授權維修中心聯絡。若插頭有 使用保險絲,請確定使用正確尺寸及安培數的保險絲進行更換。
- ❏ 使用與印表機電源插頭一樣有接地的電源插座。不要使用轉接式的電源插座。
- ❏ 避免使用牆壁上自動切換或是有加定時器的電子式電源插座。意外地斷電或是供電都很 容易將電腦主機和印表機記憶體內的資料損毀。
- ❏ 請確定插座上無任何灰塵。
- ❏ 請將插頭完全插入電源插座內。
- ❏ 請勿用潮濕的手抓住插頭。
- ❏ 當發生下列其中一個情況時,請立即拔除印表機的電源線,再聯絡合格的 EPSON 授權 維修中心:

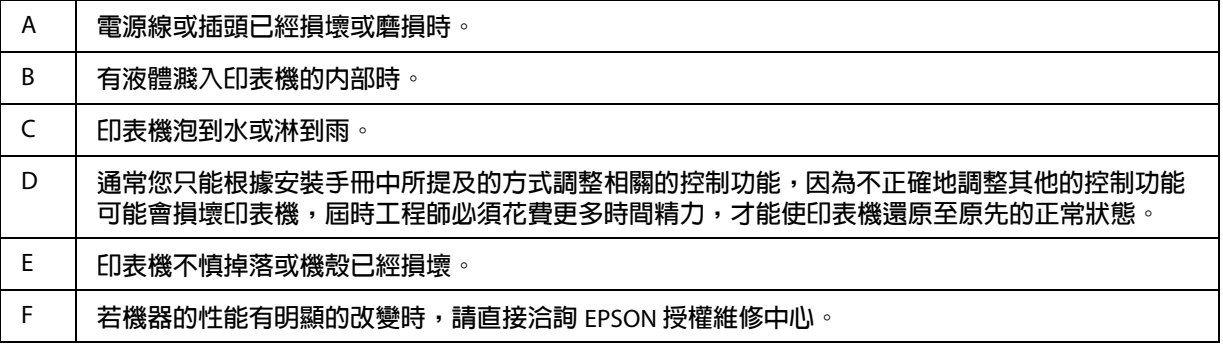

- ❏ 請避免與其他家電用品共用一個電源插座。
- ❏ 將所有設備連接至有正確接地的電源插座。避免讓經常開啟和關閉的影印機或空調系 統,與印表機共同一個電源插座。
- ❏ 請將印表機連接至符合這台印表機要求的電源插座上。在印表機的標籤上會標示印表機 的電力需求。若您不確定當地的電力供應規格,請洽詢經銷商或當地的電力公司。
- □ 使用延長雷源線時,請注意所有使用這個延長雷源線的產品的總安培數,不要超過延長 電源線所規定的安培數。
- ❏ 當您使用連接線將本印表機連接至電腦或其他設備時,請確定接頭方向是正確的。每個 接頭只有一個正確的連接方向。若將連接線插入錯誤的連接埠中,可能會損壞連接線兩 端的設備。

## <span id="page-11-0"></span>尋找放置印表機的位置

請在放置印表機的位置四周圍預留足夠的空間以方便操作和維護印表機,請依照下列圖示 預留印表機的空間,以確保可以正常操作印表機。

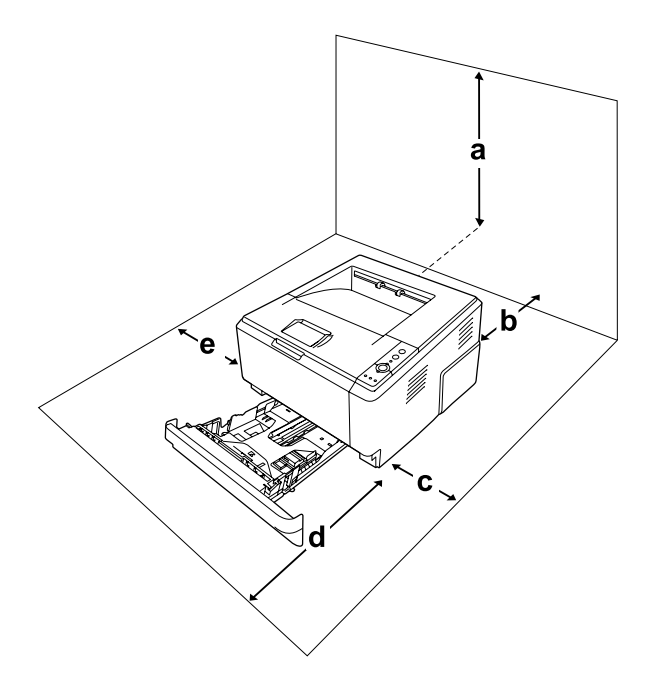

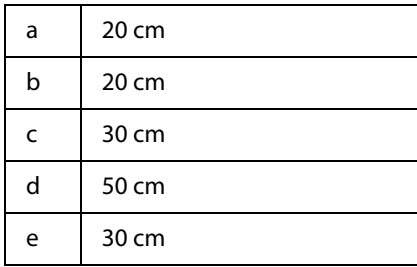

要安裝下列選購品時,請增加額外的空間。

若要安裝選購 250 下方進紙器,請在印表機的下方增加 10 cm (3.9 in.) 的空間。

為了考量需要額外的空間,因此當您在尋找放置印表機的理想場所時,請留意下列的相關 注意事項:

❏ 請將印表機放置在靠近電源插座的地方,以便插拔電源線。

❏ 請勿將印表機放置在電線會被踩到的地方。

❏ 請勿在潮溼的環境下使用印表機。

- ❏ 避免將印表機放置在陽光直射、高溫、過度潮濕、油蒸氣或是灰塵很多的場所。
- ❏ 請勿將印表機放置在不穩固的平台上。
- ❏ 在印表機前面、背面和上方的細縫和開口,是印表機的通風口。因此,請保持這些通風 口的清潔和順暢。請不要將印表機放置在床鋪上、沙發或密閉式的空間內,因為這些地 方可能會堵塞通風口。
- ❏ 盡量讓電腦主機和印表機遠離可能的干擾源,像是喇叭,或是無線電話的基座。
- ❏ 務必在印表機的周圍預留足夠的空間以保持空氣的流通。

#### <span id="page-12-0"></span>使用印表機

❏ 請不要觸碰到印表機內部標示著 〝**CAUTION /** 注意〞字樣的加熱器或周圍的部位。若剛 使用印表機列印資料,則加熱器和周圍的溫度可能非常高。若您一定得碰觸這些部位, 請關閉印表機並等 30 分鐘,待溫度冷卻後再淮行操作 。

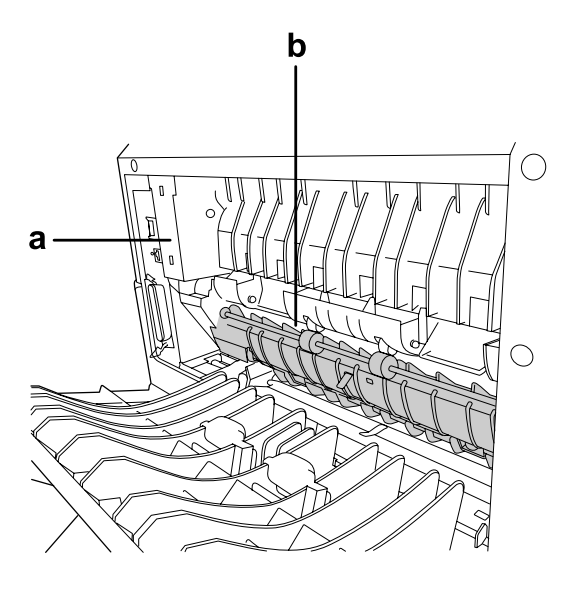

#### a. **CAUTION /** 注意

b. 請勿將手伸入至加熱器單元。

- ❏ 請勿將手伸入加熱器單元內,因為有些零件的邊緣非常的銳利,您可能會被割傷。
- □ 請勿在印表機的細縫上堆放物體,因為這樣可能會接觸到具危險性電壓的地方,而導致 火災或是觸電。
- ❏ 請勿坐著或靠在印表機上。請勿在印表機上放置重物。
- ❏ 請勿對印表機或在周圍使用任何可燃氣體。
- ❏ 請不要過於用力安裝印表機配件。雖然,這台印表機非常堅固,但是太粗暴的動作還是 會損壞印表機。
- ❏ 請勿讓夾紙留在印表機內部,否則可能導致印表機過熱。
- □ 請勿將仟何的液體潑灑在印表機上
- □ 您只能根據使用說明中所提及的方式調整相關的控制功能,因為不正確地調整其他的控 制功能可能會損壞印表機,屆時可能需要聯絡合格的維修中心進行維修。
- ❏ 在下列情況下,請不要關閉印表機的電源: - 開啓印表機後,等待 〝就緒〞燈號亮起時。 - 〝資料〞燈號亮起或閃爍時。 - 列印時。
- ❏ 除非這本手冊中所提及的部份,否則請勿碰觸印表機內部的零件。
- ❏ 請遵守在印表機上的所有標示警告和說明。
- ❏ 除了手冊中所提到的操作步驟,請不要試圖自行維修這台印表機。
- ❏ 請定期從電源插座拔出插頭,並清潔插頭片。
- ❏ 印表機開啟時,切勿拔出插頭。
- ❏ 若長時間不使用印表機,請從電源插座拔出插頭。
- ❏ 清潔印表機之前,請先拔下印表機電源線。
- □ 請使用微濕的布清潔印表機,請勿使用液體或是酒精類的清潔劑。

#### <span id="page-13-0"></span>處理耗材與維護零件

- ❏ 請不要將使用過的耗材或維護零件丟入火中焚毀,因為可能會爆炸而導致受傷。請依照 當地廢棄物的相關規定處理。
- ❏ 請將耗材與維護零件放置在兒童拿不到的地方。
- ❏ 處理碳粉匣時,請務必將碳粉匣放置在乾淨、平坦的桌面上。
- ❏ 請勿嘗試修改或拆開碳粉匣。
- ❏ 請勿用手碰觸碳粉。請避免讓碳粉接近您的眼睛。若您的皮膚或衣服不小心碰觸到碳 粉,請立即用肥皂或清水洗淨。
- □ 若碳粉外漏時,請使用掃把和簸箕或沾有肥皀水的布清理。請勿使用吸塵器清理,因為 細微的碳粉顆粒如果接觸到火星即會起火或發生爆炸。
- ❏ 將碳粉匣從極低溫的環境移到高溫的環境時,請等待一個小時後,再將之裝入印表機 內。
- ❏ 為了得到最佳的列印品質,請勿將碳粉匣、顯像單元或感光滾筒單元存放在陽光直射、 灰塵多、含有鹽分的空氣中、或是具有腐蝕性的瓦斯 ( 像是阿摩尼亞氣體 ) 的地方。同 時也請避免將感光滾筒儲存在溫差極大或是濕度變化很大的環境中。
- ❏ 當移除感光滾筒單元時,請不要將它暴露在陽光或室內光線下超過 5 分鐘。感光滾筒裝 置內含有一個感光鼓。因此將感光鼓暴露在光線下,將會損壞感光鼓,造成列印的頁面 上出現不正常的黑色或白色區域,且會縮短三合一碳粉匣的使用壽命。若您要將感光滾 筒單元從印表機內取出一段長時間時,請使用一塊不透光的布覆蓋住感光滾筒單元。
- ❏ 請不要刮傷感光鼓的表面。當您從印表機內取出感光滾筒單元後,請將之放置在乾淨、 平坦的桌面上。也請不要觸碰到感光鼓的表面,因為皮膚上的油脂,將會損壞感光鼓的 表面,而且會影響到印表機的列印品質。

## <span id="page-14-0"></span>安全性相關資訊

#### <span id="page-14-1"></span>雷射安全認證標籤

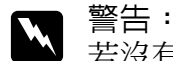

若沒有依照本手冊中的操作步驟調整控制功能,或拆解本手冊不允許觸碰的印表機零 件,則可能會造成輻射外漏的危險。這台印表機符合 IEC60825 規格所定義的第一類 安全性規範的雷射印表機。與下圖類似的標籤將依進口國的要求貼在印表機的背後。

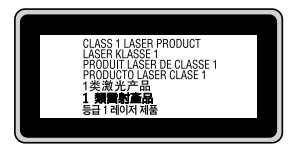

## <span id="page-15-0"></span>內部雷射的輻射量

這是 Class III b 雷射二極體組裝元件,其中的印表機印字頭單元會產生不可見的雷射光束; 印表機的印字頭單元是一個 〝不可維修項目的元件〞, 意即印字頭在任何環境下都不可以 被拆開分解。印表機的內部有貼上一張額外的雷射警告標籤。

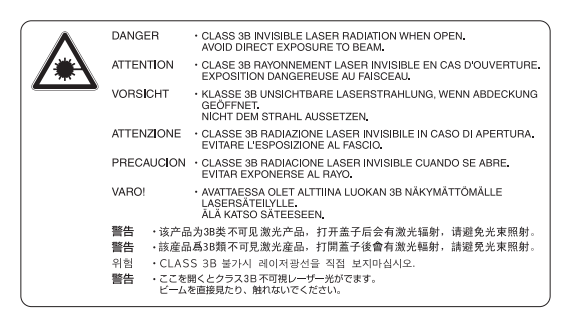

## <span id="page-15-1"></span>臭氧的安全性

#### 臭氧的擴散性

在印表機運作的過程中會產生一種臭氧的氣體。而且印表機只有在列印資料時才會產生這 種臭氧的氣體。

#### 臭氧散佈的限制

Epson 雷射印表機在連續列印下所產生的臭氧量低於 3 mg/h。

#### 降低臭氧過度散佈的危險性

要降低暴露在臭氧中的危險性,請注意下列事項:

- ❏ 避免在密閉的空間中使用多台雷射印表機
- ❏ 避免在極低濕度的環境下使用雷射印表機
- ❏ 避免在通風很差的環境下使用雷射印表機
- ❏ 避免長時間在上述的環境中連續列印資料

#### 印表機位置

請將印表機放置在其氣體和熱能:

- ❏ 不會直接吹拂在臉上的地方
- ❏ 可直接排出建築物外的任何地方

## **第** 1 **章**

# <span id="page-17-0"></span>了解這台印表機

## <span id="page-17-1"></span>何處可以找到所需的資料

安裝說明

提供有關組裝印表機配件及安裝印表機軟體的說明資料。

進階使用說明 **(** 這本手冊 **)**

提供印表機功能、選購品、維護、解決問題的方法和技術規格等詳細資訊。

網路管理者使用說明 **(** 僅適用於 **DN** 機型 **)**

提供網路管理者在網路上如何設定印表機驅動程式和修改網路設定值的相關詳細資料。

字型使用說明

提供在印表機上使用字型的資訊。

印表機軟體的線上輔助說明

按下 『說明』鍵以獲得有關印表機軟體的詳細說明。當您安裝印表機軟體時,即會自動安 裝線上輔助說明。

## <span id="page-18-0"></span>印表機各部位名稱

<span id="page-18-1"></span>前視圖

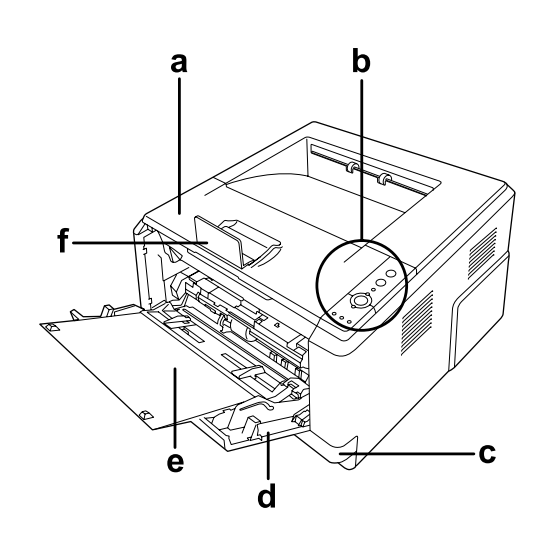

- a. 上蓋 ( 護蓋 A)
- b. 控制面板
- c. 標準下方進紙匣
- d. 萬用進紙匣
- e. 進紙匣
- f. 擋紙板

<span id="page-18-2"></span>後視圖

**D** 機型

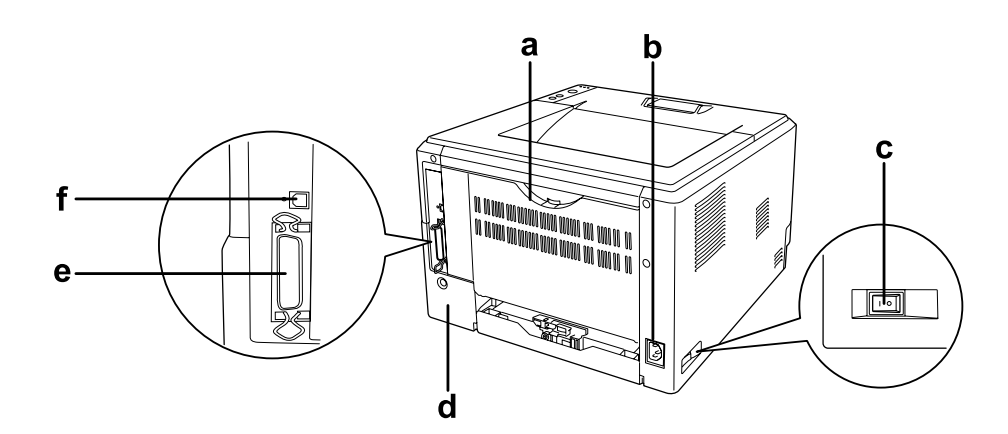

**DN** 機型

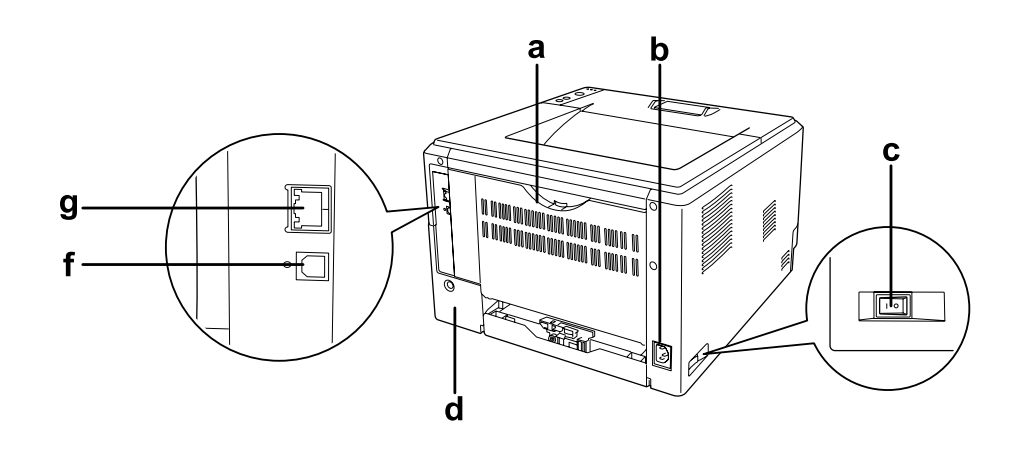

- a. 後蓋
- b. 電源插座
- c. 電源開關
- d. 擴充界面護蓋
- e. 平行界面連接埠 ( 僅適用於 D 機型 )
- f. USB 界面連接埠
- g. 網路界面連接埠 ( 僅適用 DN 機型 )

#### 附註:

本手冊以 D 機型作為後視圖範例。

## <span id="page-20-1"></span><span id="page-20-0"></span>印表機內部

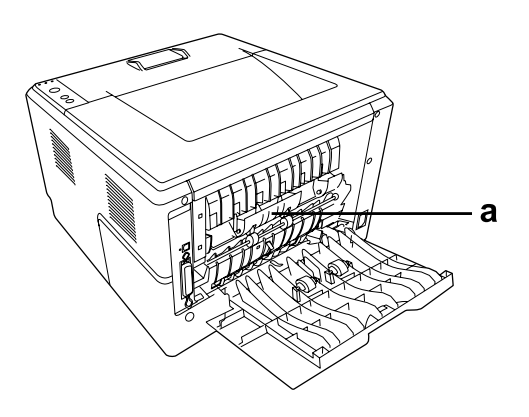

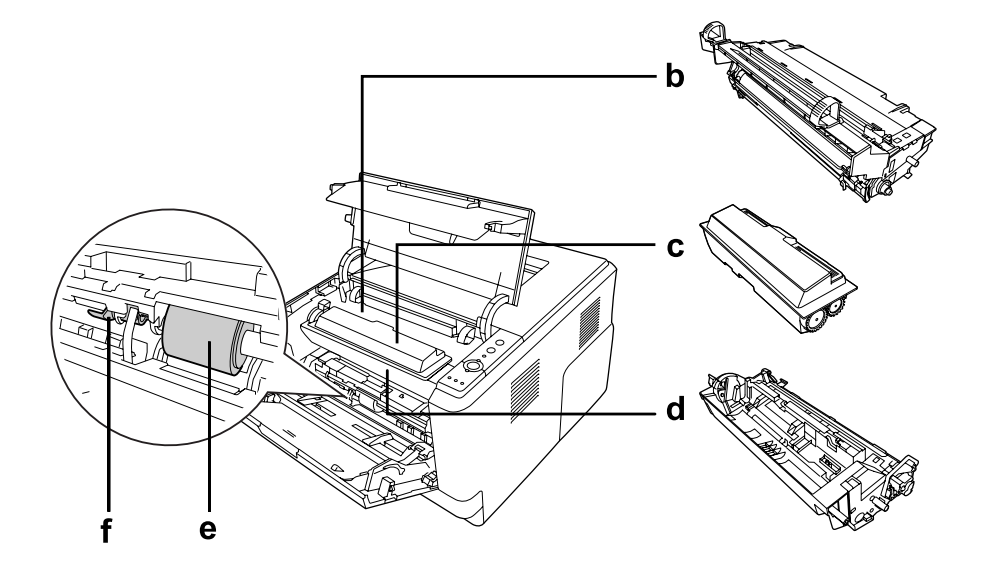

- a. 加熱器單元
- b. 感光滾筒單元
- c. 碳粉匣
- d. 顯像單元
- e. 進紙滾輪
- f. 固定桿

## <span id="page-21-0"></span>控制面板

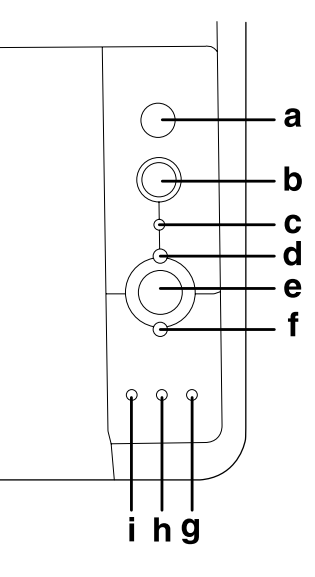

- a. 資訊鍵 有效的 计结果熔號熄滅且未顯示警告訊息時列印狀態表。按下此 鍵,即可列印狀態表。若您的印表機為 DN 機型,請按住 此鍵至少 2 秒以列印網路狀態表。當顯示警告訊息時,可 清除該警告訊息。
- b. 取消列印鍵 按一下,即可取消目前的列印工作。按住不放超過兩秒 鐘,即可刪除所有印表機記憶體中的列印工作。
- c. 資料燈號 ( 綠色 ) 當列印資料被儲存在印表機緩衝區 ( 印表機預留接收資料 的記憶體區域 ) 而尙未被列印時, 此燈號會亮起。當印表 機正在處理資料時,此燈號會閃爍。當印表機緩衝區沒有 資料時,此燈號為熄滅的狀態。
- d. **就緒**燈號 ( 綠色 ) 當印表機已準備好接收及列印工作時, 此燈號會亮起。當 印表機未準備就緒時,此燈號為熄滅的狀態。另外,此燈 號也會與其他燈號同時亮起,表示印表機發生錯誤。
- e. **開始 / 停止**鍵 將印表機切換為就緒或離線狀態。
- f. 錯誤燈號 ( 橘色 ) 當發生錯誤時,燈號會亮起或閃爍。
- g. 紙張燈號 ( 橘色 ) 當此燈號與錯誤燈號同時亮起或閃爍時,通常表示發生紙 張相關問題。亮起通常表示發生夾紙問題;閃爍通常表示 發生紙張相關錯誤或警告,如紙張用盡。
- h. 碳粉燈號 ( 橘色 ) 當印表機碳粉匣的碳粉用盡時,此燈號會亮起。當碳粉量 不足時,此燈號會閃爍。若發現此燈號閃爍,請備妥新的 碳粉匣。
- i. 記憶體燈號 ( 橘色 ) 此燈號通常會與其他燈號同時亮起或閃爍,表示發生記憶 體相關錯誤或警告。

## <span id="page-22-0"></span>選購品

您可以安裝下列的選購品,擴充印表機的功能。

- ❏ 250 張下方進紙器 這個進紙器可使印表機再增加 250 張的進紙容量。您可在印表機上安裝一台選購下方進 紙器 (Epson AcuLaser M2310 系列 ) 或兩台選購下方進紙器 (Epson AcuLaser M2410 系列 )。
- ❏ 記憶體模組

可擴充印表機的記憶體,可以讓您列印大量圖片且複雜的文件。您可在印表機上加裝 64、128 或 256 MB 90 pin SDRAM DIMM,容量最多可擴充至 288 MB (DN 機型為 320 MB)。

附註:

請確定您所購買的 DIMM 相容於 Epson 產品。詳細資訊,請洽詢您購買印表機的經銷 商或 Epson 授權維修中心。

## <span id="page-22-1"></span>耗材

印表機會監控下列耗材的使用壽命,並且會通知您何時需要更換耗材。

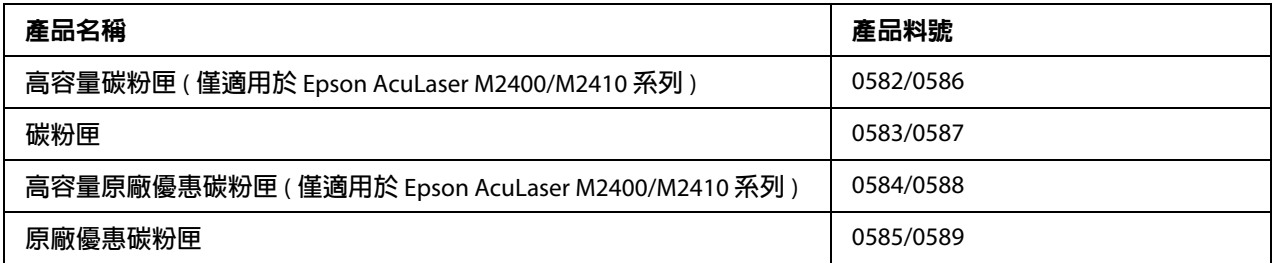

附註:

❏ 碳粉匣的料號會因地區不同而異。

□ 部分區域不銷售原廠優惠碳粉匣。關於原廠優惠碳粉匣計畫之適用性,請洽詢 Epson 授 權服務中心。

## <span id="page-23-0"></span>維護零件

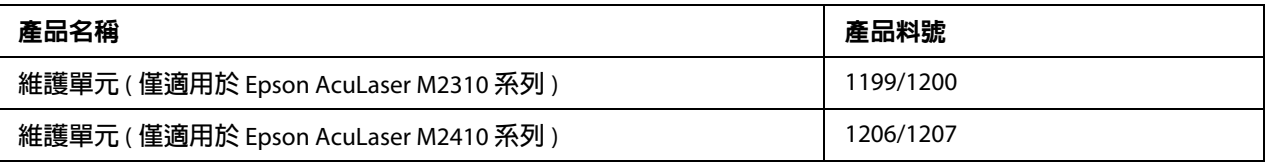

附註:

維護單元的料號會因地區不同而異。

## **第** 2 **章**

# <span id="page-24-0"></span>列印工作

## <span id="page-24-1"></span>將紙張放入印表機

本單元將說明如何放置紙張。若您要使用投影片或信封等特殊紙張列印時,請參考第 [32](#page-31-0) 頁 [〝選擇及使用列印紙張〞。](#page-31-0)有關紙張種類和紙張大小的規格或詳細資訊,請參考第 [148](#page-147-4) 頁 [〝紙張〞。](#page-147-4)

附註:

在放入紙張後,請確定有在印表機驅動程式的印表機設定對話框中設定紙張大小 / 種類。 否則,可能無法順利送入紙張。

## <span id="page-24-2"></span>萬用進紙匣

萬用進紙匣可提供不同種類的紙張,如標籤、信封、厚紙及投影片。

附註:

若要裝入信封,請參考第 33 [頁 〝信封〞。](#page-32-0)

1. 打開萬用進紙匣,然後拉出紙張支撐板。

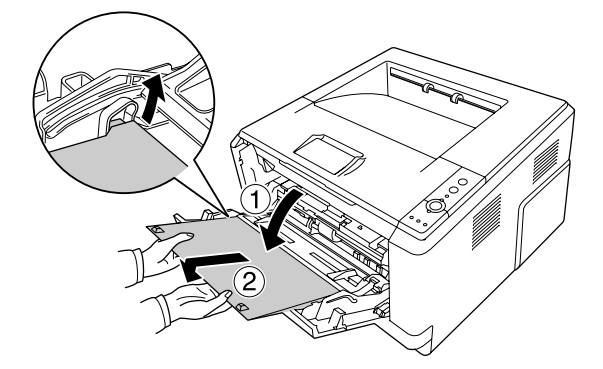

2. 將紙張邊緣定位器向外推,以符合放入紙張的大小。

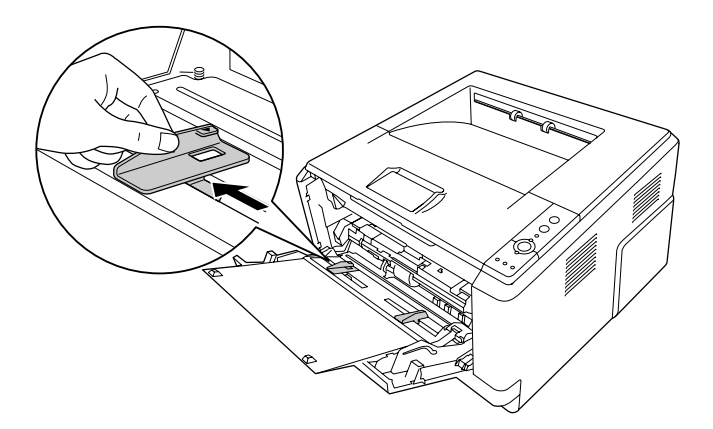

3. 將紙張的列印面朝上,放入進紙匣的中間。然後將紙張邊緣定位器調整至符合紙張大小 的寬度。

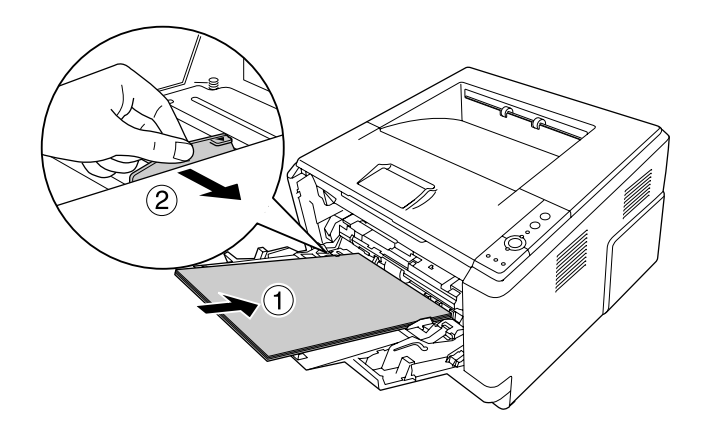

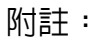

❏ 將紙張放入萬用進紙匣時,一定要將紙張推到底放入。

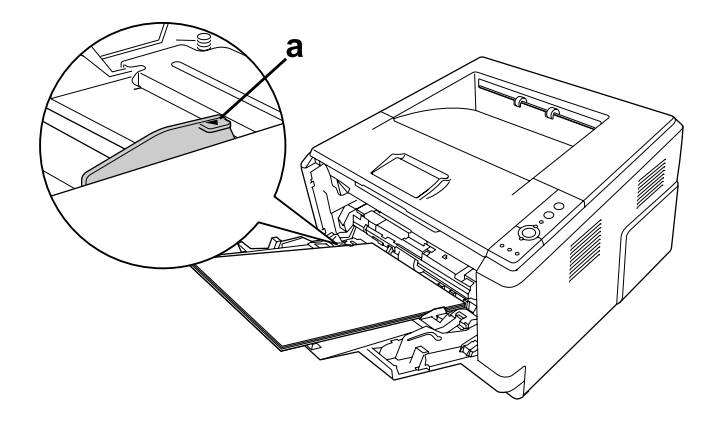

□ 裝紙時,請勿超過紙張容量限制標示的位置。

a. 限制標示

4. 掀起擋紙板。

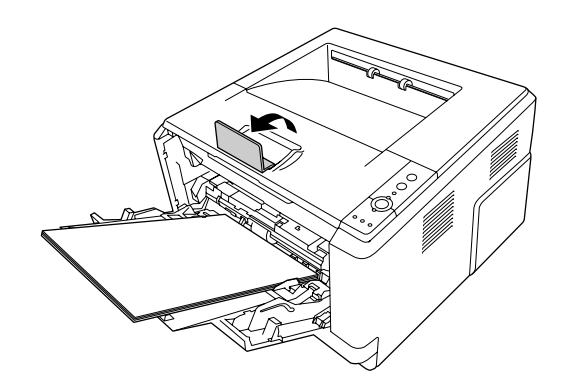

附詳:

- □ 若您使用的紙張超過 A4 大小,則不要掀起擋紙板。為避免輸出紙張堆疊過多而從出 紙槽掉落,印表機每輸出兩三張紙時,請將輸出的紙張自出紙槽中取出。。
- ❏ 請確定萬用進紙匣的進紙滾輪固定桿位於固定的位置 ( 向上 )。關於固定桿及進紙滾 輪的位置,請參考第 21 [頁 〝印表機內部〞。](#page-20-1)若固定桿位於鬆開的位置 ( 向下 ), 進 紙滾輪可能會鬆脫。若進紙滾輪鬆脫,請加以重新安裝。詳細說明,請參考第 [27](#page-26-0) 頁 [〝安裝進紙滾輪〞。](#page-26-0)

#### <span id="page-26-0"></span>安裝進紙滾輪

若進紙滾輪鬆脫,請依照下列步驟重新安裝。

#### 附註:

請務必由 Epson 授權維修人員取出進紙滾輪。

1. 將進紙滾輪右側的溝槽對準白色橫桿,然後將進紙滾輪推入橫桿。

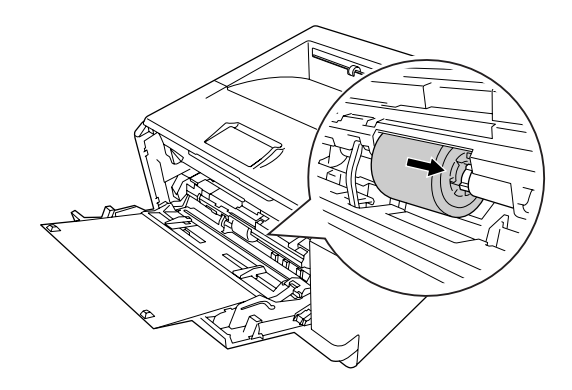

2. 將固定桿推至右側底部,然後將灰色橫桿插入進紙滾輪的凹洞中。

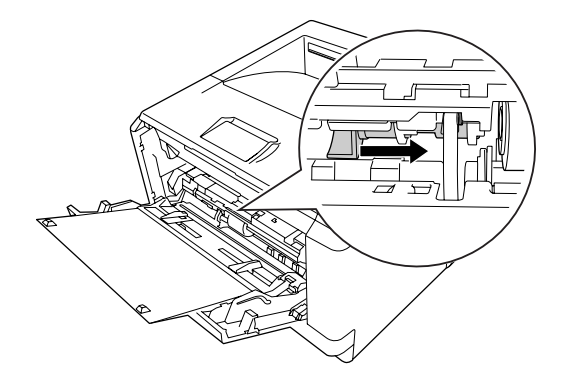

3. 將固定桿往上推即可固定進紙滾輪。

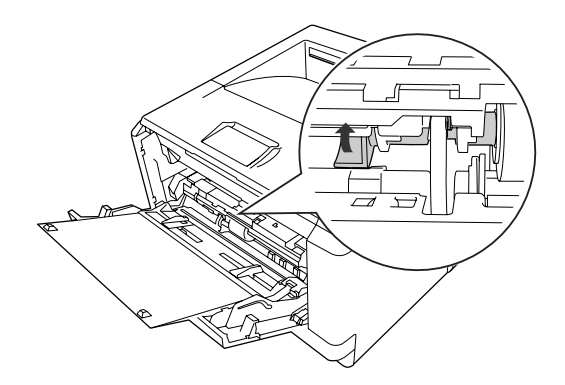

## <span id="page-28-0"></span>下方進紙器

此下方進紙匣可作為萬用進紙匣外的第二個紙張來源。

1. 拉出下方進紙匣。

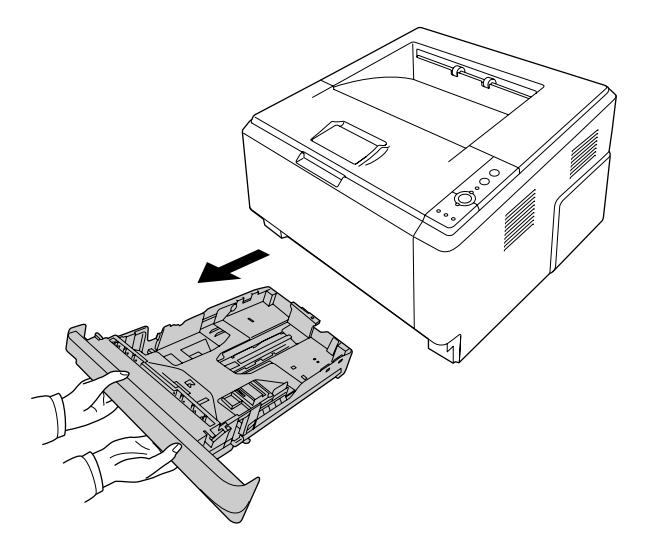

2. 壓住後方紙張邊緣定位器上的卡榫和兩側紙張邊緣定位器上的卡榫,並調整其位置以符 合您要放入的紙張大小。

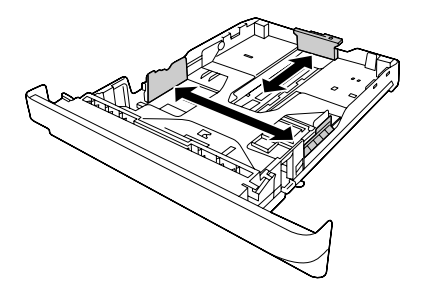

附註:

……<br>□ 使用標準下方進紙匣時,若裝入的紙張超過 A4 大小,請推動調整桿,使進紙匣能夠 容納紙張。

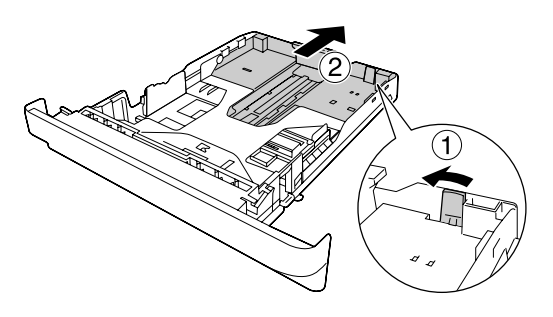

□ 使用選購下方進紙匣時,若裝入的紙張超過 A4 大小,請拆下綠色擋紙板,並將其安 裝在紙張邊緣定位器上。

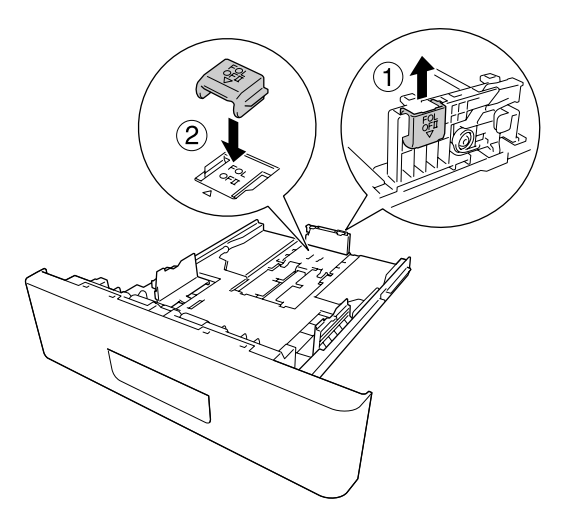

3. 將紙張的列印面朝下,放入進紙匣的中間。

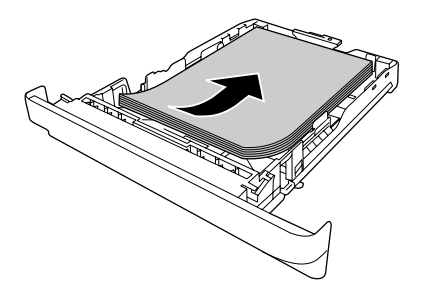

附註: ❏ 確定放入的紙張未超過紙張容量限制標記。

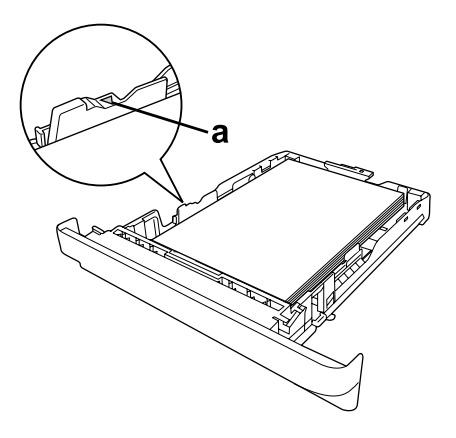

a. 限制標記

❏ 裝入信頭紙時,將列印面朝下、信頭部分朝向印表機。

4. 將裝好紙張的下方進紙匣推回印表機。

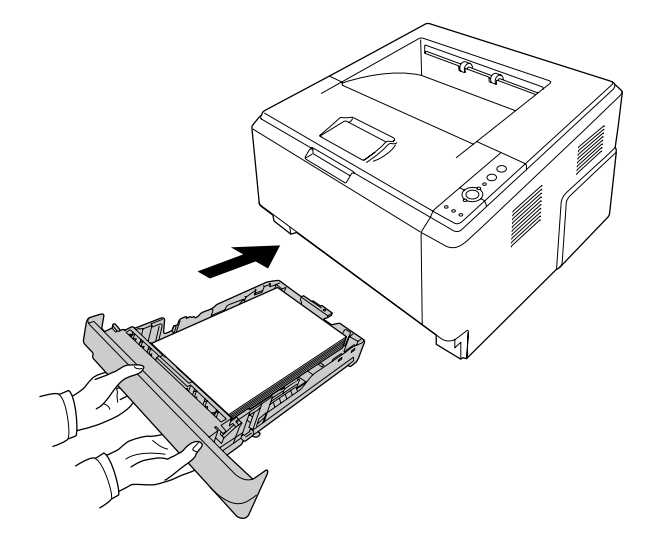

5. 掀起擋紙板。

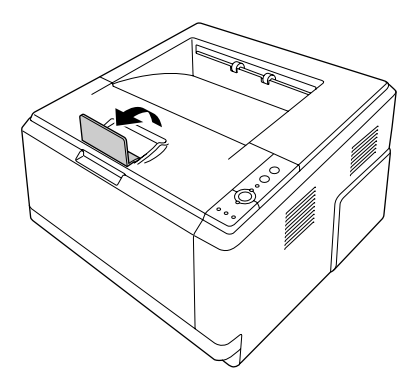

附詳:

若您使用的紙張長度超過 A4 大小,則不要掀起擋紙板。為避免輸出紙張堆疊過多而從 出紙槽掉落,印表機每輸出兩三張紙時,請將輸出的紙張自出紙槽中取出。

## <span id="page-31-0"></span>選擇及使用列印紙張

您可使用標籤、信封、厚紙及投影片等特殊紙張。

附註:

- □ 由於各種品牌的紙張紙質會隨製造商的不同而有所差異,因此 EPSON 無法保證列印在 非 EPSON 生產紙張的列印品質。在大量購入紙張或列印前,請先測試紙張列印的效 果。
- ❏ 普通紙 ( 如 A4、A5、B5、LT、LGL、GLG、EXE 及 F4) 適用於任何紙張來源。請注意, A6 與 HLT 大小的紙張也能放入萬用進紙匣或標準下方進紙匣內。

#### <span id="page-31-1"></span>標籤

適用的標籤:

- ❏ 雷射印表機或普通紙影印機專用的標籤
- ❏ 列印面與黏貼面緊密接合、每張標籤之間沒有任何間隙的標籤

適用的紙張來源:

❏ 萬用進紙匣

印表機驅動程式設定:

紙張大小: A4、LT

紙張來源: 萬用進紙匣

紙張種類: 標籤

附註:

- □ 依照標籤的製作品質、列印環境、或者列印過程等因素,標籤可能會發生捲曲的現象。 因此,當您需要進行大量的標籤列印之前,一定要先進行列印測試確保列印品質。
- ❏ 標籤不適合雙面列印。
- □ 在每張標籤上放一張紙並向下壓,若紙張會黏在一起,請勿使用這些標籤進行列印。

#### <span id="page-32-0"></span>信封

適用的信封:

❏ 封口沒有塗膠水或是膠帶類的信封

注意 請勿使用非雷射印表機專用的開窗信封,大多數開窗信封上的塑膠紙會遇熱熔化。

適用的紙張來源:

❏ 萬用進紙匣

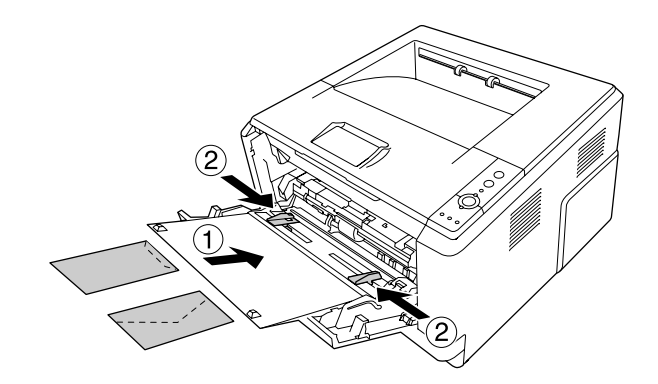

印表機驅動程式設定:

紙張大小: MON、C10、DL、C5、C6、IB5

紙張來源: 萬用進紙匣

附註:

- ❏ 將信封的列印面朝上。
- □ 依照信封的製作品質、列印環境、或者列印過程等因素,信封可能會發生捲曲的現象。 因此,當您需要進行大量的信封列印之前,一定要先進行列印測試確保列印品質。
- ❏ 信封不適合雙面列印。

#### <span id="page-33-0"></span>厚紙

適用的紙張來源:

❏ 萬用進紙匣

印表機驅動程式設定:

- 紙張大小: A4、A5、B5、LT、EXE
- 紙張來源: 萬用進紙匣
- 紙張種類: 厚紙 (121至 220 g/m<sup>2</sup>)

#### <span id="page-33-1"></span>半厚紙

適用的紙張來源:

- ❏ 萬用進紙匣
- ❏ 標準下方進紙匣
- ❏ 選購下方進紙匣

印表機驅動程式設定:

- 紙張大小: A4、A5、B5、LT、EXE
- 紙張來源: 自動切換進紙

紙張種類: 半厚紙 (91至 120 g/m<sup>2</sup>)

## <span id="page-34-0"></span>投影片

適用的紙張來源:

❏ 萬用進紙匣

印表機驅動程式設定:

紙張大小: A4、LT 紙張來源: 萬用進紙匣

紙張種類: 投影片

## <span id="page-34-1"></span>自訂紙張大小

適用的紙張大小:

❏ 70.0 × 148.0 mm 至 215.9 × 356.0 mm

適用的紙張來源:

❏ 萬用進紙匣

印表機驅動程式設定:

- 紙張大小: 自訂 ...
- 紙張來源: 萬用進紙匣
- 紙張種類: 一般、半厚紙或厚紙

附註:

非標準規格的紙張會受列印環境、列印程序及紙張品質的影響而呈現歪斜的現象,因此在 大量列印前請先列印一張作為測試。

附註:

- ❏ Windows 使用者,請開啟印表機驅動程式,並由 〝基本設定〞選單的 〝紙張大小〞下 拉式清單中選擇 〝自訂〞。然後,請在 〝自定紙張大小〞對話框中的 〝紙張大小名 稱〞欄位中,輸入自訂紙張的 〝名稱〞、調整紙張之長寬、並調整 〝單位〞設定。完 成之後,請按下 『**確定**』鍵儲存設定。
- ❏ 儲存的紙張大小只能夠在其被儲存的印表機驅動程式中使用。即使有多個印表機驅動程 式,但設定只適用在您儲存設定的印表機名稱。
- ❏ 當印表機為網路共用印表機時,您無法在用戶端做 〝自訂紙張大小〞的設定。
- □ Mac OS X 使用者,請依照下列步驟儲存您的自訂紙張大小設定値。 1. 打開 〝Page Setup / 頁面設定〞對話框。 2. 從紙張大小下拉式清單中選擇 〝**Manage Custom Sizes /** 管理自訂大小〞。 3. 點選 。 4. 雙擊 Wntitled / 未命名",並輸入設定值名稱。
	- 5. 指定紙張大小,再按下 『**OK /** 好』鍵。

## <span id="page-35-0"></span>取消列印工作

#### <span id="page-35-1"></span>從印表機

在印表機的控制面板按下 『 面 取消列印』鍵。

## <span id="page-35-2"></span>從電腦

#### **Windows** 使用者

雙擊工作列上的 "印表機"圖示。點選清單中的列印工作,然後點選 "文件"選單中的 〝取消〞。

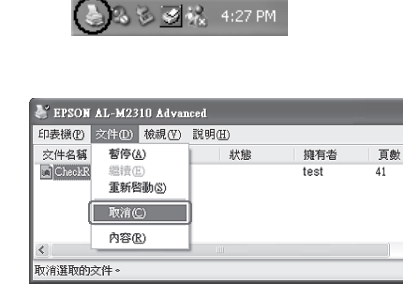
### **Mac OS X** 使用者

開啟 〝**Print & Fax /** 列印和傳真〞 (Mac OS X 10.5 或以上版本 ) 或 〝**Print Setup Utility /** 印 表機設定工具程式<sup>″</sup> (Mac OS X 10.4),並從列印佇列中雙擊您的印表機,然後從 〝工作〞 選單中選擇 "Delete / **刪除**"。

## 設定列印品質

在印表機驅動程式中,您可更改列印品質的設定。

在 〝自動〞設定中,您可根據自己的列印目的選擇列印模式。印表機驅動程式會根據您選 取的列印模式調整最佳的設定。在 〝進階〞設定中,您可選擇更多設定選項。

附詳:

印表機驅動程式的線上說明,提供印表機驅動程式設定的詳細資料。

#### **Macintosh** 使用者的注意事項:

- ❏ 若使用 Mac OS X 10.4,您無法從 〝Automatic / 自動〞設定中選擇 〝Maximum / 最佳〞。 請點選 〝Advanced / 進階〞,然後選擇 〝Maximum / 最佳〞。
- ❏ 下列步驟以 Mac OS X 10.4 為範例。

### 使用 〝自動〞設定值

**Windows** 使用者

1. 點選 "基本設定"選單。

2. 點選 "自動",然後選擇想要的列印品質。

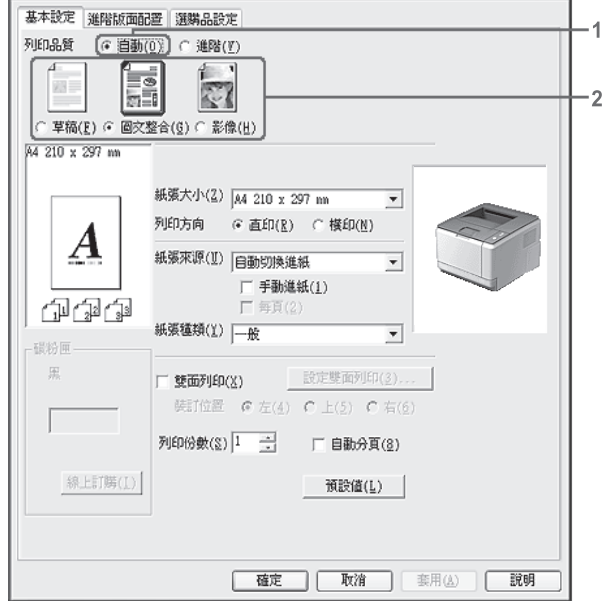

3. 按下『確定』鍵。

**Mac OS X** 使用者

- 1. 開啟 〝列印〞對話框。
- 2. 從下拉式清單中選擇〝**Printer Settings /** 印表機狀態設定〞,然後按下〝Basic Settings / 基本設定"選單。

3. 點選 "Automatic / 自動",然後從下拉清單中選擇解析度。

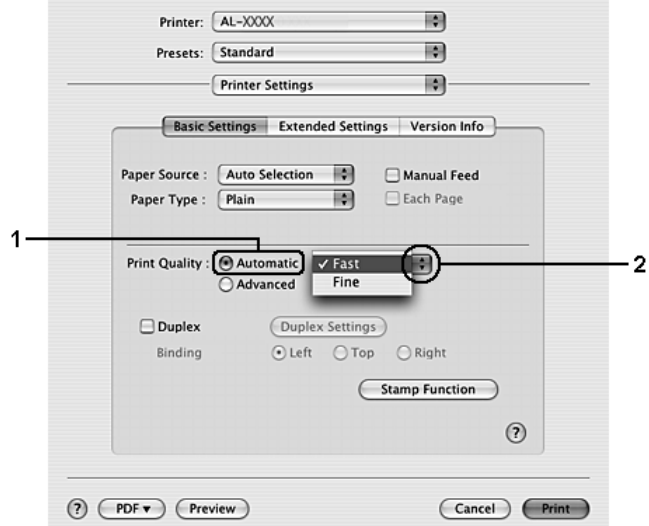

# 使用 〝進階〞設定值

**Windows** 使用者

1. 點選 "基本設定"選單。

2. 選擇 "**進階**″。依照您想要列印的文件或影像的種類,從清單中選出最合適的設定。

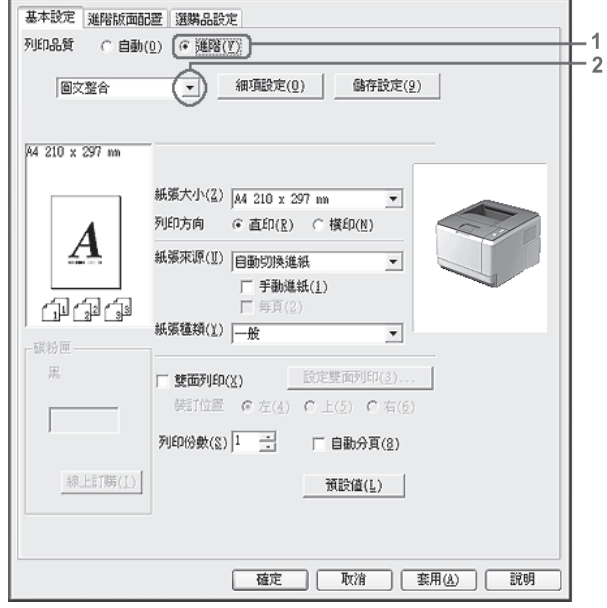

當您選擇一個內定設定值後,將會自動設定 〝列印品質〞及 〝圖形〞等設定。當您按下 〝選購品設定″選單中的『設定資訊』鍵,則在 〝設定資訊″對話框中,將會出現目前的 設定清單。

#### **Mac OS X** 使用者

- 1. 開啟 〝Print / 列印〞對話框。
- 2. 從下拉式清單中選擇 〝**Printer Settings /** 印表機狀態設定〞,然後選擇 〝**Basic Settings /** 基本設定〞選單。

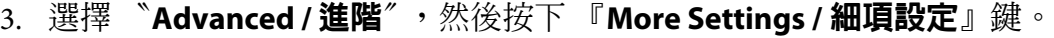

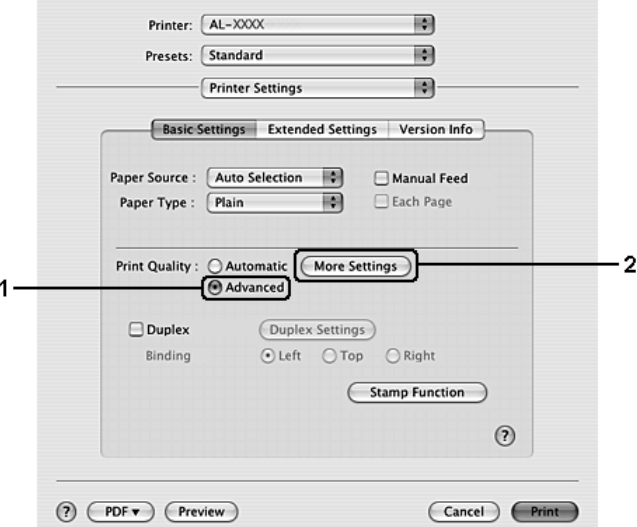

4. 在 〝Advanced / 進階〞對話框中選擇適當的設定。

當您選擇一個內定設定值後,將會自動設定 〝Print Quality / 列印品質〞及 〝Graphics / 圖 形〞等設定。所有的更動都將會出現在 〝Print / 列印〞對話框的 〝摘要〞下拉式清單中。

# 自訂列印設定值

如果您想要做更詳細的設定,請手動更改設定值。

附註:

……<br>若要列印最高解析度,請將 〝列印品質〞設為 〝**最佳**〞。

**Windows** 使用者

- 1. 點選 "基本設定"選單。
- 2. 選擇 〝進階〞,然後按下『細項設定』鍵。
- 3. 選擇適當的設定。有關各項設定的詳細說明,請參考線上輔助說明。
- 4. 按下 『**確定**』鍵。

**Mac OS X** 使用者

- 1. 開啟 〝Print / 列印〞對話框。
- 2. 從下拉式清單中選擇 〝**Printer Settings /** 印表機狀態設定〞,然後按下 〝**Basic Settings /** 基本設定〞選單。
- 3. 選擇 〝**Advanced /** 進階〞,然後按下 『**More Settings /** 細項設定』鍵。
- 4. 選擇適當的設定。有關各項設定的詳細說明,請按下 ② 鍵。
- 5. 按下 『**OK /** 確定』鍵。

#### 儲存設定值

您可儲存自訂設定。

附註:

- ❏ 自訂設定值的名稱不可與預先定義的設定值的名稱相同。
- ❏ 儲存的自訂設定只能夠在其被儲存的印表機驅動程式中使用。即使有多個印表機驅動程 式,但設定只適用在您儲存設定的印表機名稱。
- ❏ 您無法刪除預先定義的設定值。

#### **Windows** 使用者

附註:

在網路上共用印表機時,〝儲存設定〞會以灰階顯示,且您無法在用戶端自訂列印設定值。

- 1. 點選 〝基本設定〞選單。
- 2. 選擇 〝**進階**〞,然後按下 『**儲存設定**』鍵開啓 〝自訂〞對話框。
- 3. 在 〝名稱〞欄位中輸入自訂設定値的名稱,再按下 『**儲存**』鍵。

您的設定會顯示在 〝基本設定〞選單的清單中。

附詳:

若要刪除自訂列印設定值,請依照步驟 1 和步驟 2, 在 〝自訂〞對話框中選擇所要刪除的 設定値,然後按下 『**刪除**』鍵。

您可在 〝細項設定〞對話框中建立新的設定。當您建立新的設定時,〝自訂設定〞會顯示 在 〝基本設定〞選單的清單中。此時,原始設定並未遭覆寫。若要儲存新的設定,請使用 新的名稱。

**Mac OS X** 使用者

- 1. 開啟 〝Print / 列印〞對話框。
- 2. 在 〝預設〞的下拉選單中選擇 〝**Save /** 儲存〞或 〝**Save As /** 儲存為〞。
- 3. 在 〝名稱〞欄位中輸入自訂設定值的名稱,再按下 『**OK /** 確定』鍵。

您的自訂設定值將會顯示在 〝預設〞下拉式清單中。

附言 :

- □ 若要刪除自訂列印設定値,請選擇所要刪除的設定値,然後在下拉式清單中選擇 〝**Delete /** 刪除〞。
- ❏ 〝Custom Setting / 自訂〞是 Mac OS X 的標準功能選項。

### 省碳模式

可節省列印文件時的碳粉使用量,當您要列印草稿文件時,可啓動省碳模式的功能。

**Windows** 使用者

- 1. 點選 〝基本設定〞選單。
- 2. 選擇 〝**進階**〞,然後按下 『**細項設定**』鍵開啓 〝細項設定〞對話框。
- 3. 勾選 〝**省碳**〞檢查盒,然後按下 『**確定**』鍵。

**Mac OS X** 使用者

- 1. 開啟 〝Print / 列印〞對話框。
- 2. 從下拉式清單中選擇 〝**Printer Settings /** 印表機狀態設定〞,然後選擇 〝**Basic Settings /** 基本設定〞選單。
- 3. 選擇 〝**Advanced /** 進階〞,然後按下 『**More Settings /** 細項設定』鍵。
- 4. 勾選 〝**Toner Save /** 省碳〞檢查盒,然後按下 『**OK /** 確定』鍵。

# 設定進階版面配置

**Macintosh** 使用者的注意事項: 下列步驟以 Mac OS X 10.4 為範例。

### 雙面列印

此功能可讓您自動列印紙張的正反兩面。

**Windows** 使用者

- 1. 點選 "基本設定"選單。
- 2. 勾選 "雙面列印"檢查盒,然後選擇 "左"、"上"或 "右"的裝訂位置。

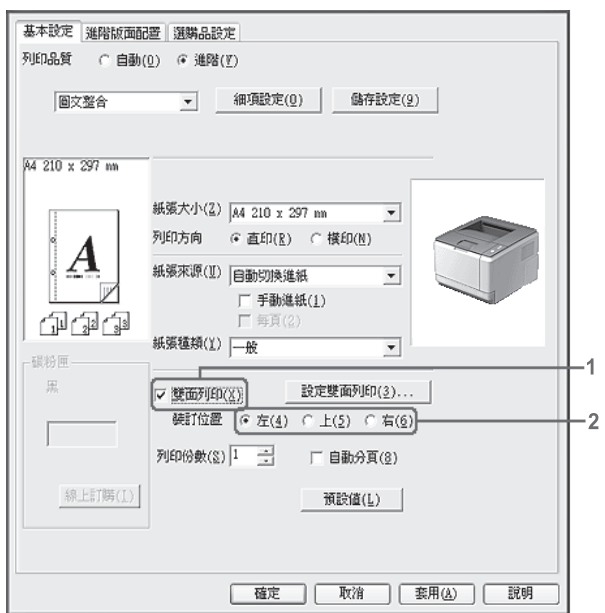

3. 如要進行更詳細的設定,請按下 『**設定雙面列印**』鍵開啓 〝設定雙面列印〞對話框。

- 4. 選擇適當的設定。有關各項設定的詳細說明,請參考線上輔助說明。
- 5. 按下 『**確定**』鍵。

附註: 電腦上會出現警示視窗。按下 『確定』鍵。 **Mac OS X** 使用者

- 1. 開啟 〝Print / 列印〞對話框。
- 2. 從下拉式清單中選擇 〝**Printer Settings /** 印表機狀態設定〞,然後選擇 〝**Basic Settings /** 基本設定〞選單。
- 3. 勾選 〝**Duplex /** 雙面列印〞檢查盒,然後選擇 〝**Left /** 左〞、〝**Top /** 上〞或 〝**Right /**  右〞的裝訂位置。

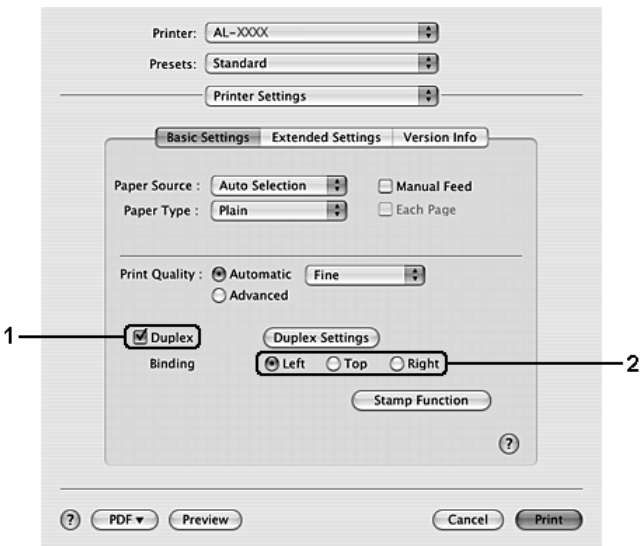

- 4. 若您要更改詳細的設定,請按下 『Duplex Settings / 設定雙面列印』鍵開啓 〝設定雙 面列印〞對話框。
- 5. 選擇適當的設定。有關各項設定的詳細說明,請參考線上輔助說明。
- 6. 按下 『**Print /** 列印』鍵。

# 更改列印版面

此功能可讓您將多頁的資料列印在一個頁面中。

**Windows** 使用者

1. 點選 〝**進階版面配置**〞選單。

- 2. 勾選 〝版面配置〞檢查盒。
- 3. 若您要進行詳細的設定,請按下『細項設定』鍵。將會出現 〝設定版面配置〞對話 框。

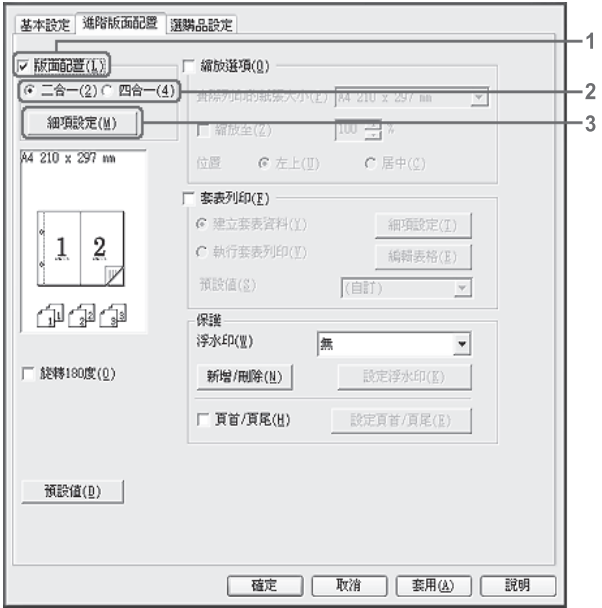

4. 選擇適當的設定。有關各項設定的詳細說明,請參考線上輔助說明。

5. 按下 『確定』鍵。

**Mac OS X** 使用者

- 1. 開啟 〝Print / 列印〞對話框。
- 2. 從下拉式清單中選擇 〝**Layout /** 佈局〞。

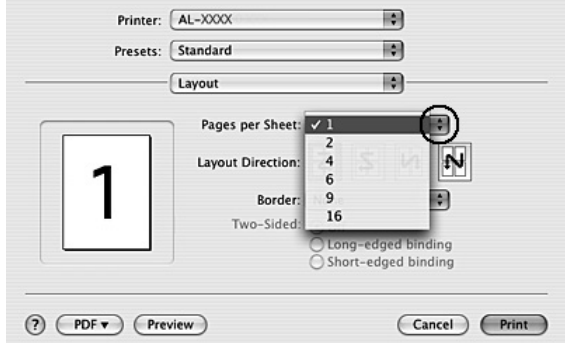

3. 從下拉式清單中,選擇您想要在同一張紙上列印的頁數。

4. 按下 『Print / 列印』鍵。

附註:

〝Layout / 佈局〞設定為 Mac OS X 的標準功能。

# 縮放版面

此功能可讓您放大或縮小文件。

**Windows** 使用者

1. 點選 "進階版面配置"選單。

### 2. 勾選 〝縮放選項〞檢查盒。

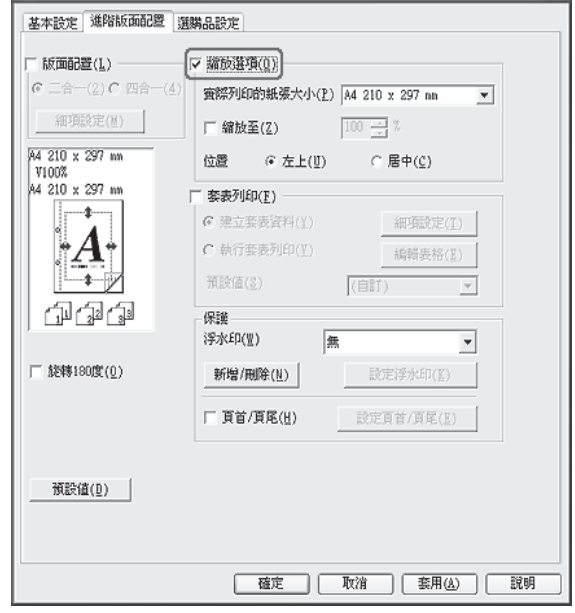

- 3. 若要自動縮放頁面以符合輸出的紙張大小,請從 〝實際列印的紙張大小〞下拉式清單 選擇中選擇您所需的紙張大小。 若要自動縮放頁面至指定的縮放比例,請選擇 〝縮放至〞檢查盒,然後指定您所需要 的縮放比例。此外,您也可以選擇輸出的紙張大小。
- 4. 選擇 "**左上**"(在紙張的左上方列印縮小頁面的影像)或 "**居中**"(在紙張的中間列印 縮小的頁圖像 ) 的 〝位置〞設定。

附詳:

選擇 〝縮放至〞檢查盒時無法使用此設定。

5. 按下 『確定』鍵。

#### **Mac OS X** 使用者

附註: 根據您所選擇的紙張大小,會自動指定放大或縮小的比例。

- 1. 開啟 〝Print / 列印〞對話框。
- 2. 從下拉式清單中選擇 〝**Paper Handling /** 紙張處理〞。

3. 從下拉式清單中選擇 〝**Scale to fit paper size /** 縮放至紙張大小〞,並選擇想要使用的紙 張大小。

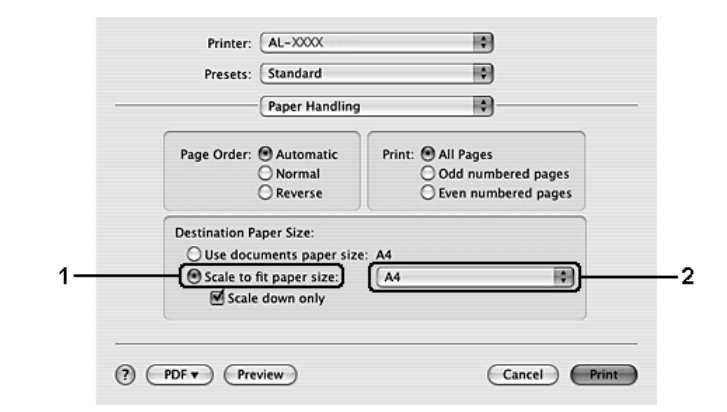

### 附註:

……<br>若您勾選 "Scale down only / 僅向下縮放<sup>~</sup> ,您將無法放大您的文件,即便您選擇了較 大的紙張大小。

# 列印浮水印

此功能可讓您在文件上列印文字或圖檔浮水印。

**Windows** 使用者

1. 點選 "進階版面配置"選單。

2. 從 〝浮水印〞的下拉清單中,選擇您要使用的浮水印。

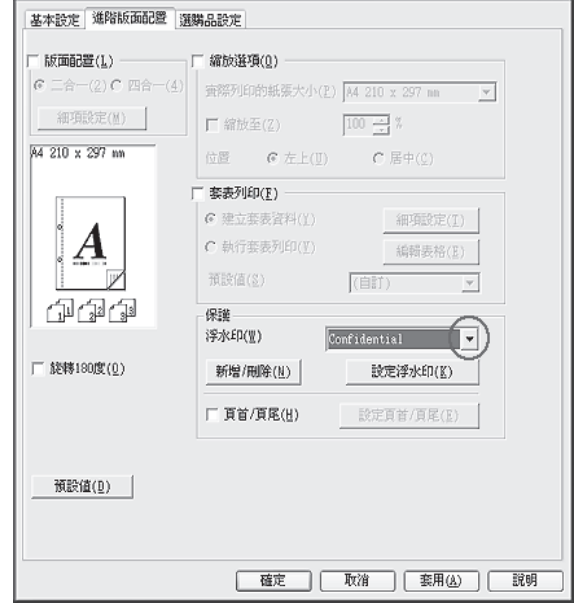

- 3. 若您要更改詳細的設定,請按下 『設定浮水印』鍵,並選擇適當的設定。有關各項設 定的詳細說明,請參考線上輔助說明。
- 4. 按下 『確定』鍵。

**Mac OS X** 使用者

- 1. 開啟 〝Print / 列印〞對話框。
- 2. 從下拉式清單中選擇 〝**Printer Settings /** 印表機狀態設定〞,然後選擇 〝**Basic Settings /** 基本設定〞選單。

3. 按下 『**Stamp Function /** 圖章功能』鍵。

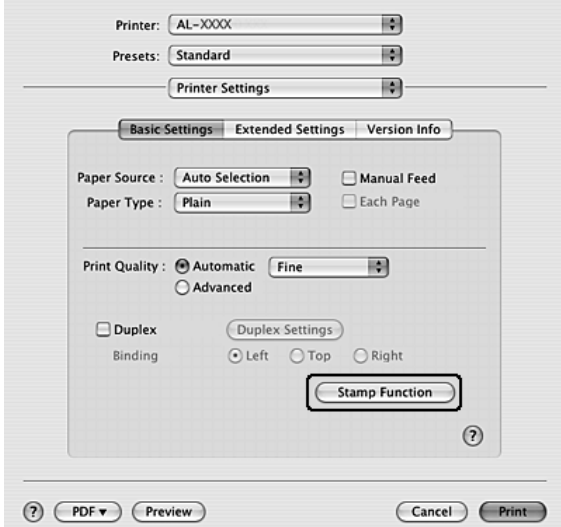

- 4. 勾選 〝**Watermark /** 浮水印〞檢查盒,然後按下 『**Watermark Settings /** 浮水印設定』 鍵。
- 5. 從 〝Watermark / 浮水印〞下拉式清單中選擇一個浮水印。
- 6. 選擇適當的設定。有關各項設定的詳細說明,請參考線上輔助說明。
- 7. 按下 『**OK /** 確定』鍵。

### 新增浮水印

**Windows** 使用者

- 1. 按下 "進階版面配置"選單。
- 2. 按下 『新增 **/** 刪除』鍵。
- 3. 選擇 〝文字〞或 〝圖檔〞,然後在 〝名稱〞欄位中鍵入新的浮水印名稱。
- 4. 若您選擇 〝**文字〞**,請在 〝**文字〞**欄位中鍵入浮水印文字。若您選擇 〝圖檔〞,請按 下 『瀏覽』鍵,再選擇您所要使用的 BMP 檔,然後按下 『開啓』鍵。
- 5. 在 〝**名稱**〞欄位中鍵入浮水印名稱。
- 6. 按下 『儲存』鍵。您的浮水印會出現在 〝清單〞欄位中。

附註:

- □ 若要編輯已儲存的文字浮水印,請從 〝清單〞欄位中選擇浮水印,然後依照步驟 4 到 6 進行操作。
- ❏ 若要移除已儲存的文字浮水印,請從 〝清單〞欄位中選擇浮水印,再按下 『新增 **/ 刪除**』鍵。移除後,請按下 『**確定**』鍵關閉對話框。

7. 按下 『確定』鍵。

附註:

❏ 您最多可註冊 10 個浮水印。

- ❏ 儲存的浮水印只能夠在其儲存的印表機驅動程式中被使用。即使有多印表機驅動程式, 但設定只適用在您儲存設定的印表機名稱。
- ❏ 在網路上共用印表機時,無法在用戶端建立自訂浮水印。

**Mac OS X** 使用者

- 1. 開啟 〝Print / 列印〞對話框。
- 2. 從下拉式清單中選擇 〝**Printer Settings /** 印表機狀態設定〞,然後選擇 〝**Basic Settings /** 基本設定〞選單。
- 3. 按下 『**Stamp Function /** 圖章功能』鍵。

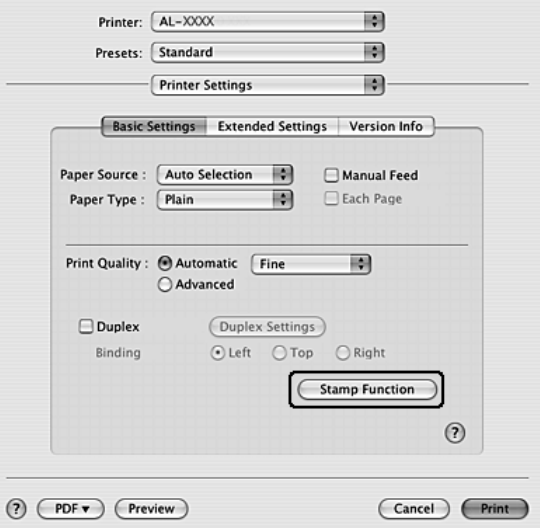

4. 勾選 "Watermark / 浮水印<sup>"</sup>檢查盒,然後按下 『Watermark Settings / **浮水印設定**』 鍵。

- 5. 按下 『**New/Delete /** 新增 **/** 刪除』鍵。
- 6. 在 〝自訂設定〞對話框上,按下 『**Add Text /** 加入文字』或 『**Add Image /** 加入圖像』 鍵。
- 7. 若選擇 〝**Add Text /** 加入文字〞,請鍵入浮水印文字、選擇 〝**Font /** 字型〞和 〝**Style /**  樣式〞,然後按下 〝Edit Text / 編輯文字〞對話框上的 『**OK /** 確定』鍵。若選擇 〝**Add Image /** 加入圖像〞,請選擇圖像檔案 (PDF、PNG 或 JPG),然後按下 『**Open /** 開啟』 鍵。

的过去分词

若要鍵入浮水印文字,請按下 〝文字〞欄位以開啟 〝文字輸入〞對話框。請鍵入文 字,然後按下 『**OK /** 確定』鍵。

8. 在 〝Watermark / 浮水印〞欄位中輸入檔案的名稱,再按下 『**Save /** 儲存』鍵。

附詳:

- ❏ 若要編輯已儲存的文字浮水印,請從清單中選擇浮水印,然後按下 『**Edit Text /** 編 **輯文字**』鍵。完成編輯後,請按下 『**Save / 儲存**』鍵。
- ❏ 若要移除已儲存的文字浮水印,請從 〝清單〞欄位中選擇浮水印,再按下 『**Mark Delete /** 刪除標記』。成功移除後,請按下 『**Save /** 儲存』鍵。
- 9. 從 〝Watermark Settings / 浮水印設定〞對話框的 〝Watermark / 浮水印〞下拉式清單 中,選取已經儲存的自訂浮水印,再按下 『**OK /** 確定』鍵。

附詳:

您最多可以儲存 32 個自訂的浮水印。

# 列印頁首和頁尾

您可以在頁面的頂部和底部列印頁首和頁尾。包含使用者名稱、電腦名稱、日期、日期 / 時間或自動分頁編號都可以設為頁首或頁尾列印。

**Windows** 使用者

1. 點選 〝谁階版面配置〞選單。

### 2. 勾選 〝頁首 **/** 頁尾〞檢查盒,然後按下 『設定頁首 **/** 頁尾』鍵。

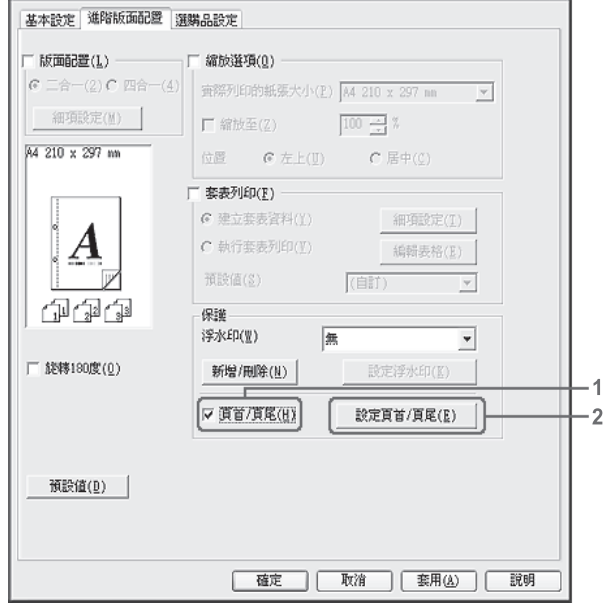

3. 請從此下拉式清單選擇您要的項目。

附註: 若選擇 "自動分頁編號",將會印出列印份數的編號。

4. 按下 『確定』鍵。

**Mac OS X** 使用者

- 1. 開啟 〝Print / 列印〞對話框。
- 2. 從下拉式清單中選擇 〝**Printer Settings /** 印表機狀態設定〞,然後選擇 〝**Basic Settings /** 基本設定〞選單。

3. 按下 『**Stamp Function /** 圖章功能』鍵。

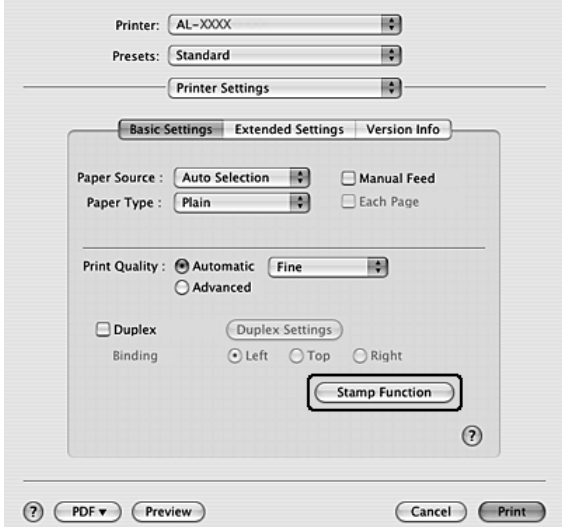

- 4. 勾選 〝**Header/Footer /** 頁首 **/** 頁尾〞檢查盒,然後按下 『**Header/Footer Settings /** 設 定頁首 **/** 頁尾』鍵。
- 5. 請從此下拉式清單選擇您要的項目。

附註:

若選擇 〝**Collate Number /** 自動分頁編號〞,將會印出列印份數的編號。

6. 按下 『**OK /** 確定』鍵。

### 套表列印

您可以將標準的表格或樣板當做套表使用在您原始的文件上。

附註:

❏ 此功能只適用於 Windows。

□ 您必須在 〝選購品設定〞選單的 〝進階設定〞對話框中,將 〝列印品質〞設為 〝高品 質 **(** 印表機 **)**〞,才能使用套表列印功能。

### <span id="page-54-0"></span>建立套表資料

1. 開啟您要建立套表的檔案。

- 2. 從應用軟體中進入印表機的驅動程式,在 〝檔案〞選單下,選擇 〝列印〞或 〝列印設 定〞。關於詳細說明,請參考第 114 [頁 〝開啟印表機驅動程式〞。](#page-113-0)
- 3. 點選 "進階版面配置"選單。
- 4. 勾選 "**套表列印**"檢杳盒。

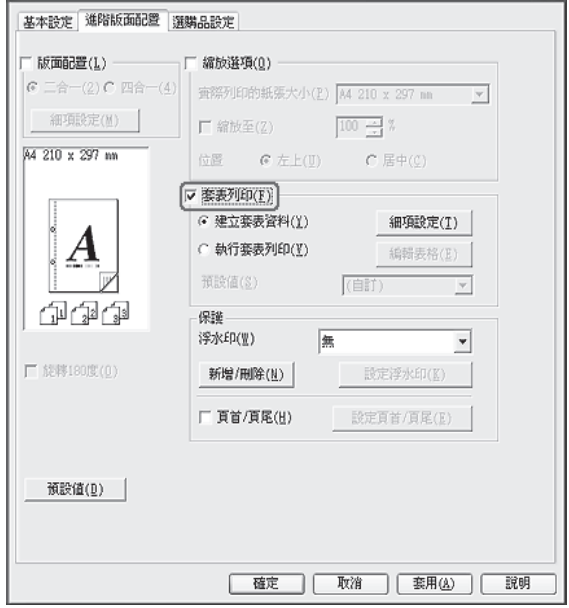

- 5. 選擇 〝**建立套表資料**〞,然後按下 『細項設定』鍵。將會出現 〝建立表格〞對話框。
- 6. 在 〝表格名稱〞中輸入表格的名稱,並在 〝描述〞對話框中輸入對該表格的描述。
- 7. 點選 "**前景文件**″或 "背景文件″,來決定將表格印在文件的前面或後面。
- 8. 勾選 〝**指定紙張來源**〞檢查盒,在 〝基本設定〞選單中的紙張來源下拉式清單中,將 會出現此表格名稱。
- 9. 在 〝建立表格〞對話框中,按下 『**確定**』鍵。
- 10. 在 〝進階版面配置〞選單中按下 『**確定**』鍵 ( 若爲 Windows 2000,則按下 『**套用**』鍵 )。

附註:

若要變更您建立的套表資料設定,請開啓印表機驅動程式,並重複此頁面中的所有步驟。 請注意,在步驟 5 中必須選擇 〝**執行套表列印**〞,然後按下 〝**編輯表格**〞。

#### <span id="page-56-0"></span>列印套表文件

在 〝基本設定〞上的 〝紙張來源〞下拉式清單中,可選擇已登錄的表格資料。有關在 〝紙張來源〞中的已登錄表格資料,請參考第 55 [頁 〝建立套表資料〞中](#page-54-0)的步驟 8。 若套表資料未登錄在 〝紙張來源〞中,或您要更改詳細的設定,請依照下列步驟操作。

- 1. 開啟要套表列印的檔案。
- 2. 從應用軟體中進入印表機的驅動程式,在 〝檔案〞選單下,選擇 〝列印〞或 〝列印設 定〞。關於詳細說明,請參考第 114 [頁 〝開啟印表機驅動程式〞。](#page-113-0)
- 3. 點選 〝**進階版面配置**〞選單。
- 4. 勾選 〝**套表列印**〞檢杳盒。
- 5. 勾選 〝**套表列印**〞檢查盒,然後按下 『**細項設定**』鍵。將會顯示 〝選擇表格〞對話 框。
- 6. 選擇適當的設定。有關各項設定的詳細說明,請參考線上輔助說明。
- 7. 在 〝選擇表格〞對話框中,按下 『**確定**』鍵。
- 8. 在 〝進階版面配置〞選單中按下 『**確定**』鍵。
- 9. 按下 『**確定**』鍵 ( 若爲 Windows 2000,則按下 『列印』鍵 )。

#### 儲存套表預設設定

此功能可讓您儲存在第 57 [頁 〝列印套表文件〞中](#page-56-0)作的設定。

- 1. 從 〝選擇表格〞對話框中,按下 『**儲存 / 刪除**』鍵。如要開啓對話框,請參考第 [57](#page-56-0) 頁 [〝列印套表文件〞。](#page-56-0)
- 2. 在 〝表格預設値名稱〞欄位中輸入預設名稱,然後按下『儲存』鍵。您的預設名稱將 會顯示在 〝選擇表格〞對話框的 〝表格預設值〞下拉式選單中。
- 3. 按下 『確定』鍵。。您的預設名稱將會顯示在 〝進階版面配置〞對話框的 〝預設値〞 下拉式選單中。

的过去分词

- □ 若要刪除套表預設設定,請依照步驟 1 操作、從 〝表格預設値〞下拉式清單選擇您 要刪除的預設名稱、按下 『**刪除**』鍵,最後按下 『**確定**』鍵。
- ❏ 您最多可以儲存 20 組預設值。

# 列印符合紙張大小的網頁

EPSON Web-To-Page 可讓您在列印時,調整網頁尺寸以符合紙張大小。。請從印表機軟體 光碟中安裝 EPSON Web-To-Page。

#### 附註:

此軟體只適用於 Windows。

安裝了 EPSON Web-To-Page 後, 在 Microsoft Internet Explorer 工具列上會顯示功能列。若 沒有出現功能列,請從 Internet Explorer 的 〝檢視〞功能表中選擇 〝工具列〞,然後選擇 〝**EPSON Web-To-Page**〞。

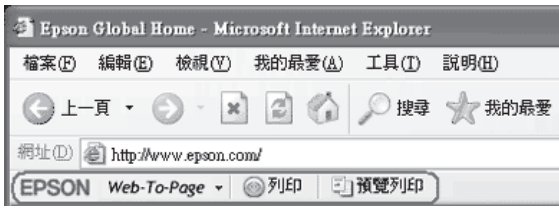

# **第** 3 **章**

# 安裝選購品

# 選購進紙器

有關選購進紙器所適用的紙張種類和紙張大小,請參考第 29 [頁 〝下方進紙器〞。](#page-28-0)關於規 格,請參考第 153 [頁 〝選購進紙器〞。](#page-152-0)

附註:

您可在印表機上安裝一台選購進紙器 (Epson AcuLaser M2310 系列 ) 或兩台選購進紙器 (Epson AcuLaser M2410 系列 )。

### 注意事項

安裝選購品之前,請務必遵守下列注意事項:

請依照下圖的方式,搬運印表機。

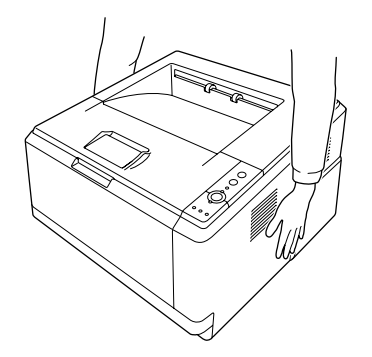

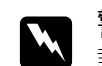

██ 警告:<br>██ 請小心地搬運印表機。您必須依照上圖的方式搬運印表機,若搬運的方式不正確,印 表機可能會掉落,而導致機器損壞或身體受傷。

### 安裝選購進紙器

1. 關閉印表機的電源,並拔除電源線和所有的界面連接線。

**D** 機型

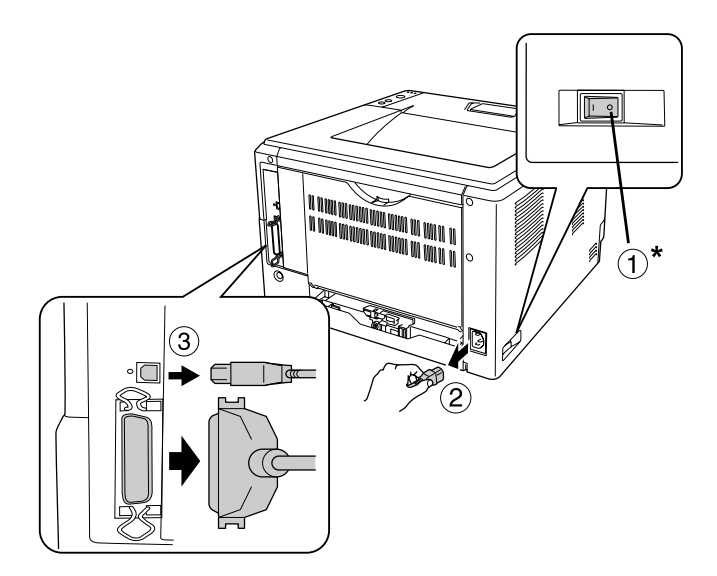

**DN** 機型

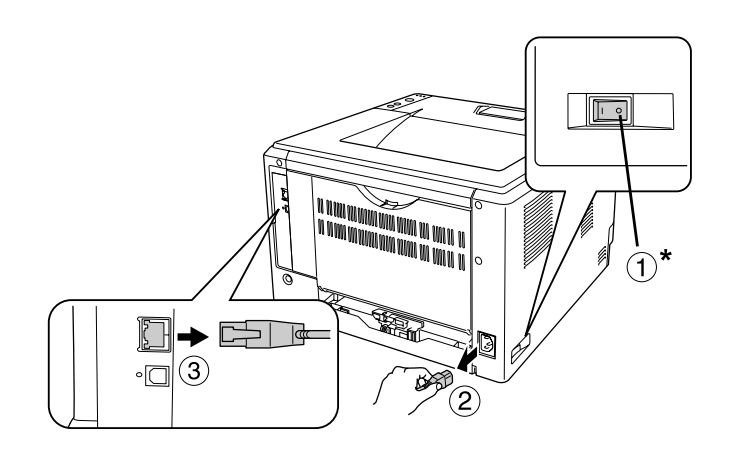

\* 關閉

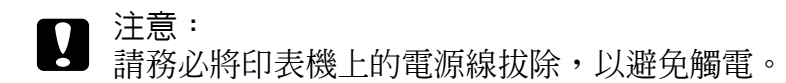

2. 請小心地從包裝箱中取出選購進紙器,然後放在您想要設置印表機的地方。

附註:

- ❏ 請移除進紙器的保護裝置。
- □ 請保存所有的保護裝置,以便日後搬運選購進紙器時使用。

3. 請依下圖所示,小心地抬起印表機。

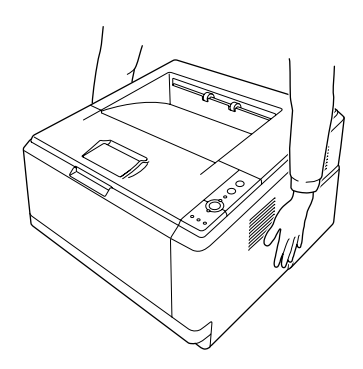

4. 將印表機抬至選購進紙器的上方,對準進紙器和印表機的四個角落,再將印表機輕輕地 放在進紙器上,使進紙器上的 4 個固定卡榫嵌入印表機底部的固定凹槽中。

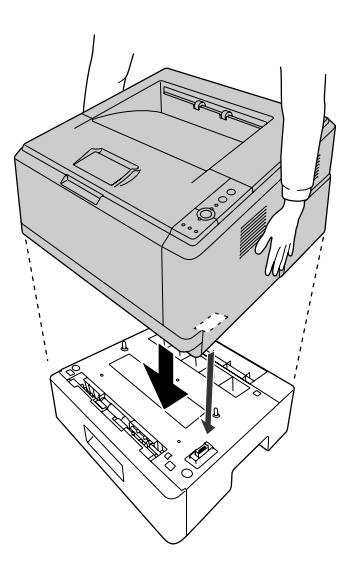

附註:

您可在印表機上安裝一台選購進紙器 (Epson AcuLaser M2310 系列 ) 或兩台選購進紙器 (Epson AcuLaser M2410 系列 )。同時安裝兩台進紙器時,請將進紙器疊在一起,然後再 將印表機安裝在最上方。

5. 拉出下方進紙匣。

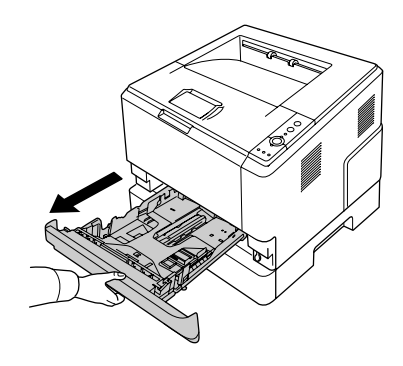

6. 請依照下圖轉動卡榫,將選購進紙器固定住。

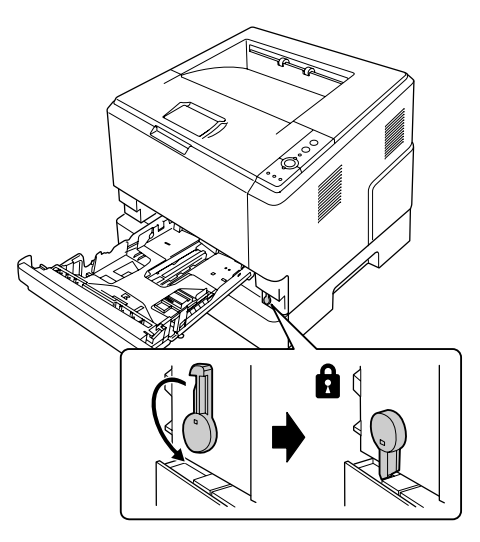

7. 將進紙匣重新裝回印表機。

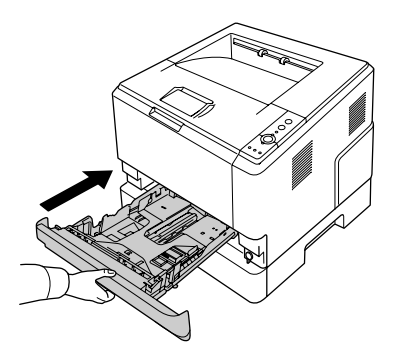

8. 重新連接所有的界面連接線和電源線。

9. 將印表機的電源線插入電源插座。

10. 開啓印表機的電源。

若要確認選購進紙器是否安裝正確,請列印狀態表。請參考第 93 [頁 〝列印狀態表〞。](#page-92-0)

#### **Windows** 使用者的注意事項:

若沒有安裝 EPSON 印表機監控程式,您必須手動更改印表機驅動程式的設定。請參考[第](#page-114-0) 115 [頁 〝進行選購品設定〞。](#page-114-0)

#### **Macintosh** 使用者的注意事項:

當您安裝或移除印表機的選購品時,您必須使用 〝**Print & Fax / 列印和傳真**〞 (Mac OS X 10.5 或以上版本 ) 或 〝**Print Setup Utility/** 印表機設定工具程式〞 (Mac OS X 10.4) 然後重新 加入印表機。

### 移除選購進紙器

請關閉印表機的電源,然後按照安裝的相反步驟移除選購進紙器。

# 記憶體模組

若加裝選購 DIMM 記憶體模組,最多可將印表機的記憶體擴充至 288 MB (DN 機型為 320 MB)。若有列印複雜文件和圖片的困難時,您可能需要額外增加印表機的記憶體。

### 安裝記憶體模組

**■ 警告**:<br>■ 請小心處理印表機內部的零件時,因為有些零件非常的銳利,您可能會被割傷。

# $\mathbf{\Omega}$  注意:

安裝記憶體模組之前,請先觸摸已經接地的金屬片以釋放出身上的靜電。否則,您可 能會損壞某些對靜電特別敏感的電子零件。

1. 關閉印表機的電源,並拔除電源線。

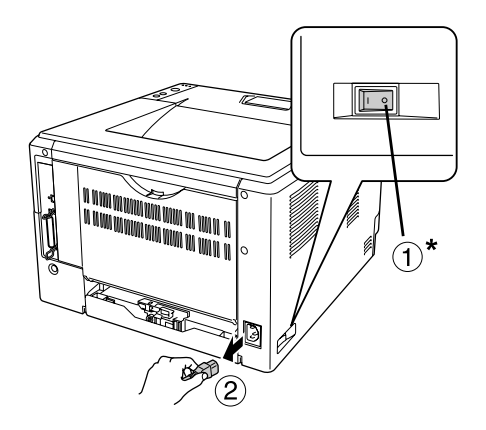

\* 關閉

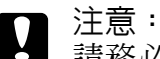

請務必將印表機上的電源線拔除,以避免觸電。

2. 使用螺絲起子鬆開印表機背面擴充插槽遮板上的螺絲。

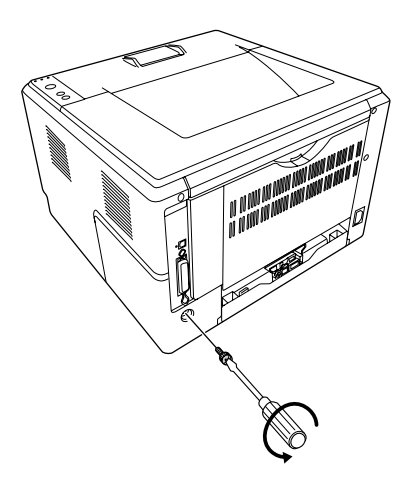

3. 取下擴充插槽遮板。

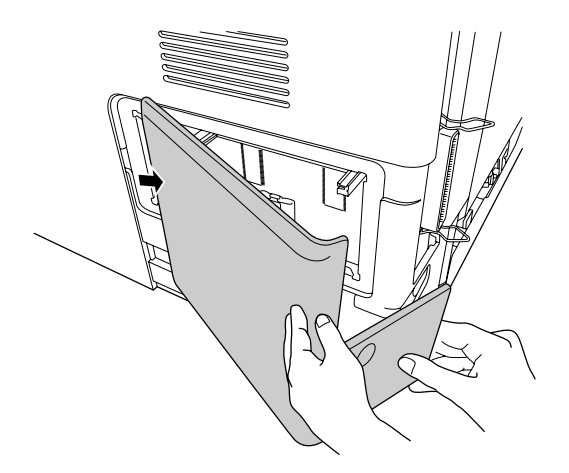

4. 請確認記憶體的插槽位置。請參考下圖所標示的位置。

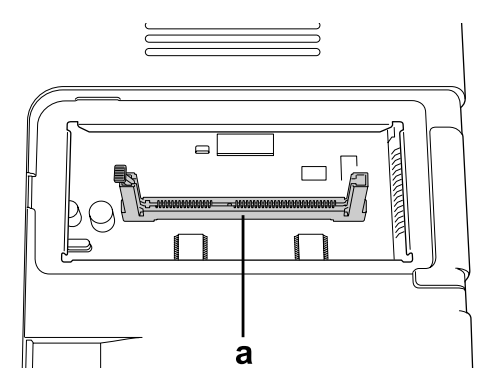

a. 記憶體插槽

5. 依照下圖方向推開白色的阻擋器,直到卡入為止。

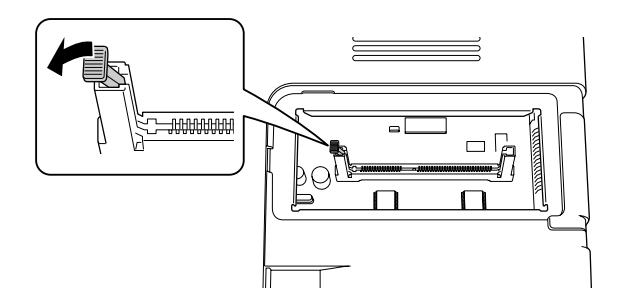

6. 將記憶體模組插入記憶卡插槽,直到卡入為止。

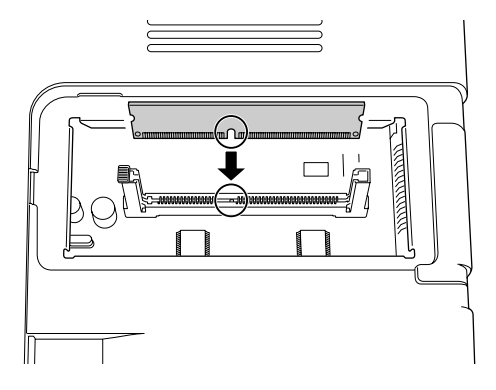

7. 依照下圖方向將白色阻擋器推回,將記憶卡模組固定住。

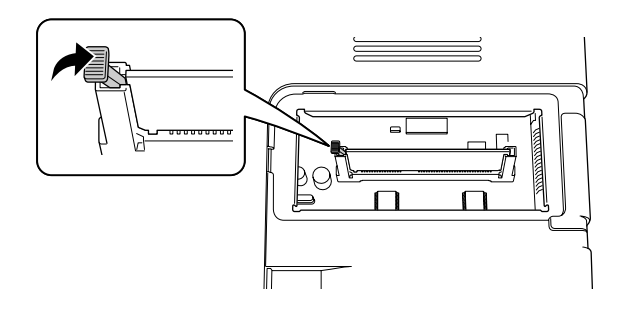

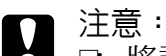

□ 將記憶體壓入插槽內時,請勿太過用力。

❏ 請確認記憶體模組的插入方向是正確的。

❏ 請勿移除電路板上的任何模組,否則印表機將無法正常運作。

8. 重新裝上擴充插槽遮。

9. 使用螺絲起子鎖緊擴充插槽遮板上的螺絲。

10. 重新連接界面連接線和電源線。

11. 將印表機的電源線插入電源插座。

12. 開啓印表機的電源。

請列印狀態表,以確認此選購品是否安裝正確。請參考第 93 [頁 〝列印狀態表〞。](#page-92-0)

#### **Windows** 使用者的注意事項:

若沒有安裝 EPSON 印表機監控程式,您必須手動更改印表機驅動程式的設定。請參考[第](#page-114-0) 115 [頁 〝進行選購品設定〞。](#page-114-0)

### **Macintosh** 使用者的注意事項:

當您安裝或移除印表機的選購品時,您必須使用 〝**Print & Fax / 列印和傳真**〞 (Mac OS X 10.5 或更新版本) 或 <sup>N</sup>Print Setup Utility/ **印表機設定工具程式** / Mac OS X 10.4) 然後重新 加入印表機。

### 移除記憶體模組

■ 警告: 請小心處理印表機內部的零件時,因為有些零件非常的銳利,您可能會被割傷。

 $\prod$  注意:

移除記憶體模組之前,請先觸摸已經接地的金屬片以釋放出身上的靜電。否則,您可 能會損壞某些對靜電特別敏感的電子零件。

請關閉印表機的電源,然後按照安裝的相反步驟移除記憶體模組。

### **第** 4 **章**

# <span id="page-67-0"></span>更換耗材 **/** 維護零件

# 更換時的注意事項

更換耗材或維護零件時,請務必遵守下列的注意事項:

如需詳細的更換資訊,請參考耗材或維護零件內附的操作說明。

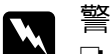

**W** 警告:<br>▲ □ 請不要觸碰到印表機內部標示著 〝CAUTION / 注**意**〞字樣的加熱器或周圍的部 位。若剛使用印表機列印資料,則加熱器和周圍的溫度可能非常高。

- ❏ 請不要將使用過的耗材或維護零件丟入火中焚毀,因為可能會爆炸而導致受傷。 請依照當地廢棄物的相關規定處理。
- ❏ 保留足夠的空間,以利更換作業的施行。在更換耗材或維護零件時,您必須拆開部分的 印表機零件 ( 如印表機護蓋 )。
- ❏ 請勿將使用壽命已盡的耗材或維護零件安裝在印表機內。

有關注意事項的詳細資訊,請參考第 14 [頁 〝處理耗材與維護零件〞。](#page-13-0)

# 更換訊息

若耗材或維護零件的使用壽命已盡,印表機會在液晶面板上或是 EPSON 印表機監控程式中 顯示下列的訊息。當發生這個情形時,請更換壽命已盡的耗材或維護零件。

請注意,印表機內附的碳粉匣已於初始設定時使用過,因此該碳粉匣的列印量會少於往後 使用的碳粉匣。

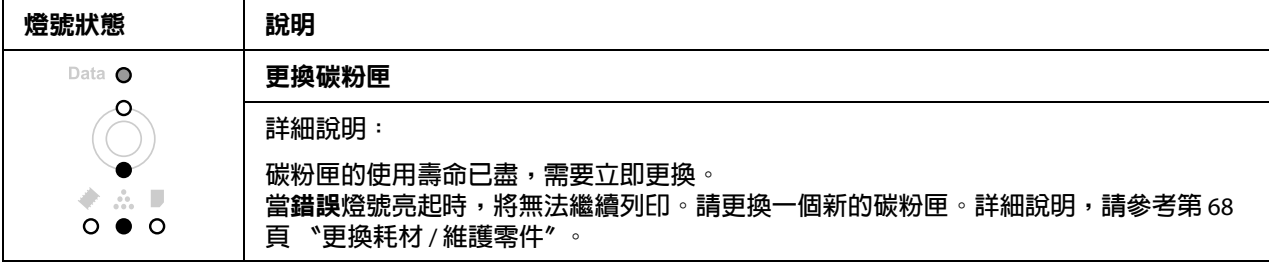

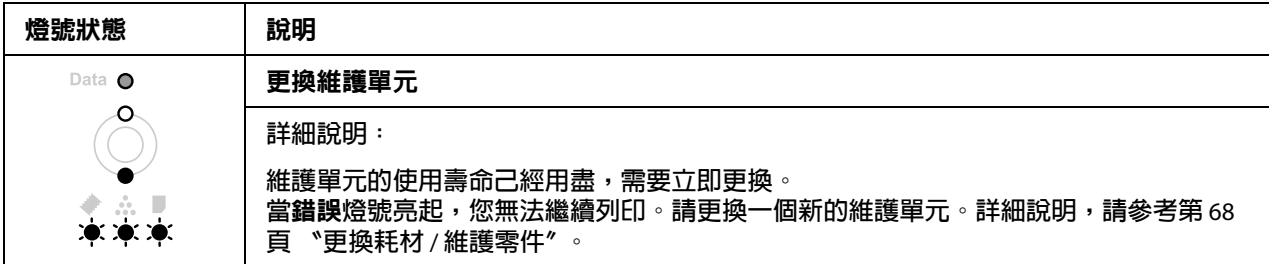

#### 附詳:

印表機的錯誤燈號一次只會顯示一項產品更換訊息,因此更換完畢後,請檢查印表機控制 面板上的燈號,是否顯示其他產品更換訊息。

❏ 碳粉匣並非直接安裝在印表機便可使用的獨立單元,您必須先將碳粉匣插入顯像單元 內,然後再裝入印表機。

- **⌒ ̄** 警告:<br> □ 請勿用手碰觸碳粉。請避免讓碳粉接觸到您的眼睛。若您的皮膚或衣服不小心碰 觸到碳粉,請立即用肥皂或清水洗淨。
	- ❏ 請將碳粉匣及維護零件放置在兒童拿不到的地方。
	- ❏ 請不要將使用過的耗材或維護零件丟入火中焚毀,因為可能會爆炸而導致受傷。 請依照當地廢棄物的相關規定處理。
	- □ 若碳粉外漏時,請使用掃把和簸箕或沾有肥皀水的布清理。請勿使用吸塵器清 理,因為細微的碳粉顆粒如果接觸到火星即會起火或發生爆炸。
	- ❏ 請不要觸碰到印表機內部標示著 〝**CAUTION /** 注意〞字樣的加熱器或周圍的部 位。若剛使用印表機列印資料,則加熱器和周圍的溫度可能非常高。若您一定得 碰觸這些部位,請至少等 30 分鐘,待溫度冷卻後再進行操作。
- **注意**<br>■ コ 在更換碳粉匣時,您必須完全打開印表機護蓋,否則可能會導致印表機損壞。
	- □ 移除護蓋後,請勿觸碰暴露在外的顯像滾筒,以免導致列印品質降低。

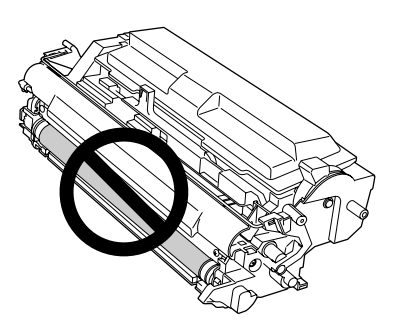

❏ 當您更換碳粉匣時,請用柔軟的乾布清除印表機內金屬滾輪上堆積的紙屑及髒 污,如下圖所示。

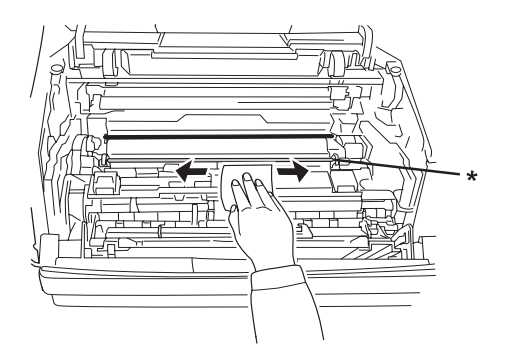

\* 金屬滾輪

# **第** 5 **章**

# 清潔和搬運印表機

# 清潔印表機

這台印表機日常工作時只需要簡單的清潔即可,若印表機的外殼污漬骯髒或沾染灰塵,請 關閉印表機的電源,並使用乾淨的絨布沾少許的中性清潔劑輕輕地擦拭。

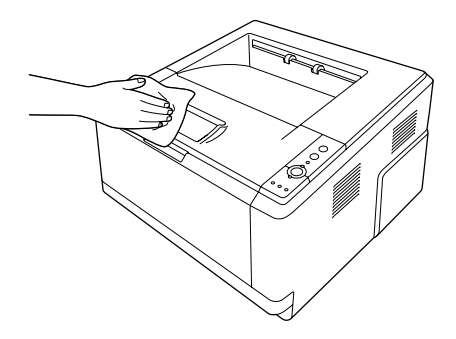

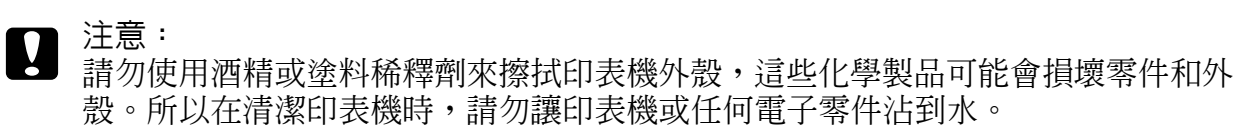

## 清潔進紙滾輪

1. 關閉印表機的電源。

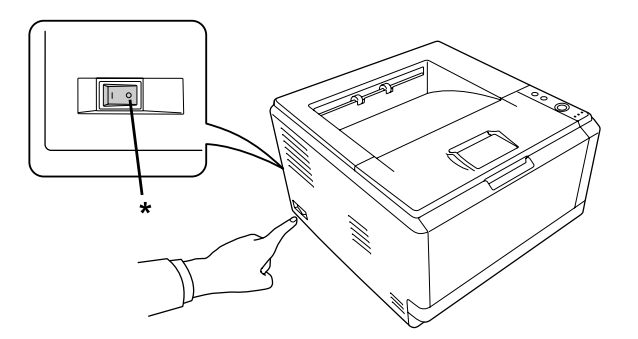

\* 關閉

2. 拉出進紙匣,並移除所有的紙張。

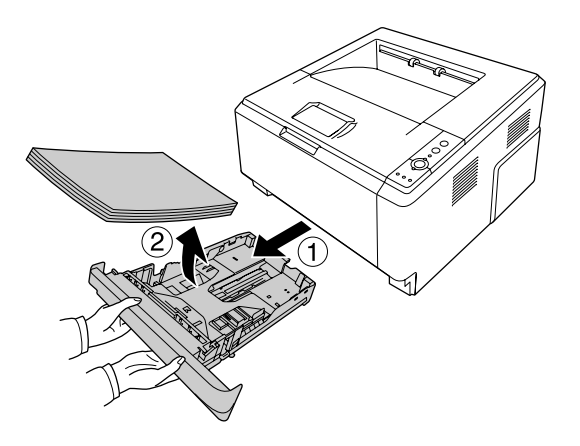

3. 使用擰乾的布,小心地將萬用進紙匣內的進紙滾輪的橡膠部份擦拭乾淨。

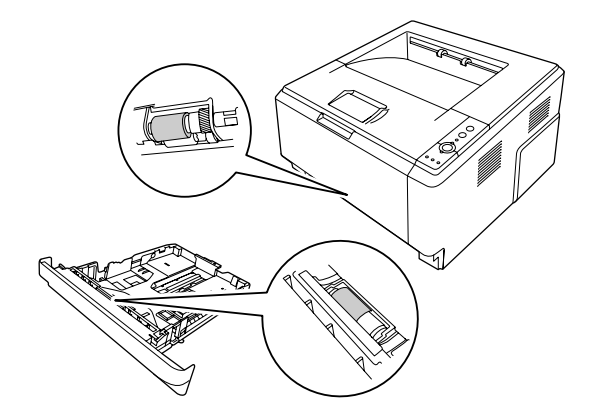

4. 將紙張放回進紙匣中,再將進紙匣裝回印表機。

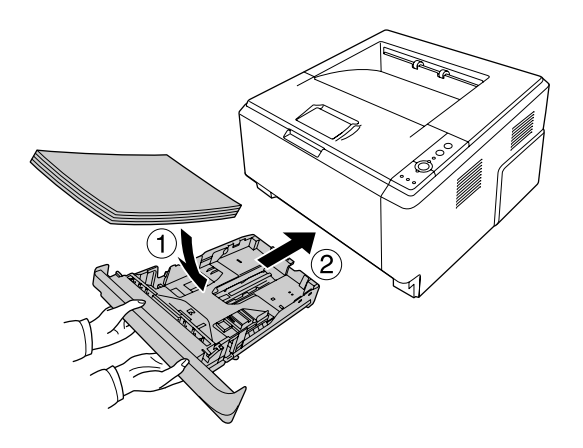
## <span id="page-72-0"></span>清潔印表機的內部

1. 打開印表機上蓋和萬用進紙匣。

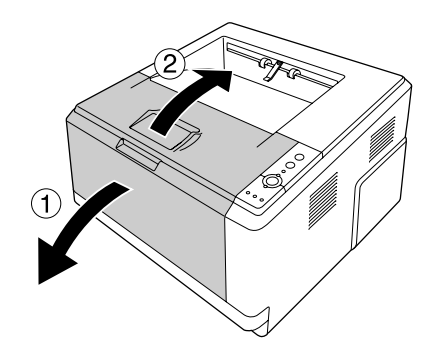

2. 取出含有碳粉匣的顯像單元。

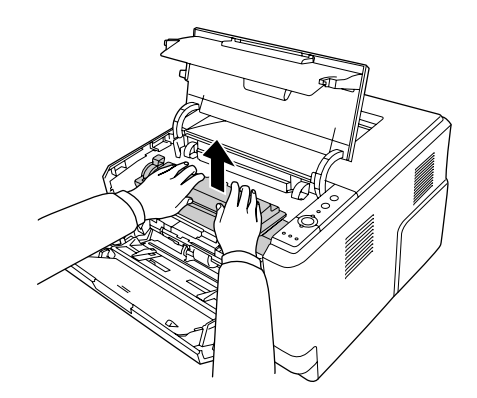

3. 將手指伸入感光滾筒單元兩側外面綠色旋鈕的孔中。然後將感光滾筒單元往您的方向拉 出。

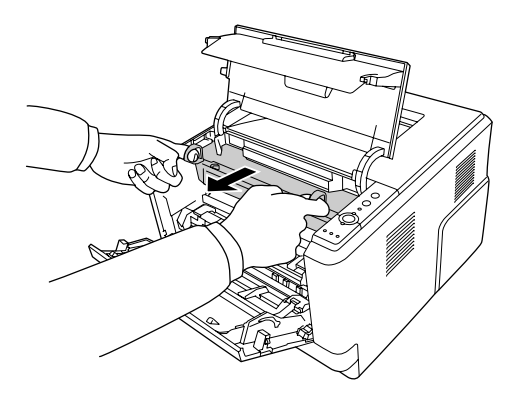

- **W** 警告:<br>▲ 請不要觸碰到印表機內部標示著 〝CAUTION / **注意**〞字樣的加熱器或周圍的部 位。若剛使用印表機列印資料,則加熱器和周圍的溫度可能非常高。若您一定得 碰觸這些部位,請至少等 30 分鐘,待溫度冷卻後再進行操作。
- 注意:

□ 移除護蓋後,請勿觸碰暴露在外的顯像滾筒,以免導致列印品質降低。

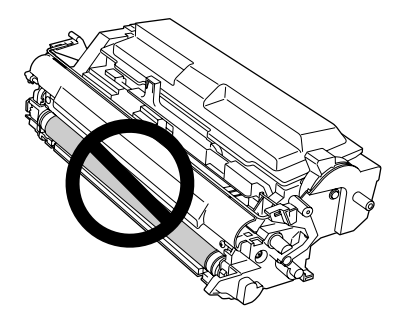

❏ 非必要時,請勿使感光滾筒單元長時間暴露於室內燈光下。

□ 請勿觸碰感光滾筒單元的感光鼓,以免導致列印品質降低。

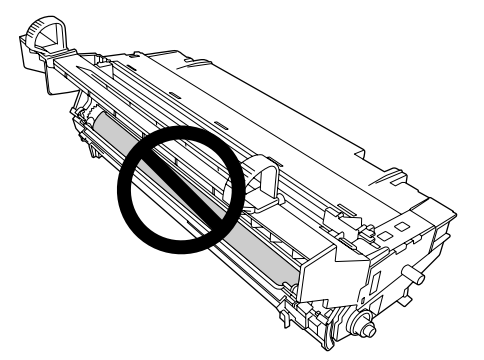

4. 請用柔軟的乾布清除印表機內金屬滾輪上堆積的紙屑及髒污,如下圖所示。

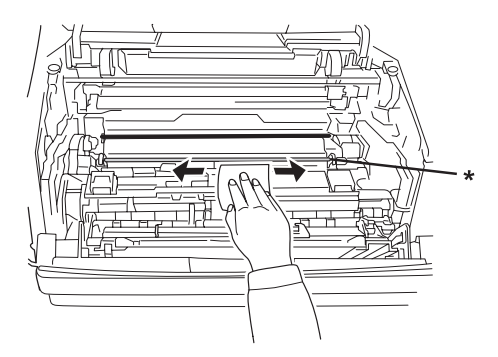

- \* 金屬滾輪
- 5. 慢慢地來回移動感光滾筒的綠色清潔卡榫數次。

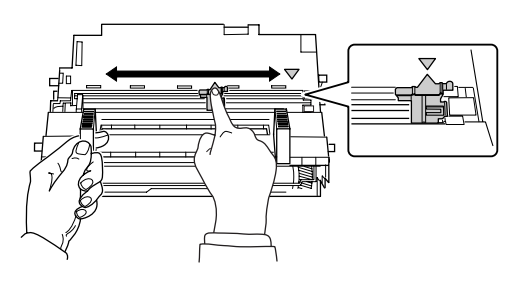

附註:

❏ 若保護膠帶黏在感光滾筒上,請在移動卡榫前將膠帶撕掉。

□ 清潔後,請將綠色的清潔卡榫移到原始的位置直到卡住為止。

6. 將感光滾筒慢慢裝入印表機內。

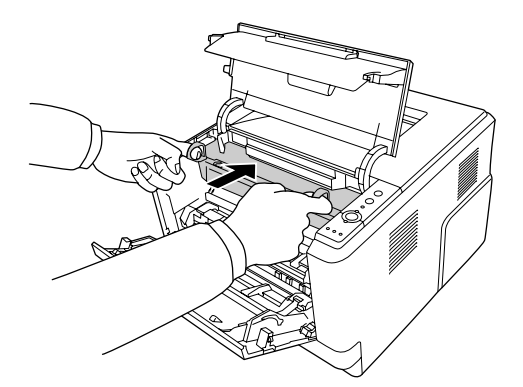

7. 將含有碳粉匣的顯像單元慢慢裝入印表機內。

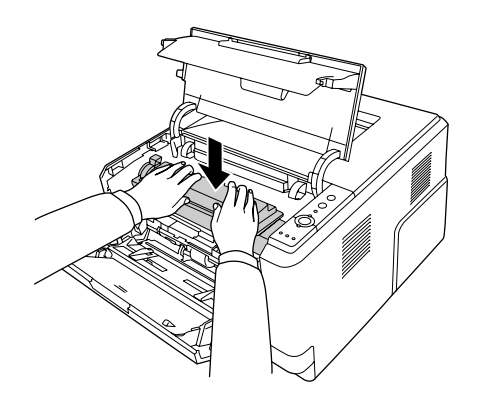

附註:

請確定萬用進紙匣的進紙滾輪固定桿位於固定的位置 ( 向上 )。關於固定桿及進紙滾輪 的位置,請參考第 21 [頁 〝印表機內部〞。](#page-20-0)

……<br>若固定桿位於鬆開的位置 ( 向下 ),進紙滾輪可能會鬆脫。若進紙滾輪鬆脫,請加以重 新安裝。詳細說明,請參考第 27 頁、安裝進紙滾輪"。

8. 闔上上蓋及萬用進紙匣。

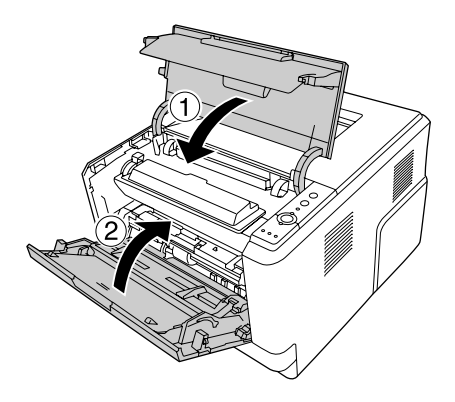

搬運印表機

#### 遠距離的搬運

移動印表機前,請先為要放置印表機的地點做好安置的準備。 請參考下列章節的詳細說明。

- ❏ 第 10 [頁 〝設定印表機〞](#page-9-0)
- □ 第 12 [頁 〝尋找放置印表機的位置〞](#page-11-0)

#### 重新包裝印表機

如果您需要長距離搬運印表機時,請先小心地將印表機裝回原先的外箱內和原先的包裝的 保護裝置也必須一併裝回。

- 1. 關閉印表機的電源並移除下列項目:
	- ❏ 電源線
	- ❏ 界面連接線
- ❏ 紙匣內的紙張
- ❏ 碳粉匣
- ❏ 顯像單元
- ❏ 已安裝的選購品
- 注意:
	- 請勿取出感光滾筒。若搬運印表機時未安裝感光滾筒,可能會造成印表機損壞。
- 2. 將原先的保護裝置裝回印表機上,再將印表機裝回原先的包裝外箱內。

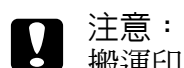

搬運印表機時,請務必將印表機保持在水平的狀態。

#### 短距離的搬運

移動印表機前,請先為要放置印表機的地點做好安置的準備。 請參考下列章節的詳細說明。

- ❏ 第 10 [頁 〝設定印表機〞](#page-9-0)
- □ 第 12 [頁 〝尋找放置印表機的位置〞](#page-11-0)
- 1. 關閉印表機的電源並移除下列項目:
	- ❏ 電源線
	- ❏ 界面連接線
	- ❏ 紙匣內的紙張
	- ❏ 已安裝的選購品

2. 請依下圖所示,握住正確的位置,抬起印表機。

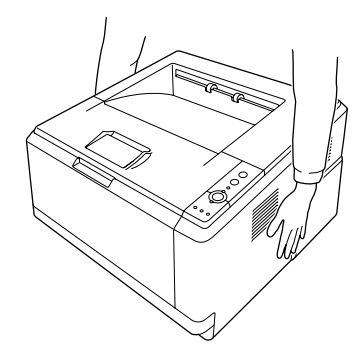

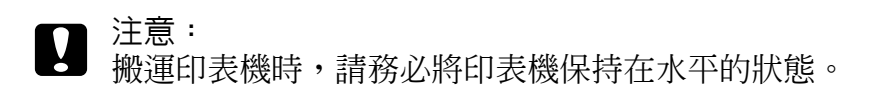

#### **第** 6 **章**

# 解決問題的方法

#### <span id="page-78-0"></span>清除夾紙

若印表機發生夾紙,EPSON 印表機監控程式將會顯示警示訊息。

#### 清除夾紙的注意事項

當您清除夾紙時,請務必遵守下列注意事項:

- □ 清除夾紙時請勿太用力,因為扯破的碎紙片會更難清除並造成其他夾紙問題,因此請您 輕輕地將夾紙取出以避免扯破紙張。
- ❏ 請用雙手小心地取出夾紙。請從進紙方向清除夾紙。
- □ 若夾紙碎片殘留在印表機的內部,或是手冊中並沒有提及該夾紙位置時,請直接洽詢 EPSON 授權服務中心。
- ❏ 請確認你所放入的紙張種類和印表機驅動程式中的 〝紙張種類〞設定是一致的。
- ❏ 請勿將感光滾筒單元暴露在陽光底下。

- **⌒** 警告:<br>▲ □ 請不要觸碰到印表機內部標示著 〝CAUTION / 注意〞字樣的加熱器或周圍的部 位。若剛使用印表機列印資料,則加熱器和周圍的溫度可能非常高。
	- ❏ 請勿將手伸入加熱器單元內,因為有些零件的邊緣非常的銳利,您可能會被割 傷。

#### 標準下方進紙匣周圍發生夾紙

1. 拉出標準下方進紙匣,小心地拉出所有的紙張,然後重新安裝標準下方進紙匣。

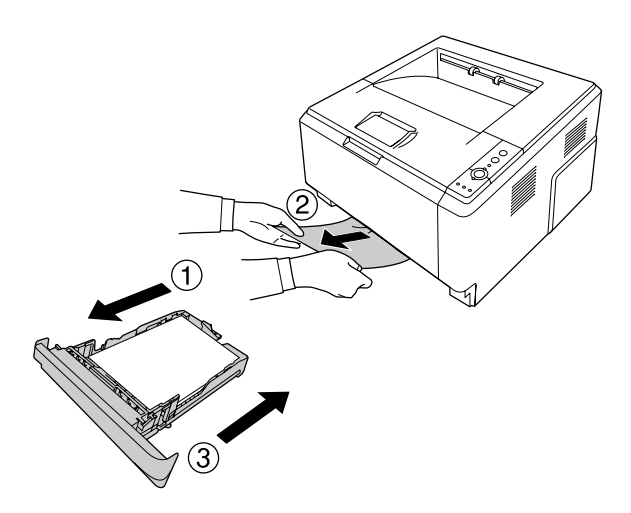

## **250** 張下方進紙器周圍發生夾紙

1. 拉出選購進紙匣,小心地拉出所有的紙張,然後重新安裝選購進紙匣。

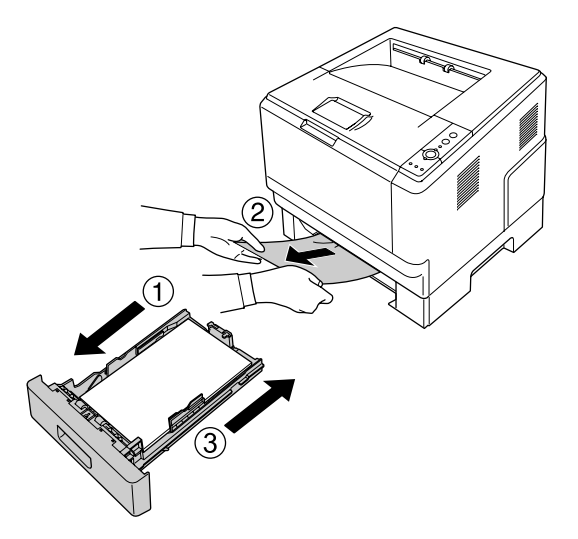

2. 拉出標準下方進紙匣,小心地拉出所有的紙張,然後重新安裝標準下方進紙匣。

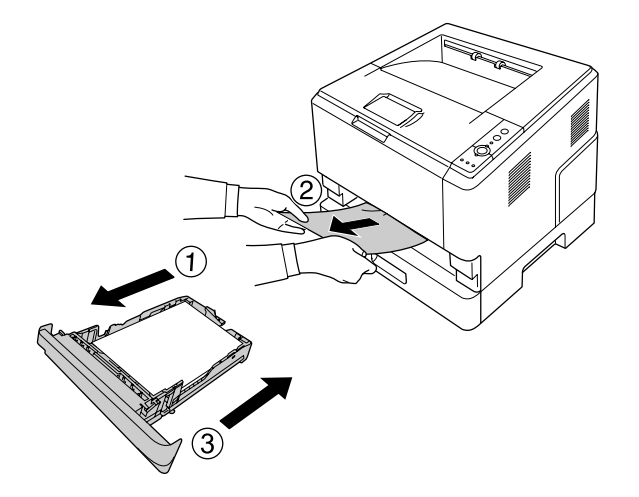

#### **250** 張下方進紙器內發生夾紙

1. 依下圖所示,從底部拉出選購進紙匣,並小心地拉出所有的紙張。

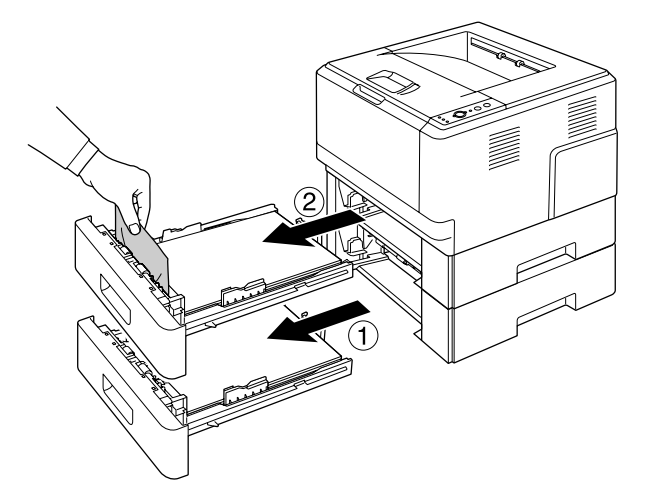

2. 重新裝回進紙匣。

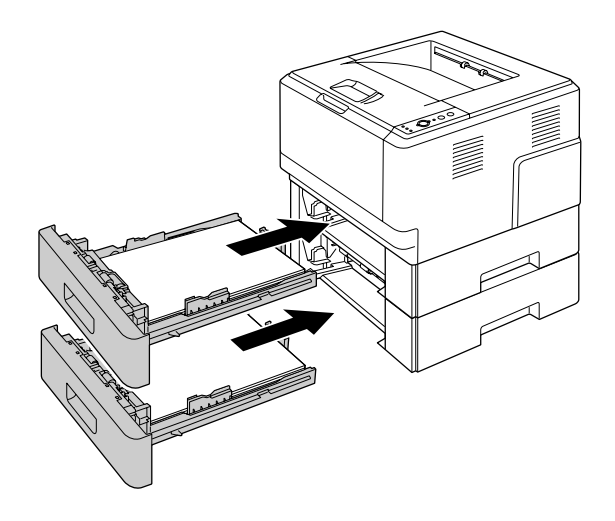

# 印表機內部發生夾紙

1. 打開上蓋及萬用進紙匣。

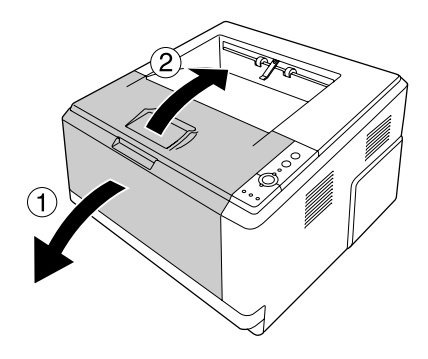

2. 取出含有碳粉匣的顯像單元。

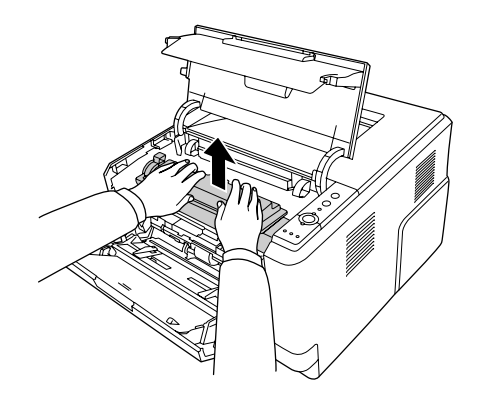

3. 將手指伸入感光滾筒單元兩側外面綠色旋鈕的孔中。然後將感光滾筒單元往您的方向拉 出。

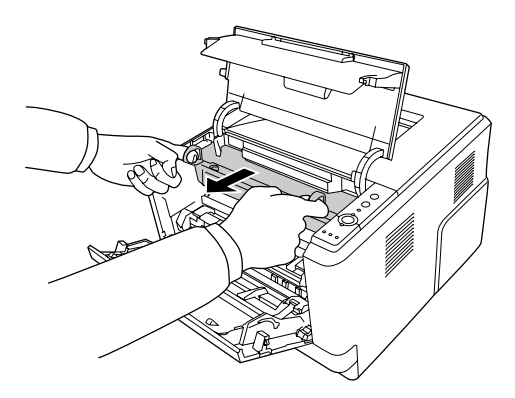

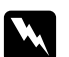

警告: 請不要觸碰到印表機內部標示著 〝**CAUTION /** 注意〞字樣的加熱器或周圍的部 位。若剛使用印表機列印資料,則加熱器和周圍的溫度可能非常高。若您一定得 碰觸這些部位,請至少等 30 分鐘,待溫度冷卻後再進行操作。

■ 注意:<br>■ □ 移除護蓋後,請勿觸碰暴露在外的顯像滾筒,以免導致列印品質降低。

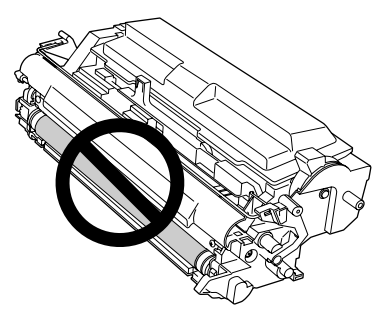

□ 非必要時,請勿使感光滾筒單元長時間暴露於室內燈光下。

❏ 請勿觸碰感光滾筒單元的感光鼓,以免導致列印品質降低。

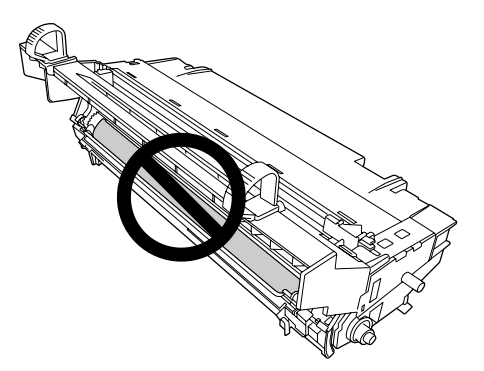

4. 輕輕地將紙張朝自己的方向拉出。

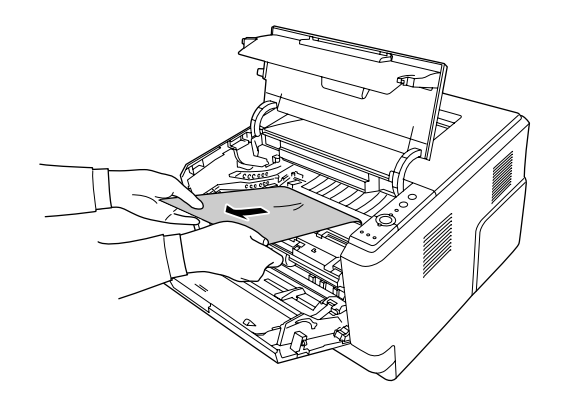

5. 將感光滾筒單元緩緩地放入。

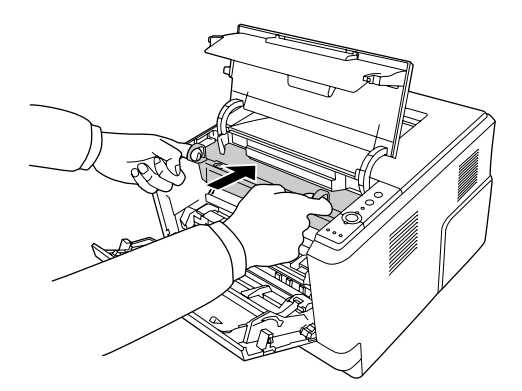

6. 將含有碳粉匣的顯像單元緩緩地放入。

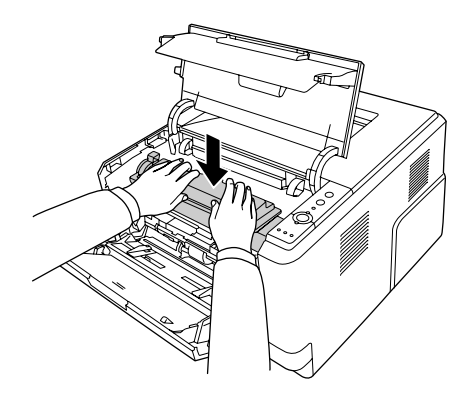

附註:

- ❏ 如果您無法放入顯像單元,請取出感光滾筒單元然後再放入,接著重新放入顯像單 元。
- ❏ 請確定萬用進紙匣的進紙滾輪固定桿位於固定的位置 ( 向上 )。關於固定桿及進紙滾 輪的位置,請參考第 21 [頁 〝印表機內部〞。](#page-20-0) 若固定桿位於鬆開的位置 ( 向下 ), 進紙滾輪可能會鬆脫。若進紙滾輪鬆脫, 請加以 重新安裝。詳細說明,請參考第 27 [頁 〝安裝進紙滾輪〞。](#page-26-0)

7. 闔上上蓋和萬用進紙匣。

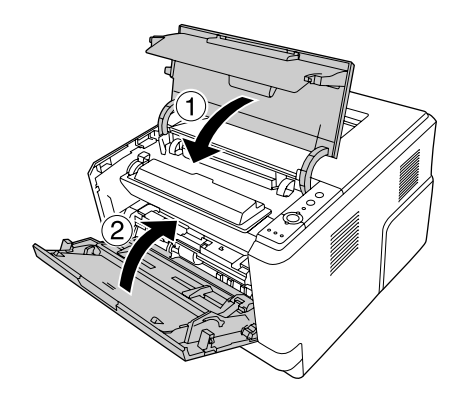

# 萬用進紙匣周圍發生夾紙

1. 取出紙張支撐板上的紙張,然後將紙張支撐板收回萬用進紙匣。

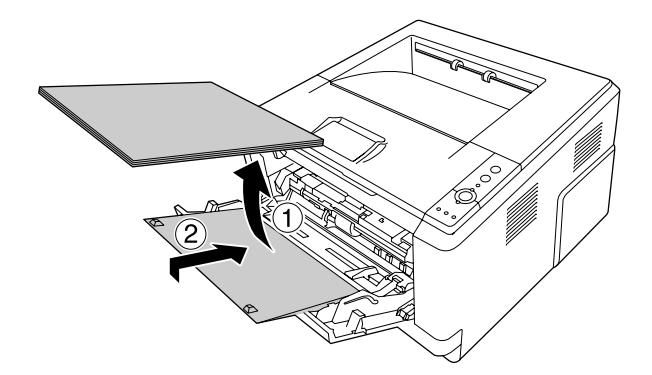

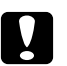

**■ 注意**<br>■ 即使在執行此步驟時有看見夾紙,也切勿於此時拉出夾紙,否則可能導致印表機 損壞。

2. 打開上蓋。

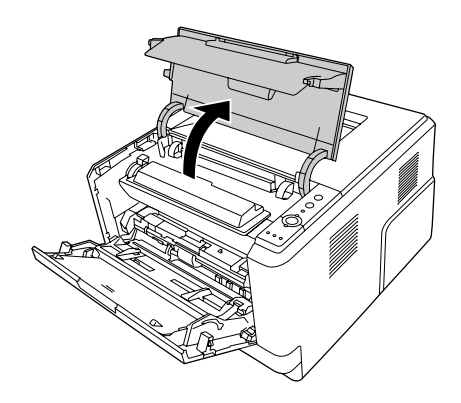

3. 取出含有碳粉匣的顯像單元。

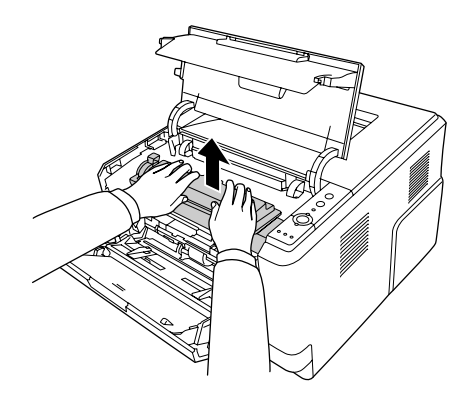

4. 將手指伸入感光滾筒單元兩側外面綠色旋鈕的孔中。然後將感光滾筒單元往您的方向拉 出。

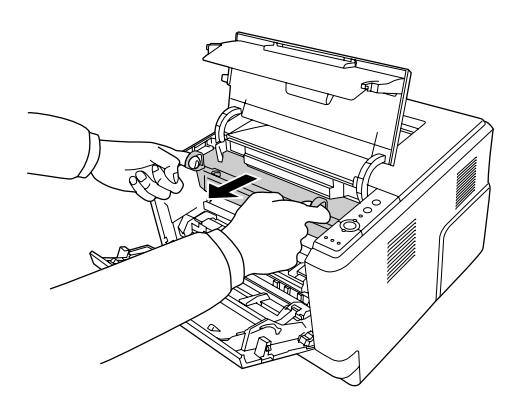

# **W** 警告:<br>▲ 請不要觸碰到印表機內部標示著 〝CAUTION / **注意**〞字樣的加熱器或周圍的部 位。若剛使用印表機列印資料,則加熱器和周圍的溫度可能非常高。若您一定得 碰觸這些部位,請至少等 30 分鐘,待溫度冷卻後再進行操作。

■ 注意:<br>■ □ 移除護蓋後,請勿觸碰暴露在外的顯像滾筒,以免導致列印品質降低。

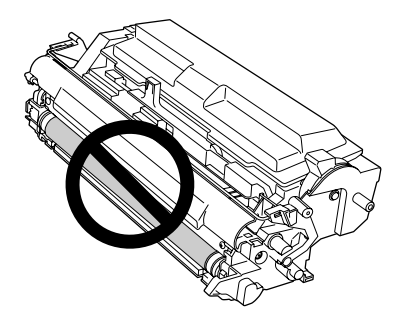

❏ 非必要時,請勿使感光滾筒單元長時間暴露於室內燈光下。

❏ 請勿觸碰感光滾筒單元的感光鼓,以免導致列印品質降低。

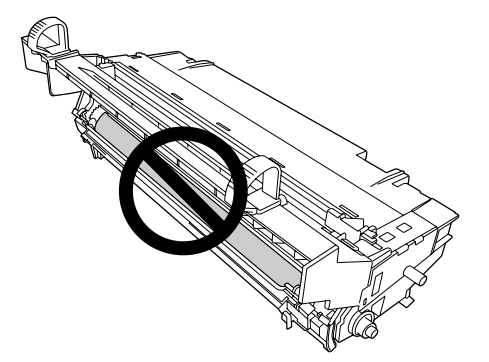

5. 輕輕地將紙張朝自己的方向拉出。

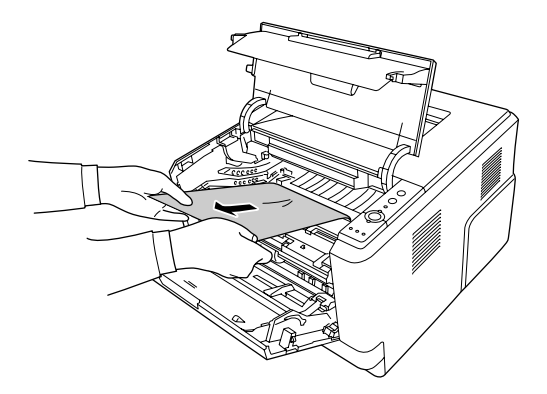

附註: 如果紙張黏附在透明視窗中,請開啟視窗取出夾紙。

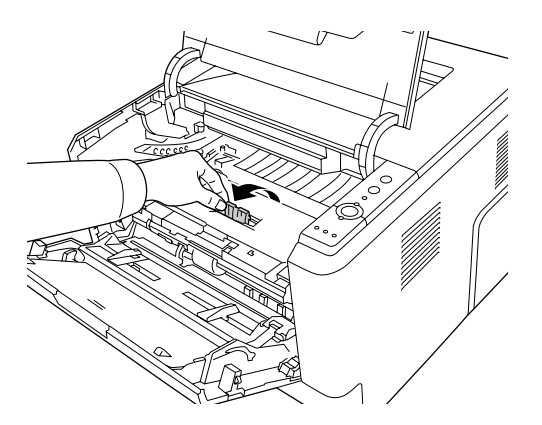

6. 將感光滾筒單元緩緩地放入。

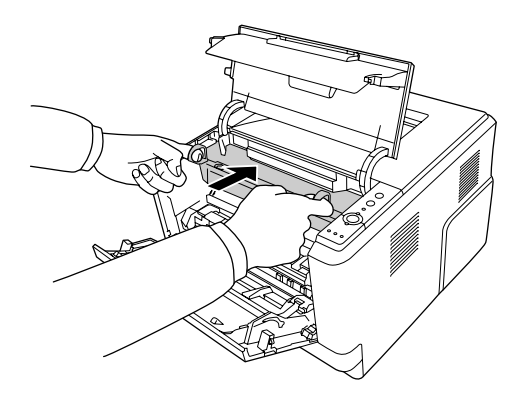

7. 將含有碳粉匣的顯像單元緩緩地放入。

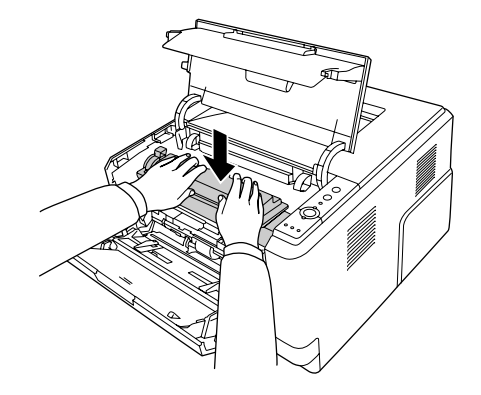

附註: 如果您無法放入顯像單元,請取出感光滾筒單元然後再放入,接著重新放入顯像單元。

8. 闔上上蓋,並將紙張裝回萬用進紙匣。

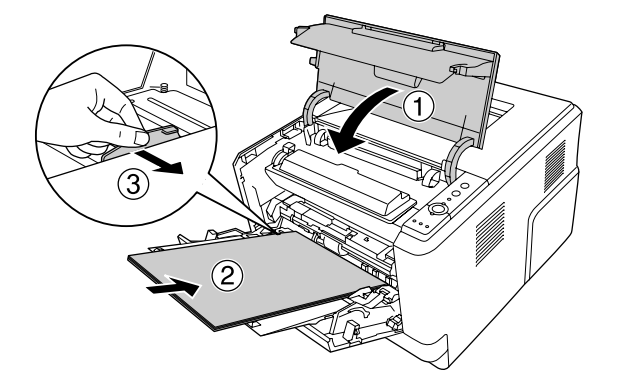

附註:

- ❏ 請確定萬用進紙匣的進紙滾輪固定桿位於固定的位置 ( 向上 )。關於固定桿及進紙滾 輪的位置,請參考第 21 [頁 〝印表機內部〞。](#page-20-0) 若固定桿位於鬆開的位置 (向下),進紙滾輪可能會鬆脫。若進紙滾輪鬆脫,請加以 重新安裝。詳細說明,請參考第 27 [頁 〝安裝進紙滾輪〞。](#page-26-0)
- ❏ 有關放置紙張的詳細資訊,請參考第 25 [頁 〝萬用進紙匣〞。](#page-24-0)

#### 後蓋周圍發生夾紙

1. 打開後蓋。

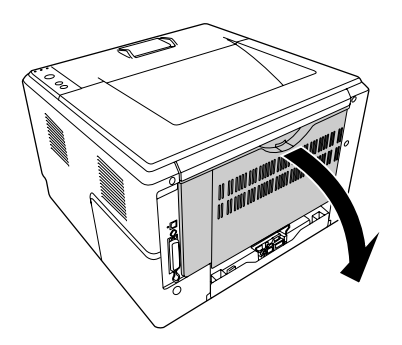

2. 將綠色調整桿往下拉,然後緩緩地拉出紙張。

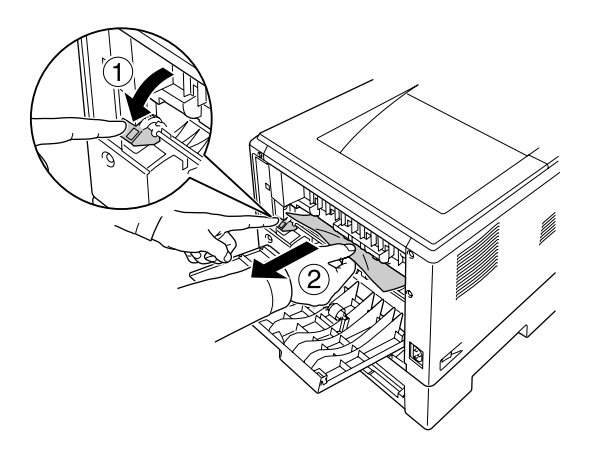

3. 闔上後蓋。

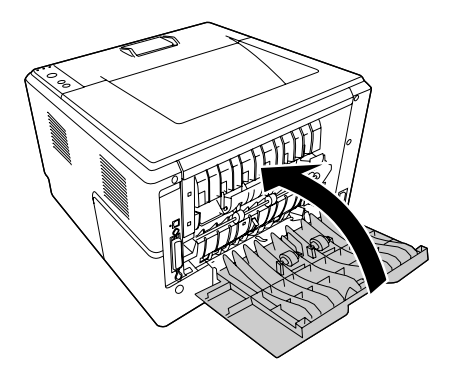

4. 打開再闔上上蓋。

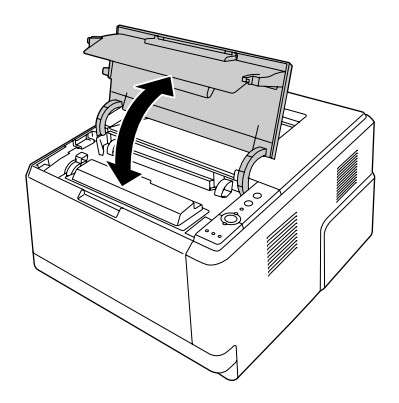

# 雙面列印進紙匣周圍發生夾紙

1. 拉出標準進紙匣。

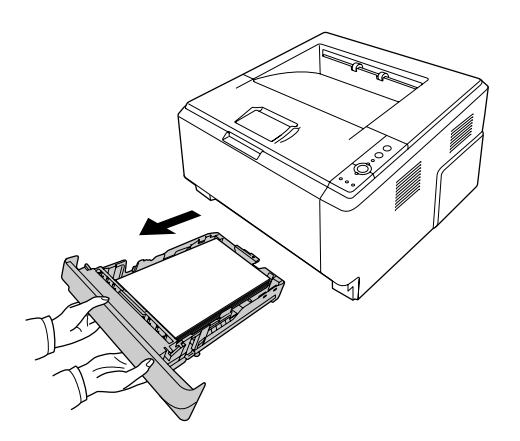

2. 從後方推動雙面列印進紙匣,輕輕拉出夾紙。

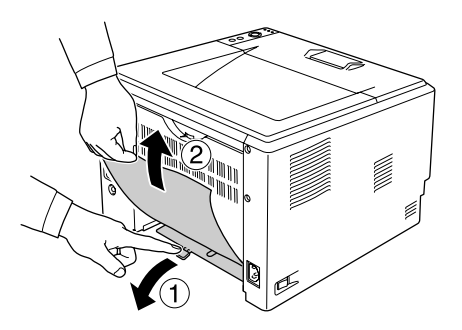

附註:

請勿觸碰雙面列印進紙匣綠色調整桿之外的任何金屬零件。

3. 從正面推一下雙面列印進紙匣,輕輕拉出夾紙。

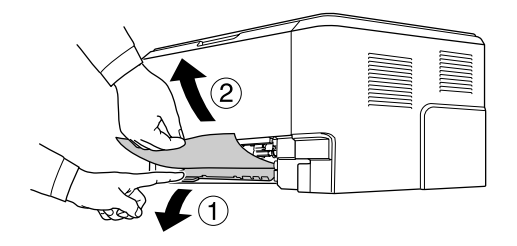

- 4. 重新裝入進紙匣。
- 5. 打開再闔上上蓋。

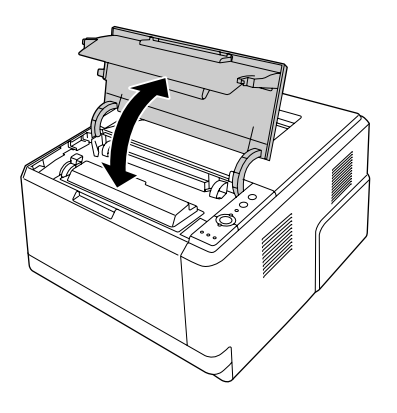

## <span id="page-92-0"></span>列印狀態表

若要確認印表機目前的狀態,或是確定選購品是否安裝正確,請使用印表機的控制面板或 印表機驅動程式列印狀態表。

若要從印表機的控制面板列印狀態表,請參考第 22 [頁 〝控制面板〞。](#page-21-0)

若要從印表機驅動程式列印狀態表,Windows 使用者請參考第 115 [頁 〝列印狀態表〞;](#page-114-0) Macintosh 使用者請參考第 133 [頁 〝列印狀態表〞。](#page-132-0)

# 操作問題

#### 就緒燈號沒有亮起

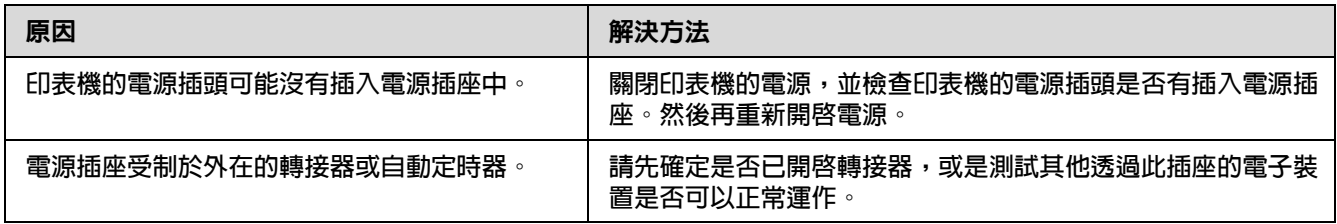

## 印表機沒有列印 **(** 就緒燈號沒有亮起 **)**

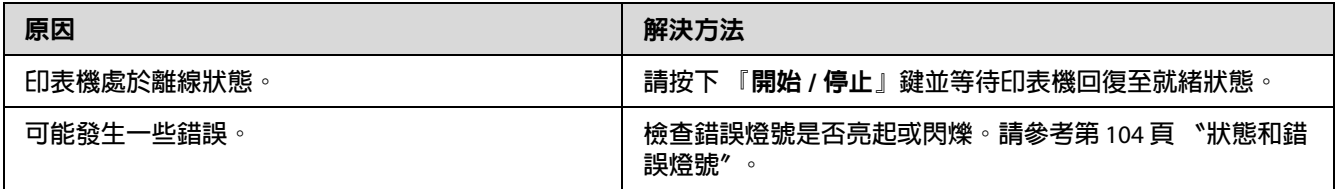

## 就緒燈號亮起,但是印表機沒有列印

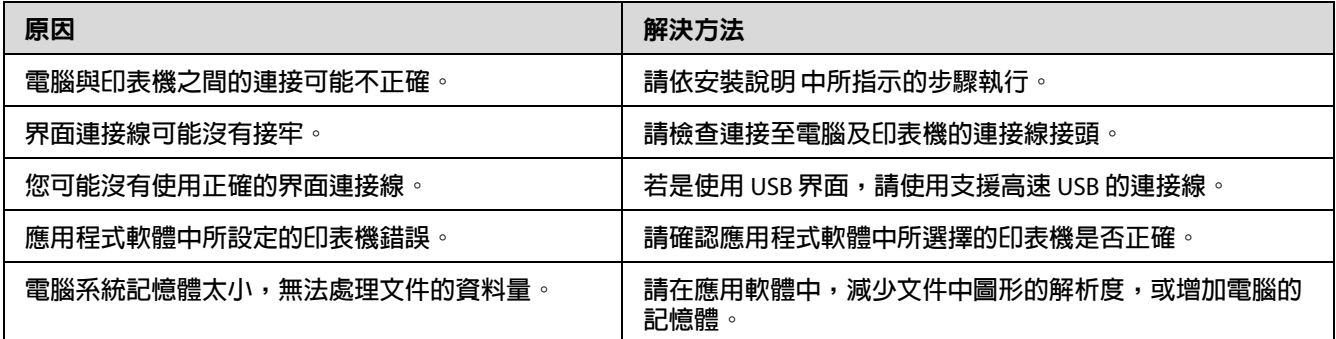

#### 無法使用印表機所安裝的選購品

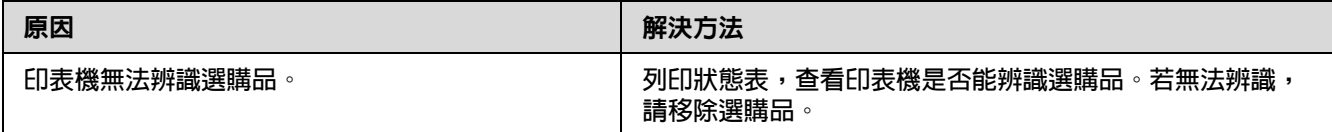

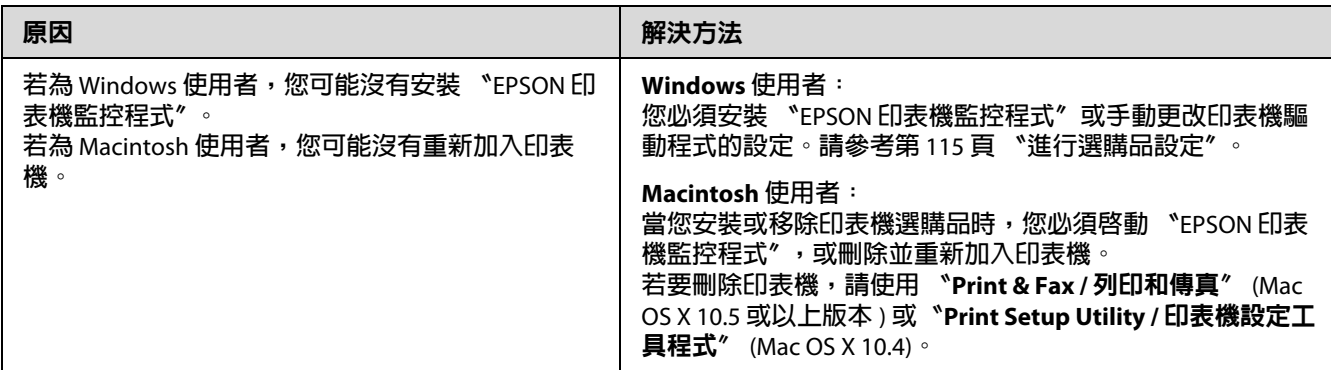

## 碳粉剩餘存量沒有更新 **(** 僅適用 **Windows** 使用者 **)**

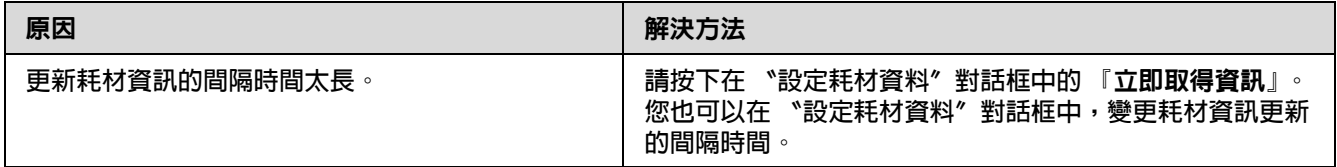

# 輸出問題

#### 無法列印字型

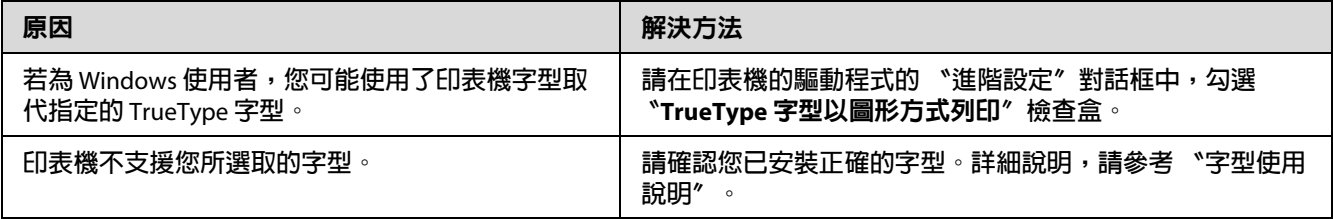

## 列印出亂碼

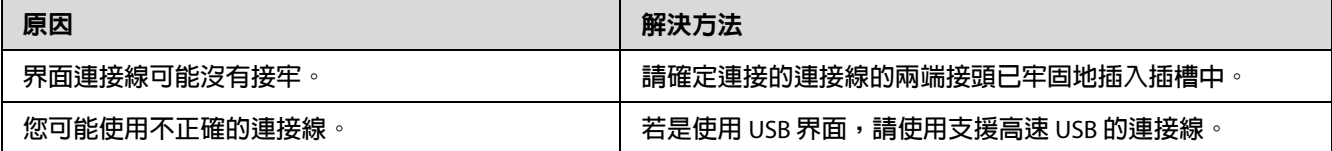

附註:

.... . .<br>若無法正確地列印狀態表,表示您的印表機可能損壞。請洽詢經銷商或 Epson 授權服務中 心。

### 列印位置不正確

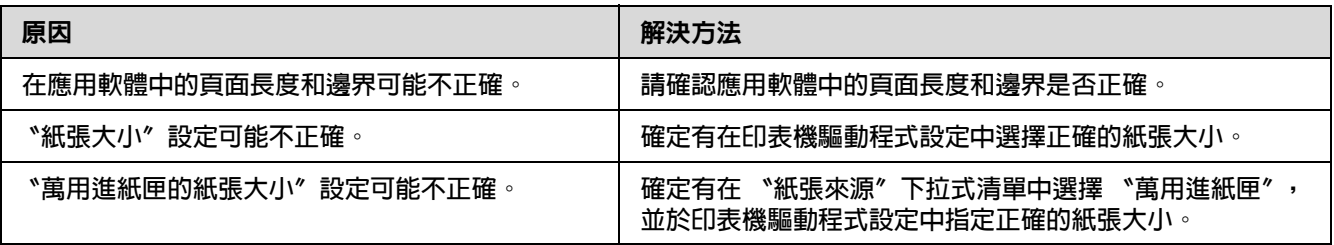

#### 無法正確列印圖形

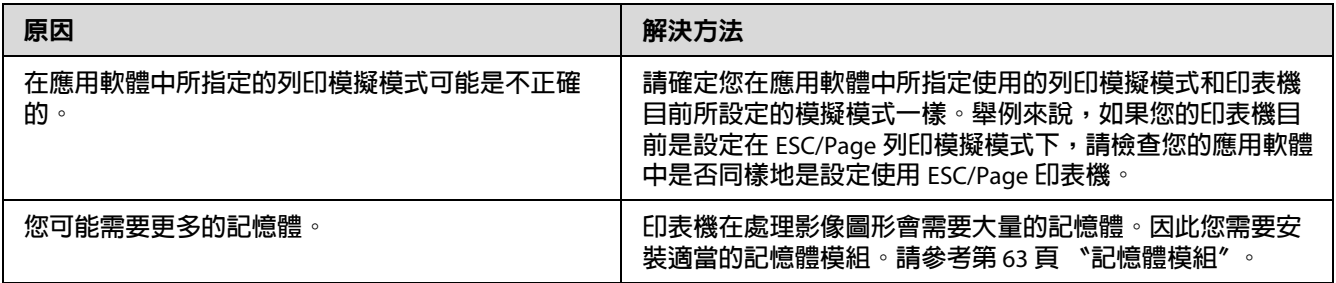

# 列印品質的問題

#### 輸出的文件背景黑黑髒髒的

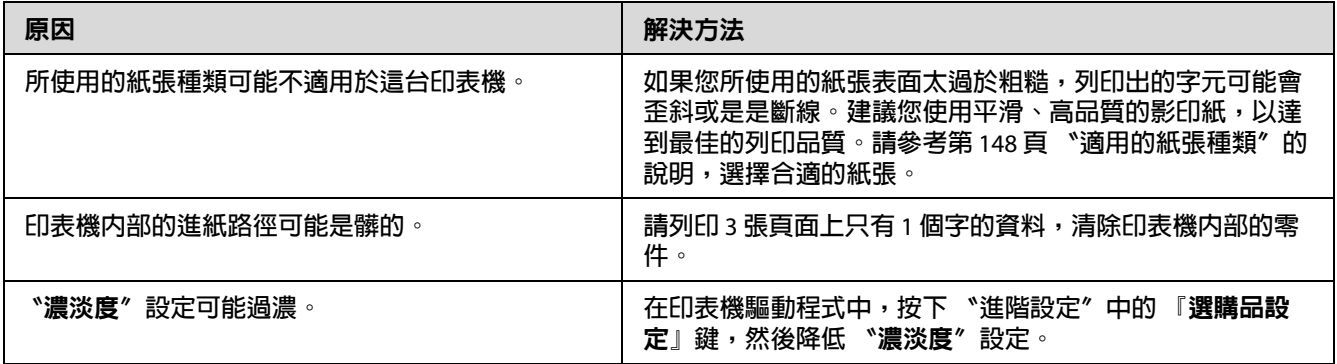

## 輸出文件上出現白點

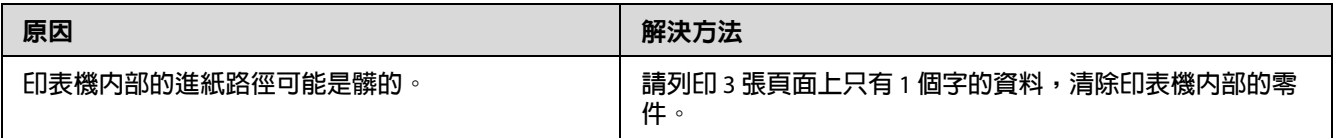

# 列印品質或色調不平均

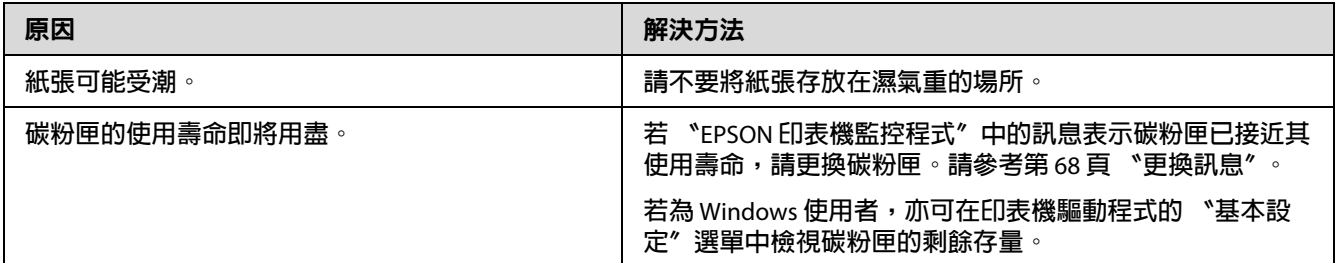

## 列印品上出現直條紋

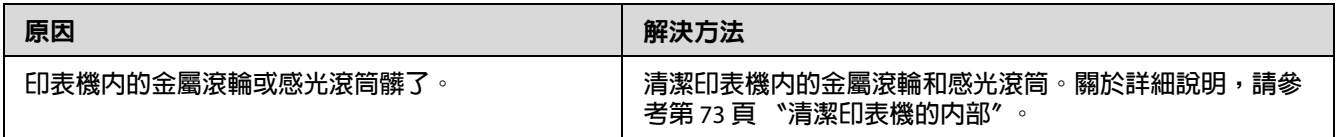

## 輸出文件上有碳粉污點

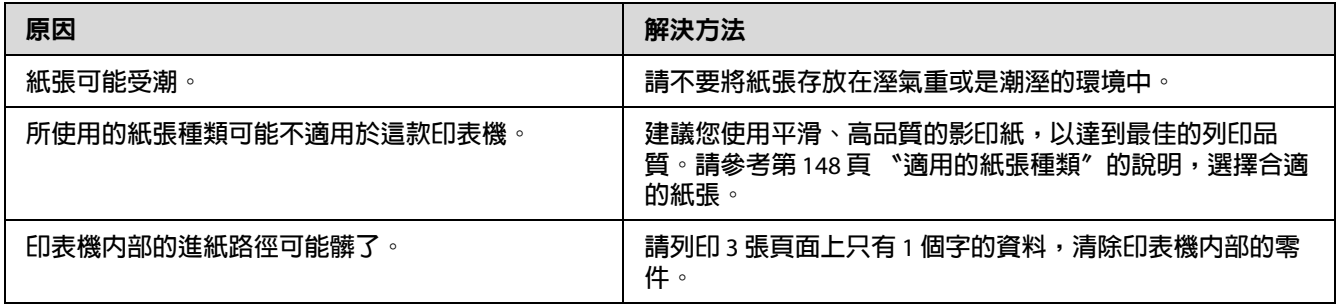

# 輸出的影像有某部份不見了

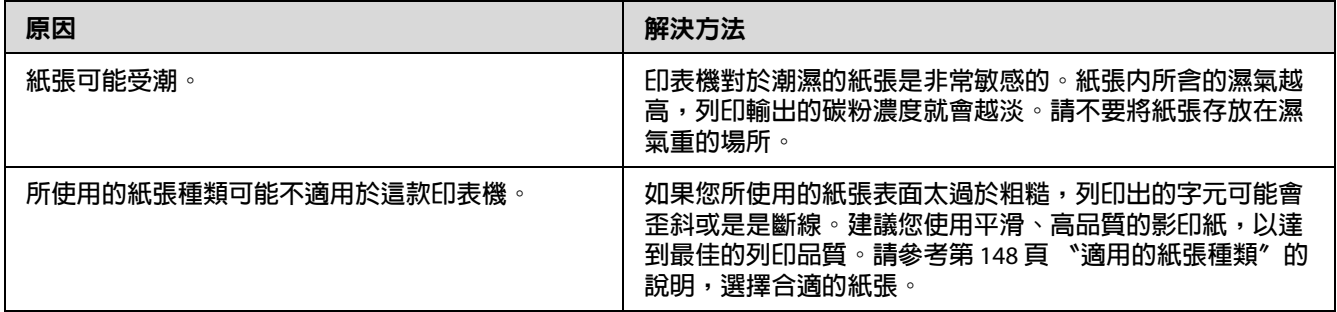

#### 輸出空白頁

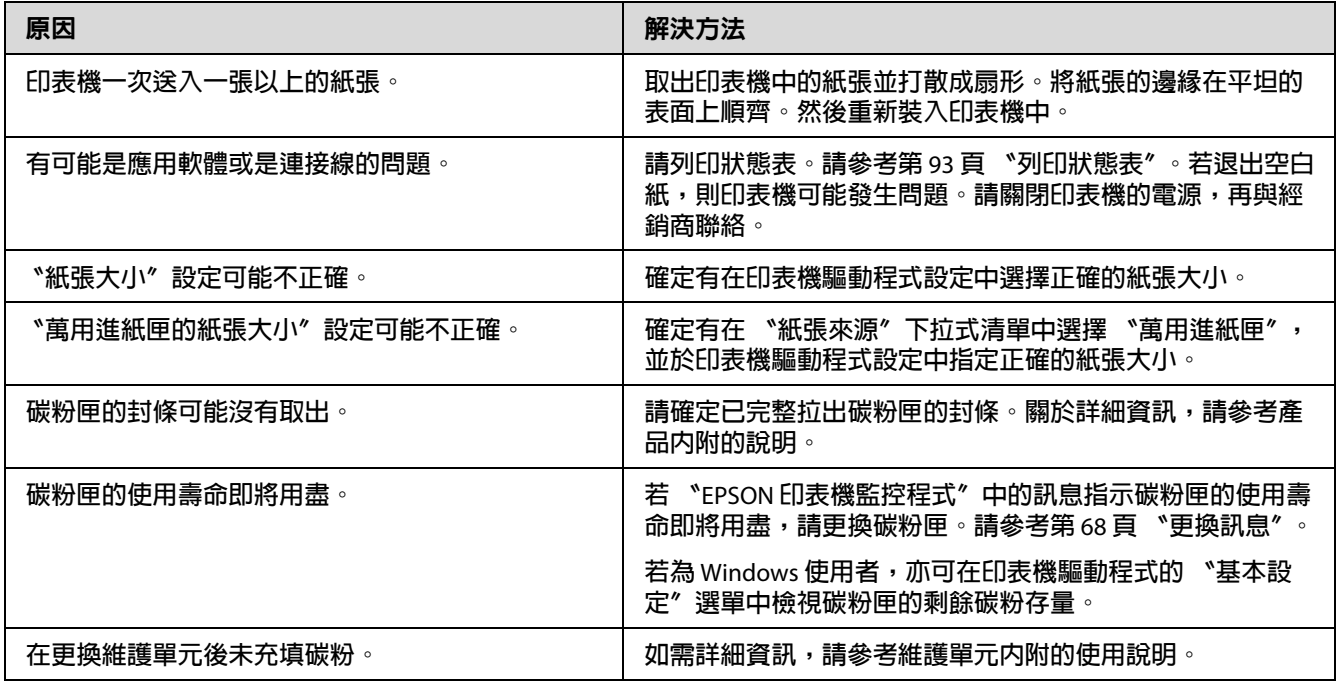

## 輸出文件有嚴重捲曲

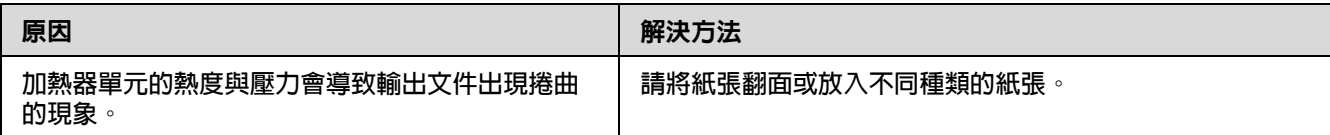

# 輸出的影像顏色太淡或模糊

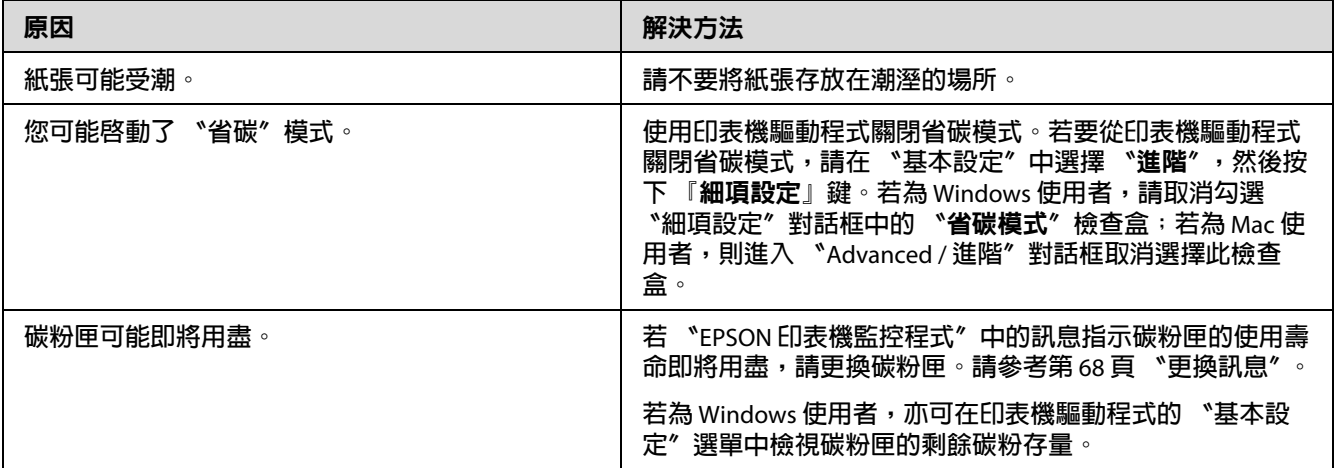

# 列印文件背面髒髒的

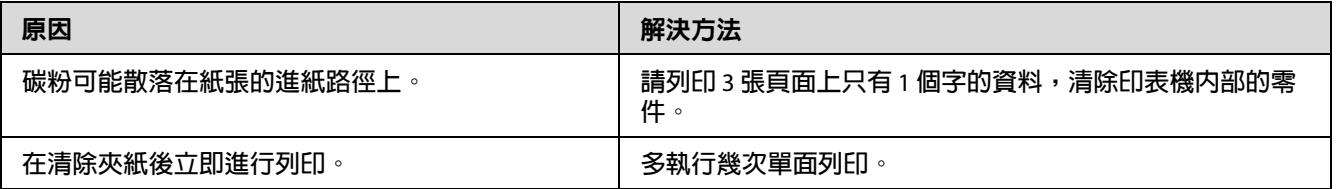

# 列印品質降低

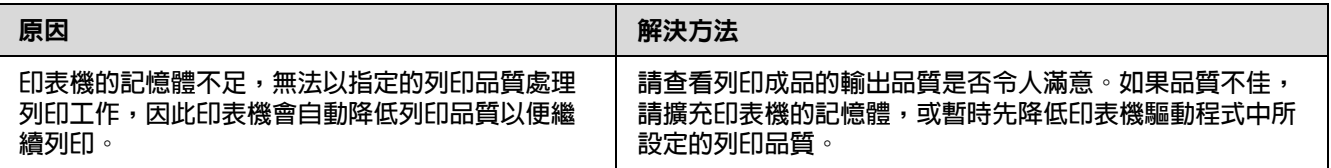

# 記憶體的問題

#### 記憶體不足,無法執行目前的列印工作

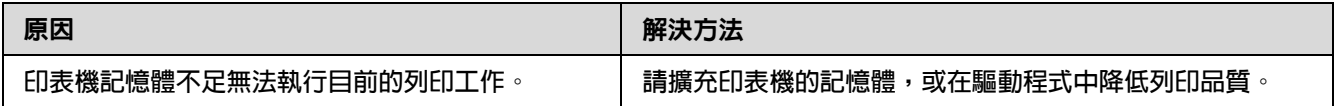

## 記憶體不足,無法輸出所有的列印份數

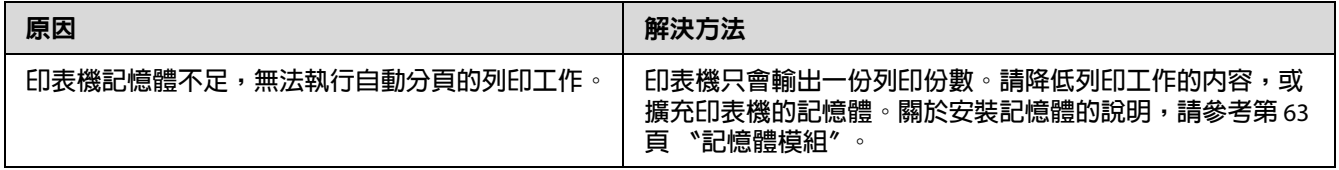

## 紙張處理問題

#### 無法正確進紙

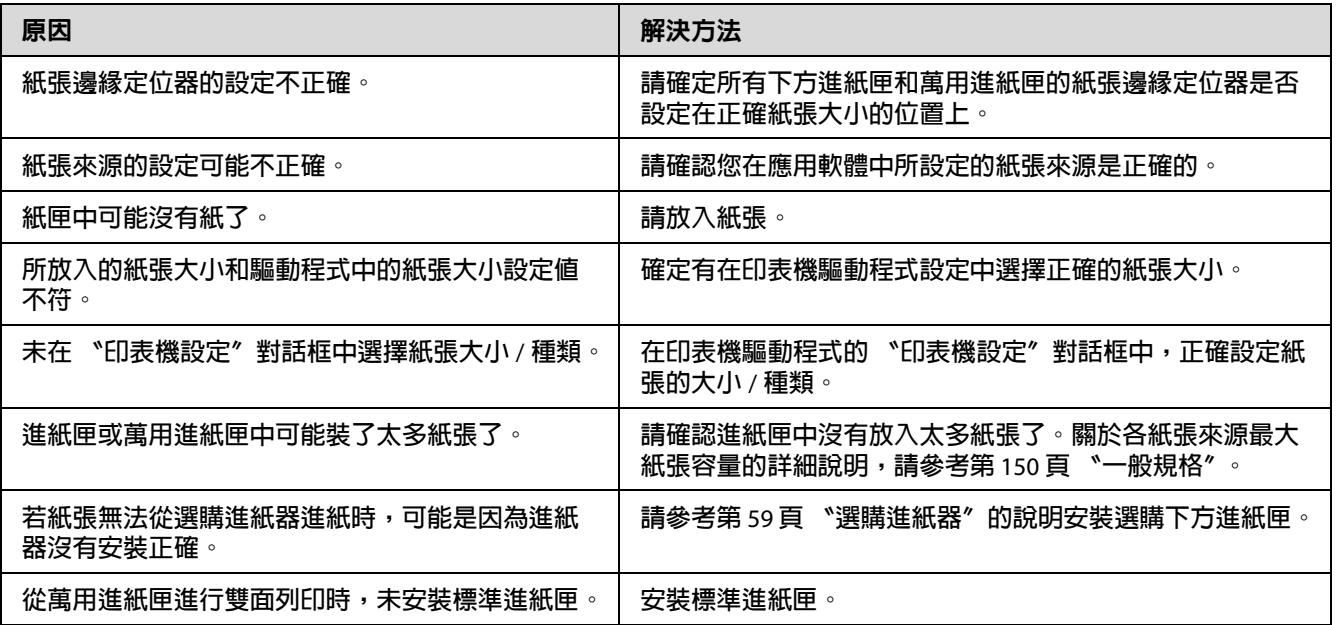

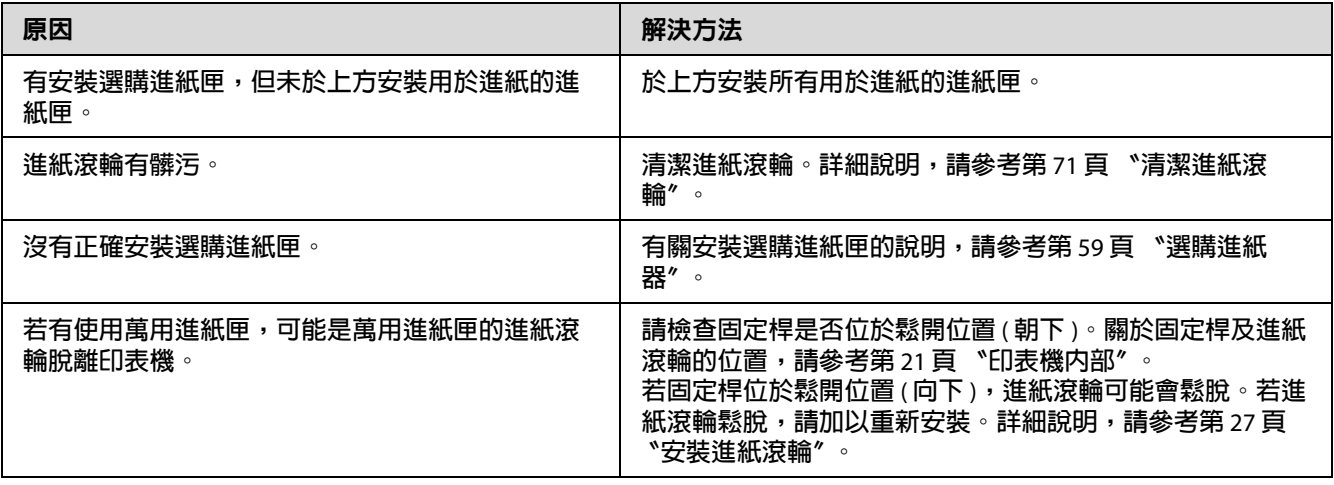

# 使用選購品的問題

要確認選購品是否安裝正確,請列印狀態表。詳細說明,請參考第93頁、列印狀態表"。

#### 使用選購進紙匣時,發生夾紙

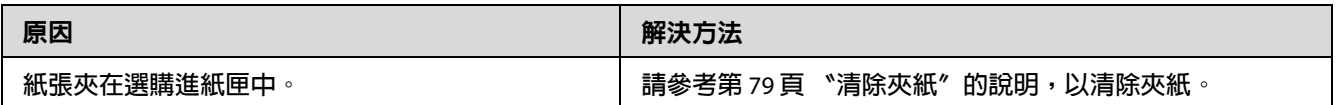

#### 無法使用安裝的選購品

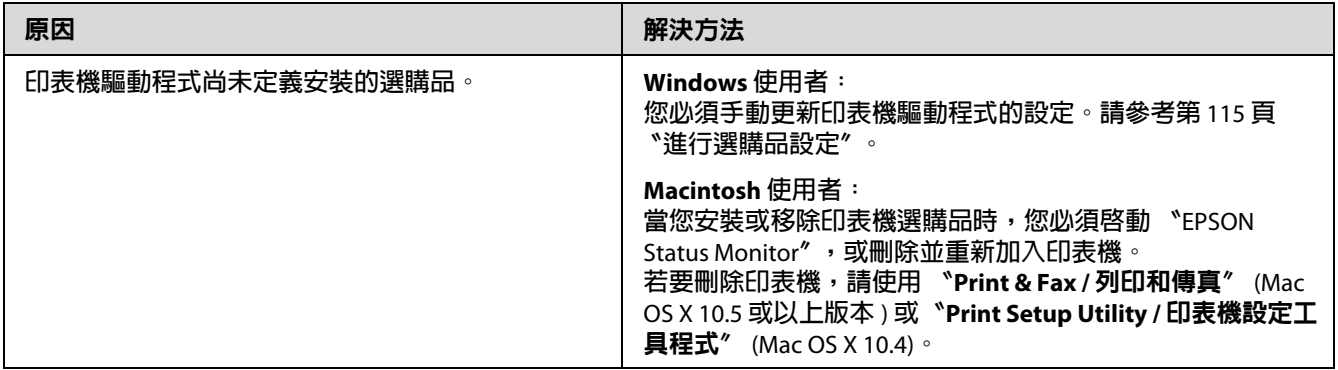

#### 解決 **USB** 的問題

若您的印表機有 USB 連接的問題,請確定是否如下列所述,然後採取建議的解決方法。

#### **USB** 的連接

USB 連接線或接線過程有時可能就是 USB 問題的起源。

您必須將印表機直接連接至電腦的 USB 連接埠。若您必須使用多個 USB 集線器,建議您將 印表機連接在第一層集線器。

#### **Windows** 作業系統

您的電腦必須預先安裝本印表機支援的任一作業系統,或是由 Windows 2000、XP、Vista、 Server 2003、Server 2008 升級為本印表機支援的作業系統。若您的作業系統不符合上述的規 格,或是沒有內建 USB 連接埠時,可能無法安裝或執行 USB 印表機驅動程式。

關於您的電腦的詳細說明,請洽詢您的經銷商。

#### 印表機軟體的安裝

不正確或不完整的軟體安裝,可能會導致 USB 的問題。請注意下列事項並執行建議的檢查 動作,以確保正確地安裝。

#### 檢查印表機軟體的安裝

當使用 Windows 時,您必須依照安裝手冊 中的安裝步驟,安裝印表機軟體。否則可能被 Microsoft 的通用驅動程式取代。請依照下列的步驟,檢查是否安裝了 Microsoft 的通用驅 動程式。

- 1. 開啓 〝**印表機**〞資料夾,右擊您的印表機圖示。
- 2. 在出現的捷徑選單中,點選 〝列印喜好設定〞,然後右擊驅動程式的任何位置。

若出現的捷徑選單中,出現 〝關於〞的選項,請點選它。若出現 〝Unidrv Printer Driver〞字樣的訊息視窗,您必須再依安裝手冊 中的步驟,重新安裝印表機軟體。若沒 有出現 〝關於〞的選項,則表示印表機軟體的安裝正確。

附註:

- □ 對於 Windows 2000 使用者,若在安裝的過程中出現 〝找不到數位簽章〞的訊息對話 框,請按下『是』鍵。若按下『否』鍵,您必須重新安裝印表機軟體。
- ❏ 對於 Windows Vista、Vista x64、XP、XP x64、Server 2003 或 Server 2003 x64 使用者,若 於安裝時出現 〝軟體安裝〞對話框,請按下 『繼續安裝』鍵。若按下 『停止安裝』 鍵,您必須重新安裝印表機軟體。
- ❏ 對於 Windows 7、7 x64、Server 2008 或 Server 2008 x64 使用者,若於安裝時出現 〝Windows 安全性〞對話框,請按下 『仍然安装此驅動程式軟體』鍵。若按下 『不安 **裝此驅動程式軟體**』鍵,您必須重新安裝印表機軟體。

#### 網路連線問題 **(** 僅適用於 **DN** 機型 **)**

#### 無法安裝軟體或驅動程式

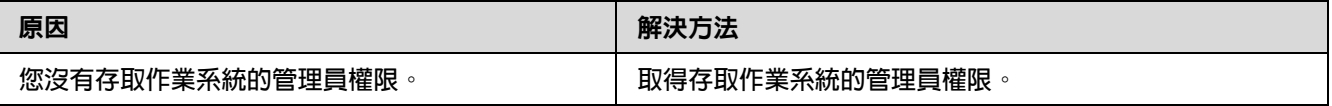

#### 無法使用共用印表機

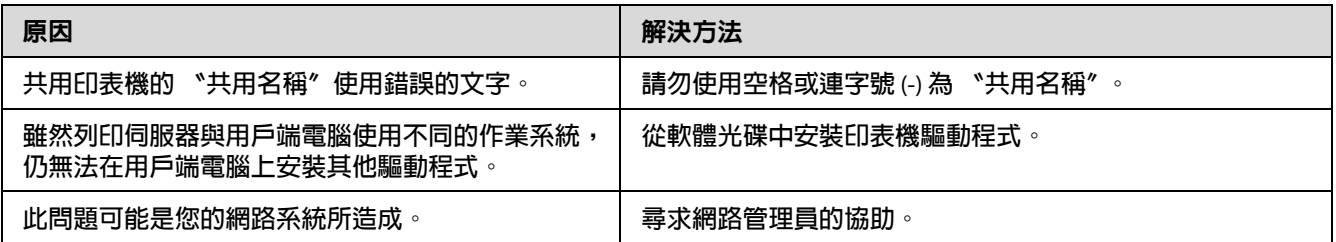

附註:

有關需要安裝的其他驅動程式,請參閱下表。

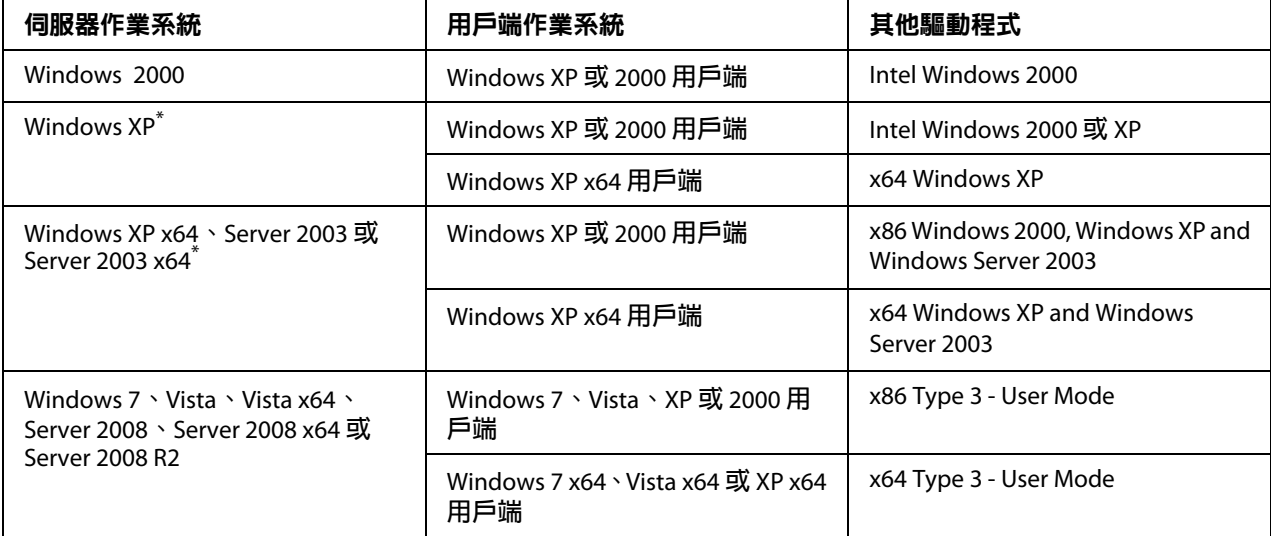

\* Windows XP x64 **和** Server 2003 x64 **的其他驅動程式可被用在** Windows XP Service Pack 2**、** Windows 2003 Service Pack **或以後版本。**

#### <span id="page-103-0"></span>狀態和錯誤燈號

您可從控制面板上的錯誤燈號組合與狀態來檢查印表機的狀態。有關燈號位置的資訊,請 參考第 22 [頁 〝控制面板〞。](#page-21-0)

附註:

使用 〝EPSON 印表機監控程式〞可輕鬆從電腦上檢查印表機的狀態及錯誤訊息。有關 〝EPSON 印表機監控程式〞的詳細資訊,請參考第 116 頁 〝使用 EPSON [印表機監控程式〞](#page-115-0) (Windows 使用者 ) 或第 134 頁 〝使用 〝EPSON [印表機監控程式〞〞](#page-133-0) ( Macintosh 使用者 )。

下表說明燈號的狀態。

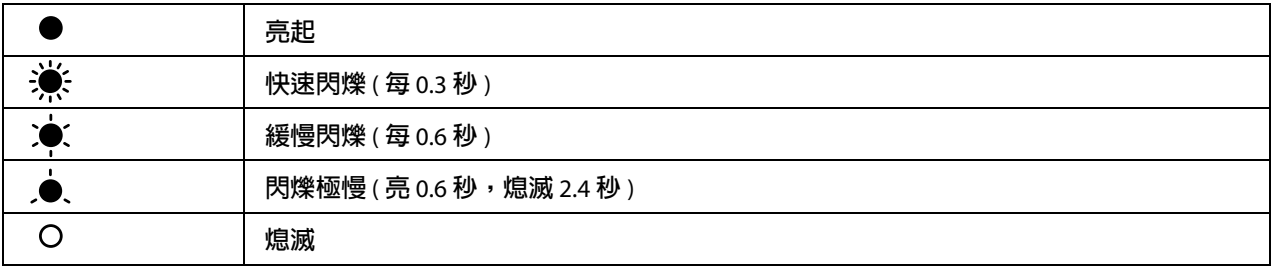

附註:

 $\bigcirc$ 

燈號會對錯誤做出不同變化,請忽略此記號。

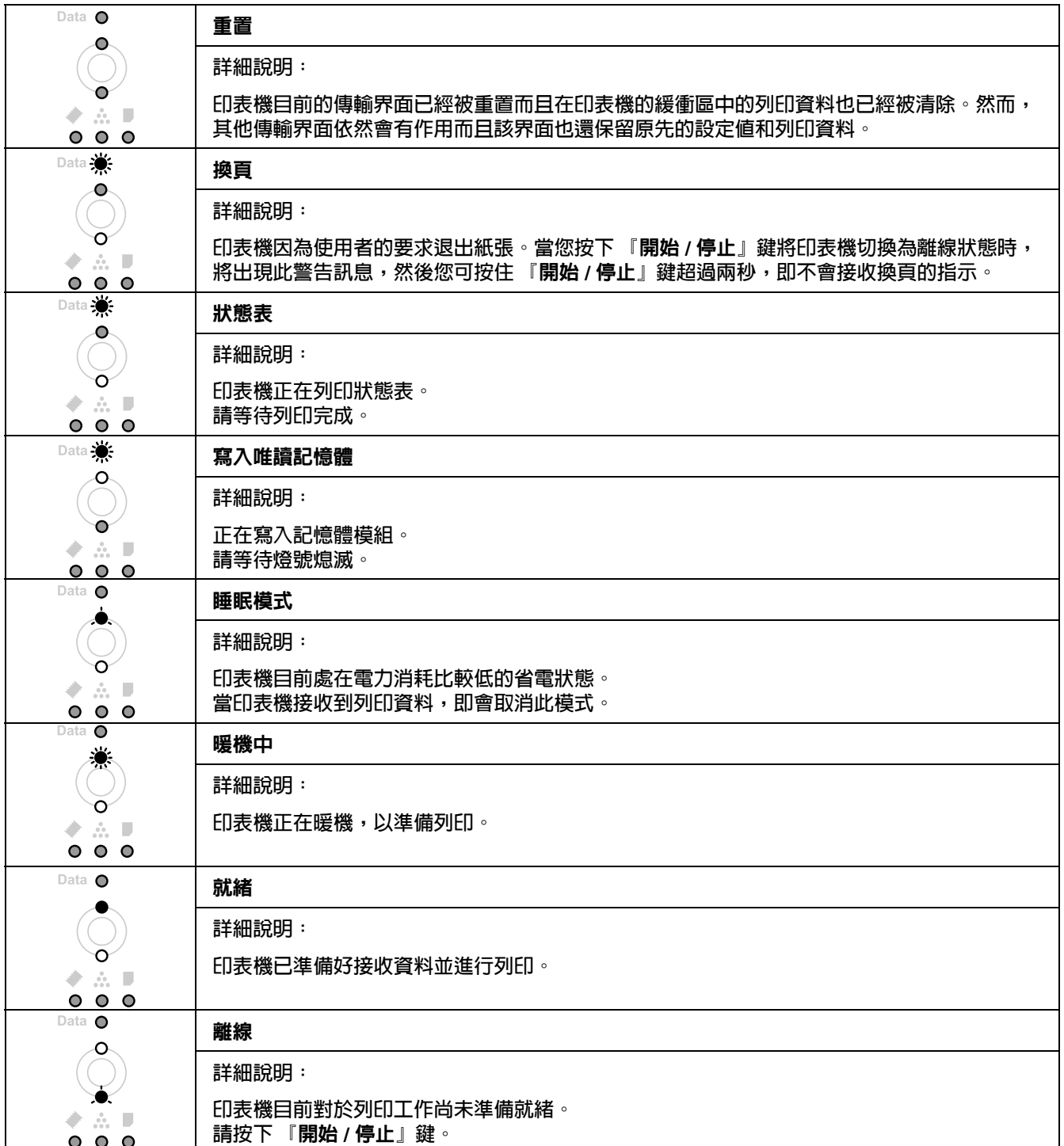

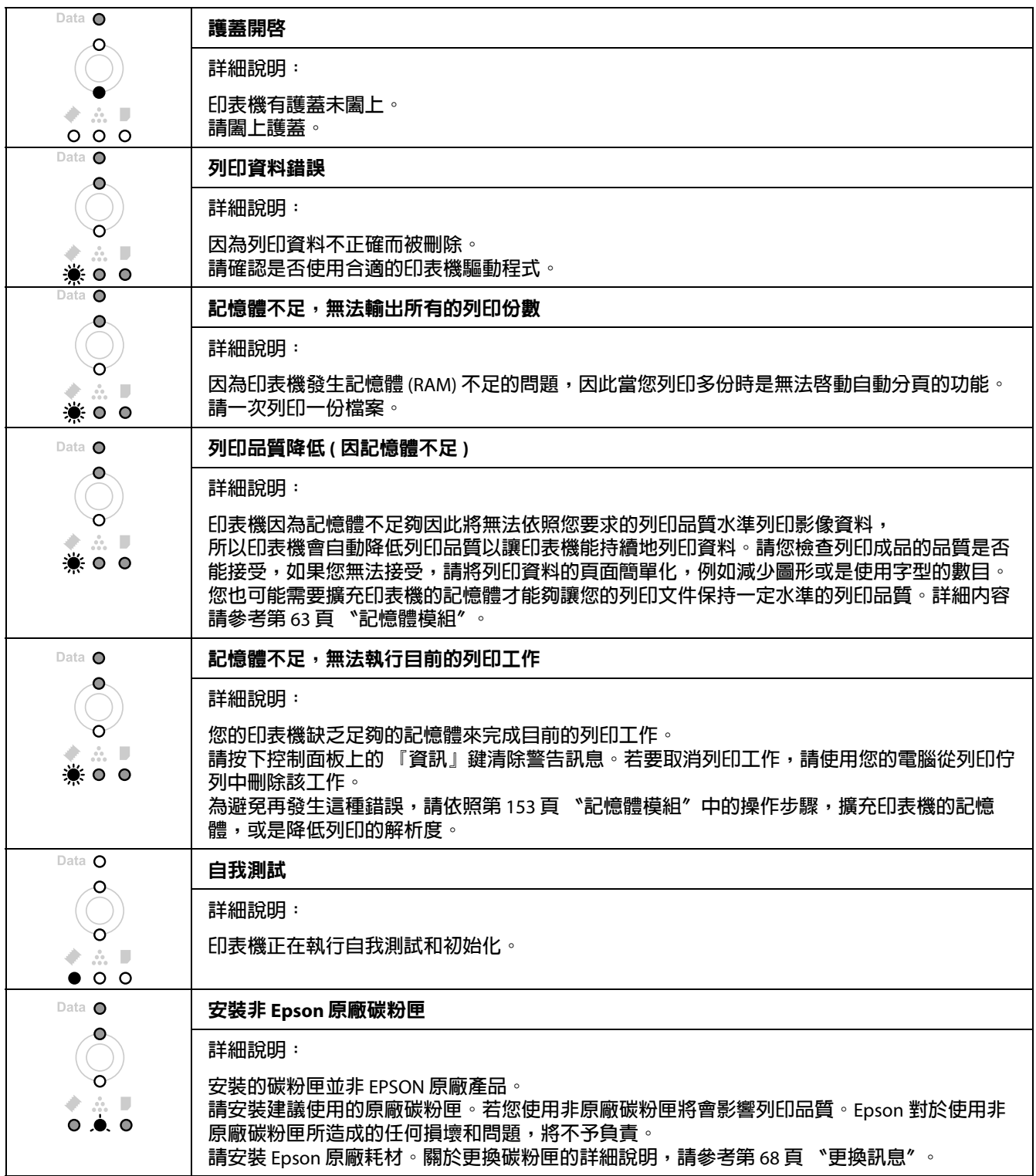

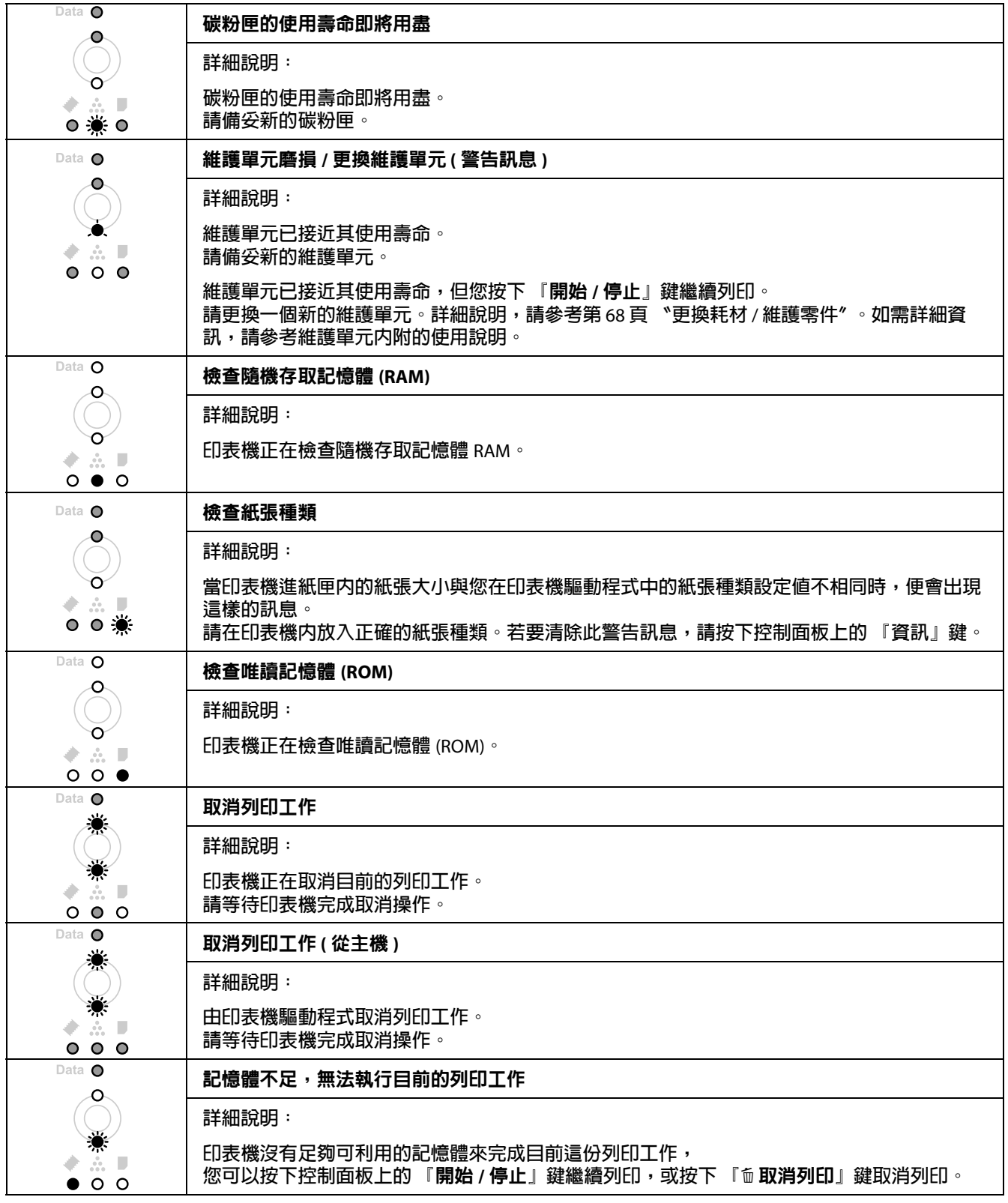

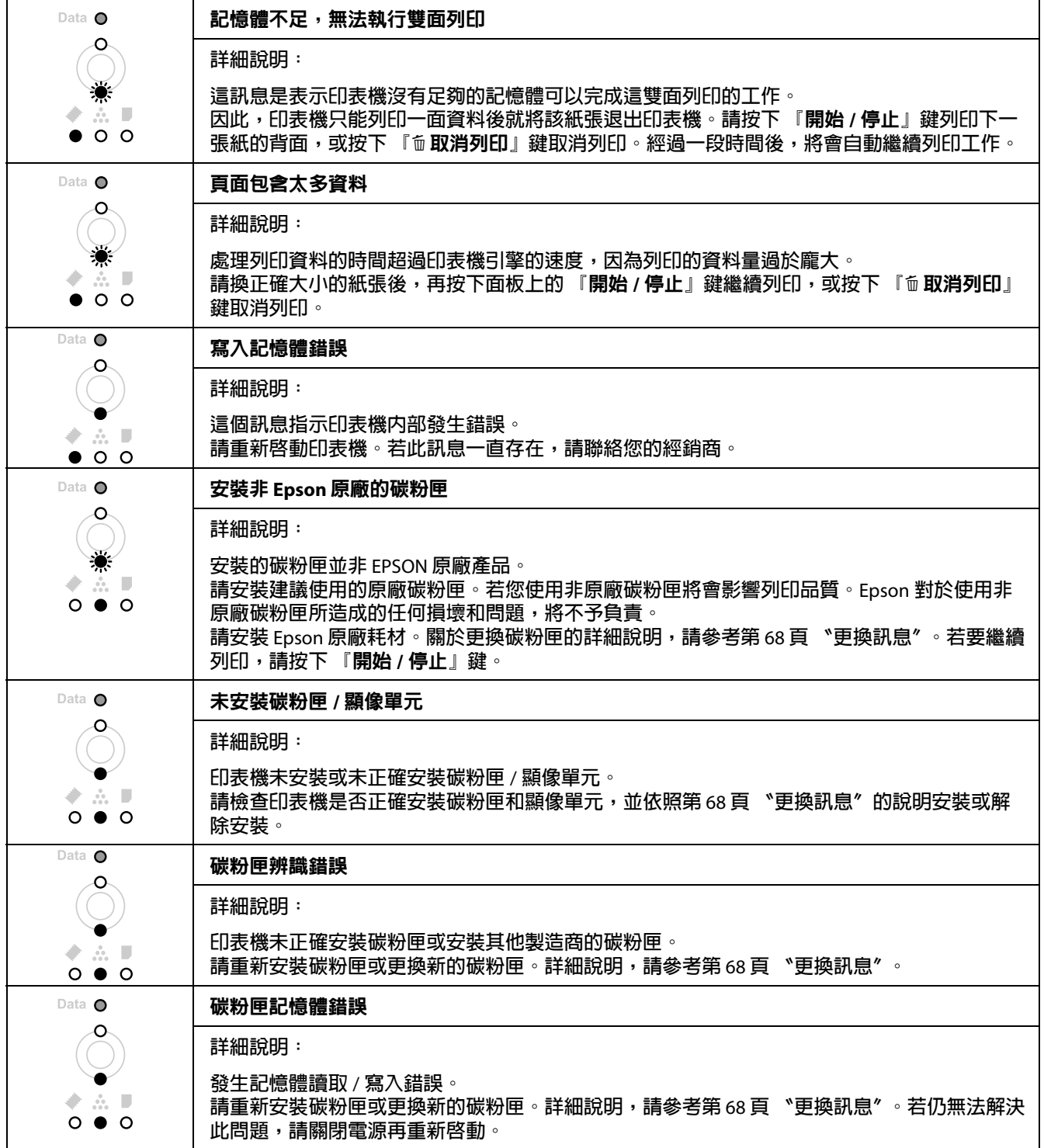
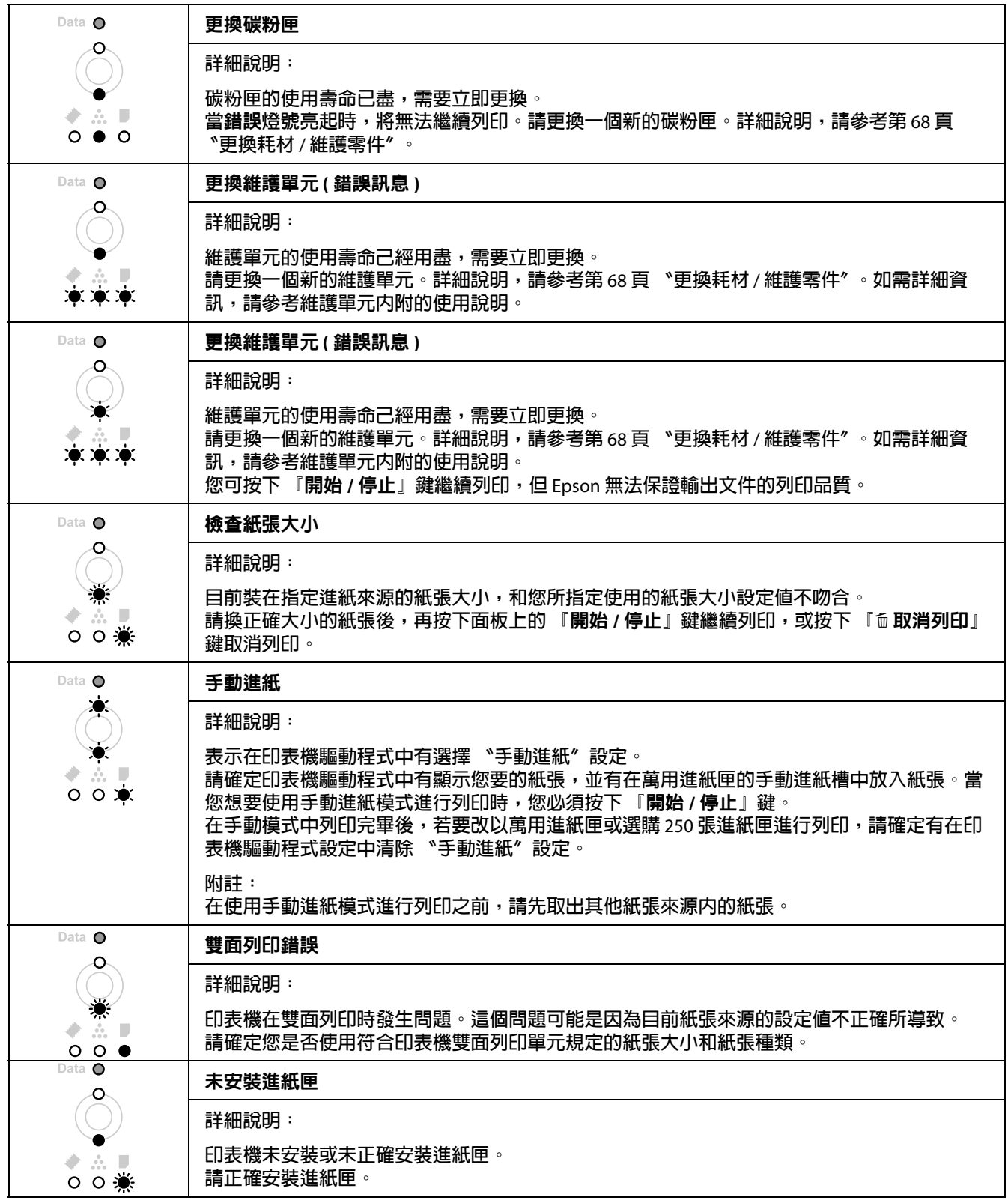

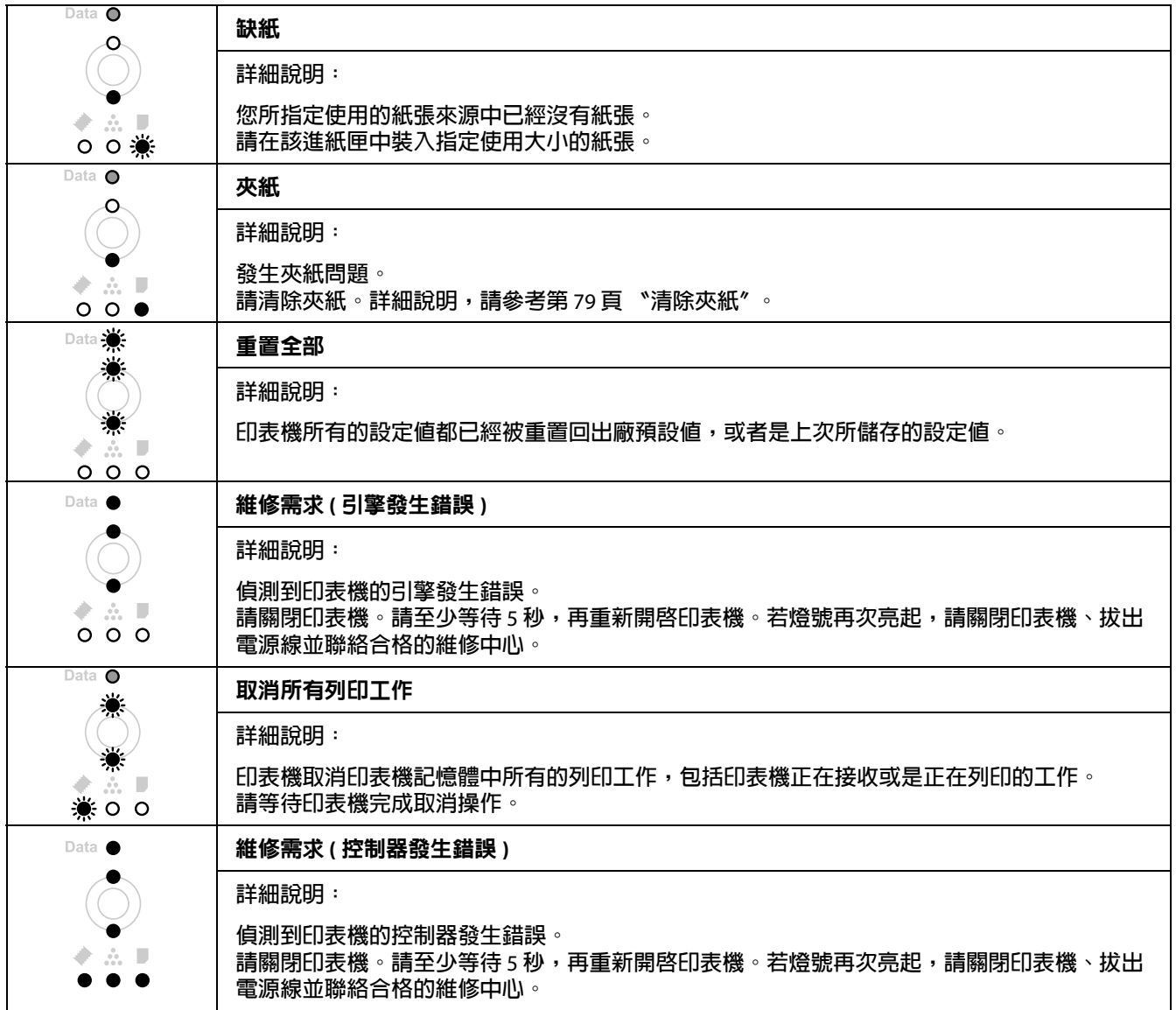

# 取消列印

在印表機的控制面板按下『面 取消列印』鍵。

若要在指令傳送到電腦前取消列印工作,請參考第 36 [頁 〝取消列印工作〞。](#page-35-0)

# 在 **PostScript 3** 模式下列印的問題 **(** 僅適用於 **Epson AcuLaser M2410**  系列 **)**

下面列出使用 PostScript 驅動程式列印時可能會遇到的問題。有關完整的逐步說明,請參考 PostScript 印表機驅動程式。

# 印表機無法列印

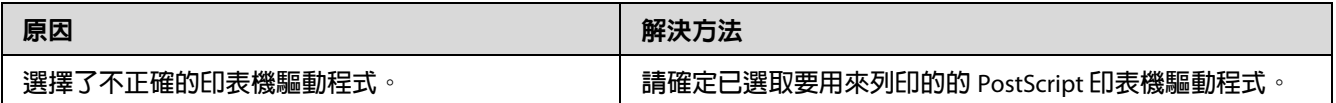

## 在印表機設定的工具程式中未顯示印表機或其驅動程式 **(** 僅適用於 **Macintosh)**

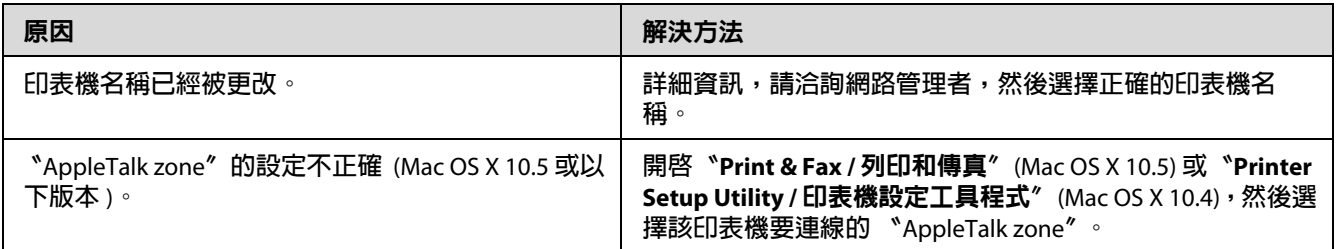

# 列印文件上的字型與螢幕上所看到的不同

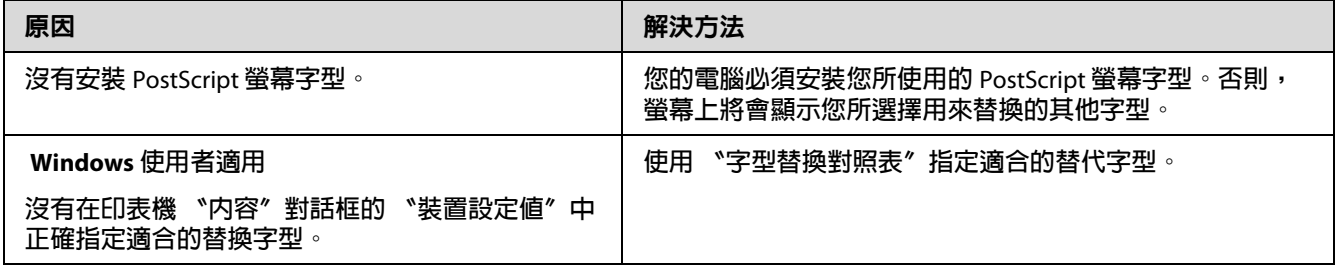

# 文字或影像的邊綠不平滑

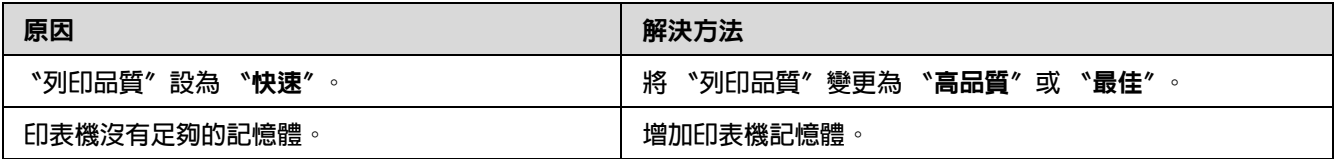

# 使用 USB 界面時, 印表機無法正常列印

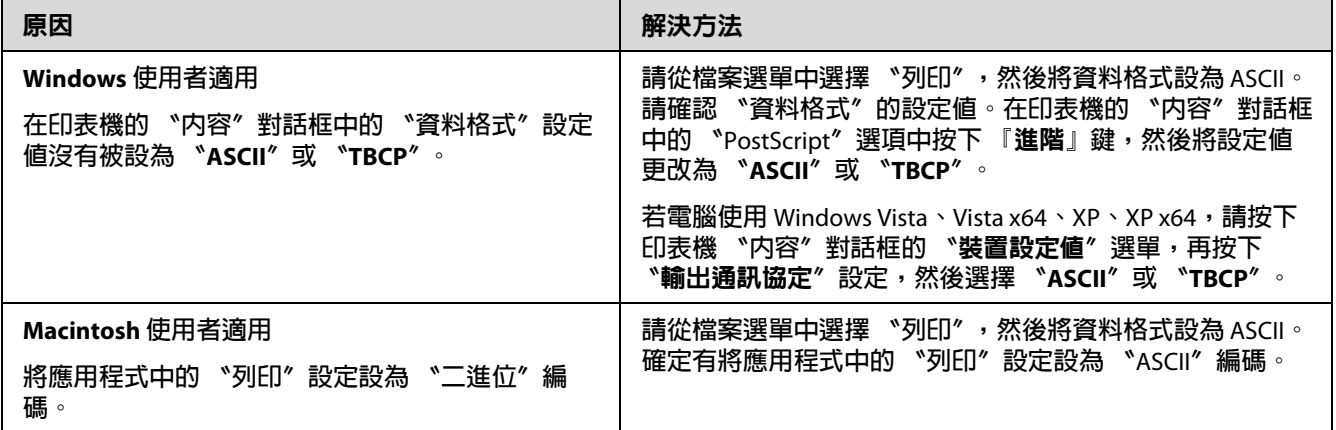

# 印表機無法透過網路界面正常列印 **(** 僅適用於 **DN** 機型 **)**

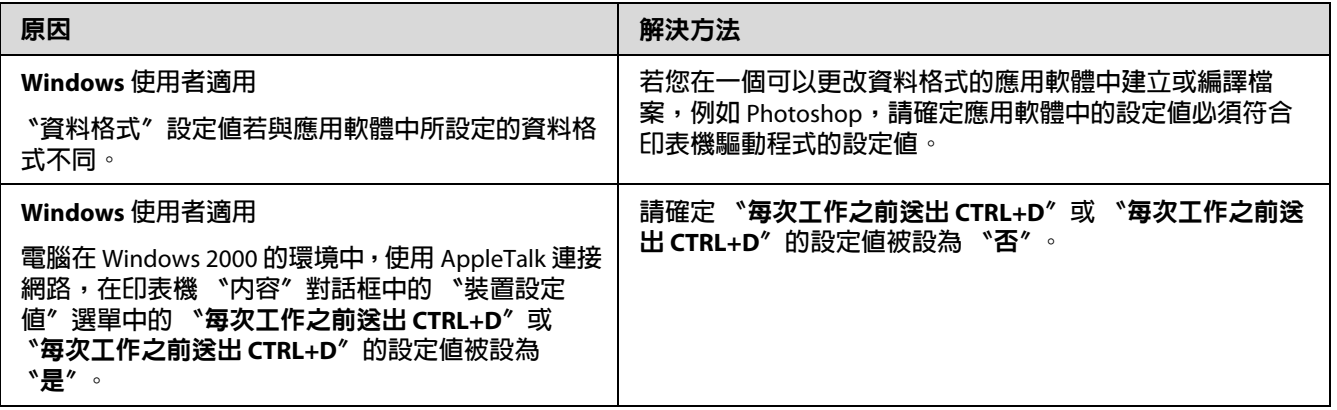

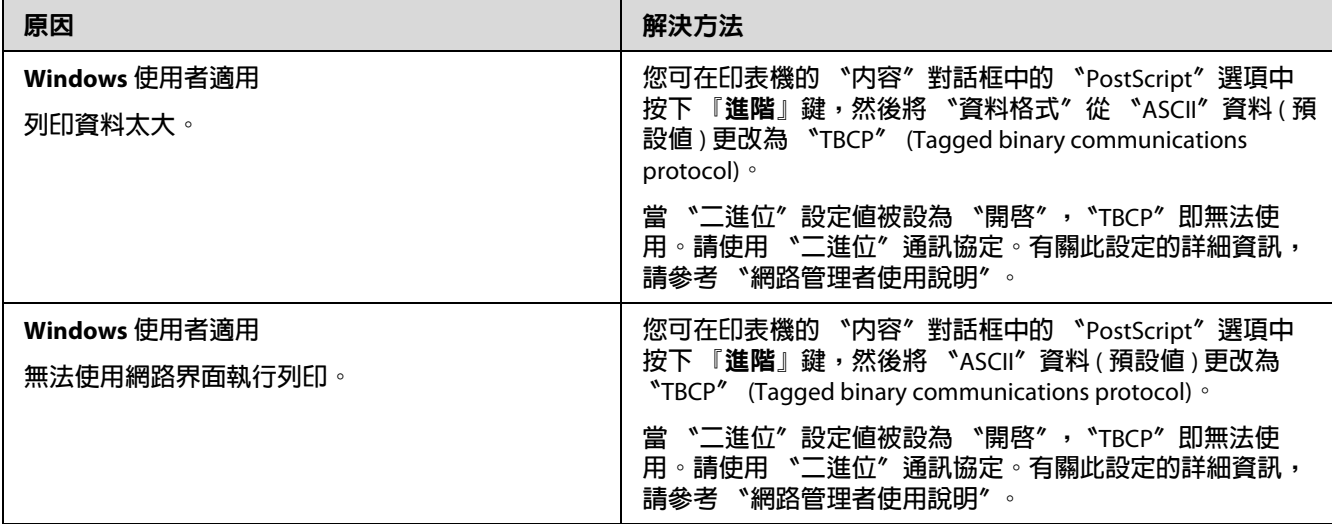

# 發生不明錯誤 **(** 僅適用 **Macintosh)**

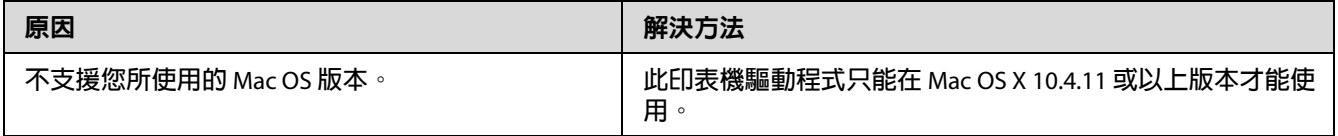

# **第** 7 **章**

# 關於印表機軟體

# 在 **Windows** 下使用印表機軟體

## 使用印表機驅動程式

印表機驅動程式是可讓您調整印表機設定,以達最佳列印輸出結果的軟體。

附詳:

印表機驅動程式的線上說明,提供印表機驅動程式設定的詳細資料。

**Windows Vista** 使用者的注意事項:

印表機列印時,請勿按下電源鍵或手動將電腦切換至待機或睡眠模式。

#### <span id="page-113-0"></span>開啟印表機驅動程式

您可以直接從 Windows 作業系統下的任一個應用程式中開啟印表機驅動程式。

在任何 Windows 應用程式中指定的印表機設定,皆會覆蓋作業系統中所做的設定。

**從應用軟體**

在 〝檔案〞選單中按下 『列印』、『列印設定』或 『頁面設定』鍵。依據您所使用的應用 軟體,再按下『**設定**』、『**選項**』或 『**内容**』鍵,或按下具有這些功能的按鍵。

Windows 7 **使用者**

按下『開始』鍵、選擇 〝装置和印表機〞、右擊您的印表機圖示,然後選擇 〝列印喜好設 定〞。

Windows Vista**、**Server 2008 **使用者**

按下 ? 『開始』鍵、選擇 〝控制台〞,然後雙擊 〝印表機〞。右擊您印表機的圖示,然後 選擇 下列印喜好設定"。

Windows XP**、**Server 2003 **使用者**

按下 『**開始**』鍵、選擇 〝**印表機和傳真**〞,右擊您印表機的圖示,然後選擇 〝**列印喜好設** 定〞。

Windows 2000 **使用者**

請按下 『**開始**』鍵,指向 〝設定〞,再按下 〝印表機〞。右擊您印表機的圖示,然後選擇 〝列印喜好設定〞。

### 列印狀態表

若要確認印表機的目前的狀態,請從印表機驅動程式列印狀態表。

附詳:

在 A4 紙張列印狀態表 ( 直印 )

- 1. 開啓印表機騙動程式。
- 2. 點選 "選購品設定"選單,然後按下『狀態表』鍵。

#### 更改進階設定

您可以在 〝進階設定〞對話框中,進一步更改某些列印細項的設定值。在 〝選購品設定〞 選單中按下 『**進階設定**』鍵即可開啓這個對話框。

#### 進行選購品設定

當您安裝選購品到印表機上,您可以手動更新選購品設定。

- 1. 開啓印表機驅動程式。
- 2. 點選 "選購品設定"選單,勾選 "手動更新選購品設定"檢查盒。
- 3. 按下 『**設定**』鍵。顯示 〝選購品設定〞對話框。
- 4. 針對每個己安裝的選購品進行設定,然後按下 『**確定**』鍵。

#### 顯示耗材資訊

耗材的使用壽命會顯示在 〝基本設定〞選單中。

附詳:

❏ 只有在安裝 〝EPSON 印表機監控程式〞後才可使用此功能。

- ❏ 此資訊可能與 〝EPSON 印表機監控程式〞中顯示的資訊不同。請使用 〝EPSON 印表機 監控程式〞取得詳細的耗材資訊。
- ❏ 若沒有使用原廠耗材,將不會顯示耗材的存量指示器與警告圖示。

### 訂購耗材與維護零件

在 〝基本設定〞選單上按下 『線上訂購』鍵。詳細說明,請參考第 123 [頁 〝線上訂購〞。](#page-122-0)

附註:

只有在安裝 〝EPSON 印表機監控程式〞後才可使用此功能。

### 使用 **EPSON** 印表機監控程式

〝EPSON 印表機監控程式〞是用來監控印表機,並提供有關產品目前狀態資訊的工具程 式。

#### 安裝 **EPSON** 印表機監控程式

- 1. 請關閉印表機的電源,並確認電腦的作業系統是 Windows。
- 2. 將軟體光碟插入光碟機中。

附註:

若未自動顯示 〝Epson Install Navi″ 視窗,請在桌面上按下 『 图 開始』鍵,然後按下 〝電腦〞 (Windows 7、Vista 或 Server 2008) 或 〝我的電腦〞圖示 (Windows XP、2000 或 Server 2003)。右擊光碟機圖示,在隨即出現選單中按下 『**開啓**』鍵,然後雙擊 〝**Epsetup.exe**〞。

3. 按下『軟體清單』鍵。

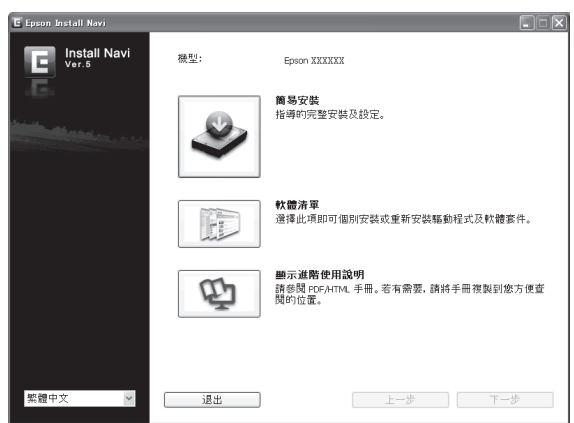

附註:

- □ 關於如何在網路上安裝 〝EPSON 印表機監控程式〞,請參考 〝網路管理者使用說 明〞。
- □ 如要透過列印伺服器使用印表機,便必須在每一部用戶端以管理員權限登入,然後 安裝軟體光碟中的 〝EPSON 印表機監控程式〞。
- 4. 選擇 NEPSON 印表機監控程式<sup>",然後按下『下一步』鍵。</sup>
- 5. 詳閱授權協議聲明,然後按下 『**接受**』鍵。
- 6. 安裝完成後,請按下 『**取消**』鍵。

#### 開啟 **EPSON** 印表機監控程式

在工具列上,按下 "EPSON 印表機監控程式"進紙匣圖示,然後選擇您要開啓的印表機名 稱和選單。

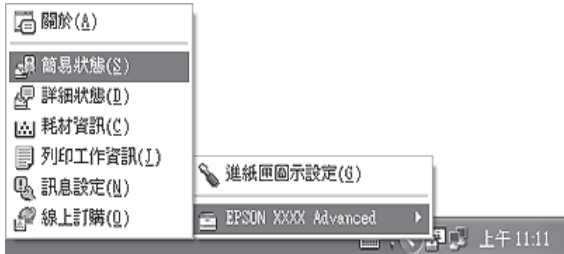

- □ 您可以按下"選購品設定"選單中的『一般狀態』鍵,開啓'EPSON 印表機監控程 式〞。
- □ 在印表機驅動程式的 〝基本設定〞選單中,按下 『線上訂購』鍵,也會出現 〝線上訂 購〞對話框。

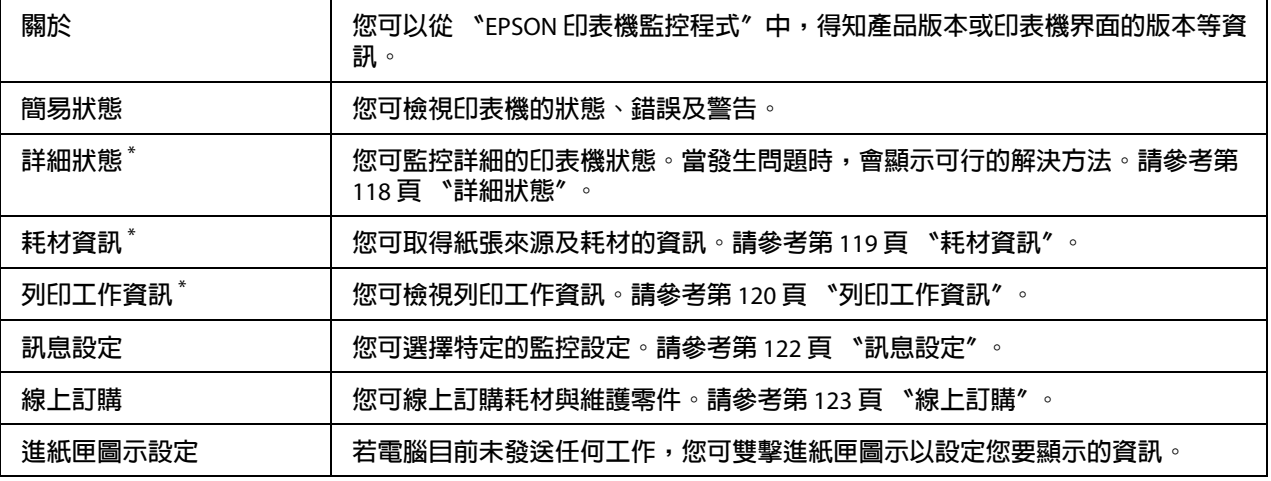

\* **您也可以開啟任一選單,只要按下各資訊視窗上的相關選單即可。**

#### **Windows XP** 使用者的注意事項:

〝EPSON 印表機監控程式〞在 〝Remote Desktop〞的列印方式下無法使用。

### <span id="page-117-0"></span>詳細狀態

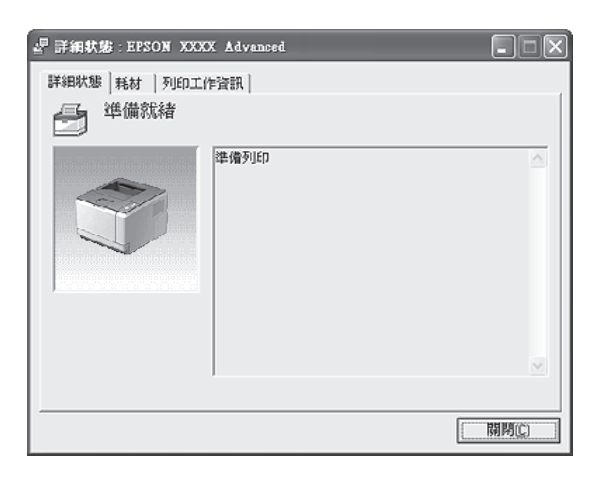

### <span id="page-118-0"></span>耗材資訊

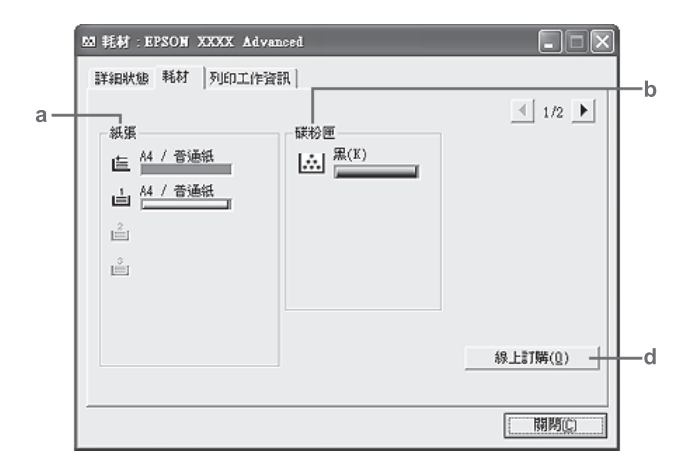

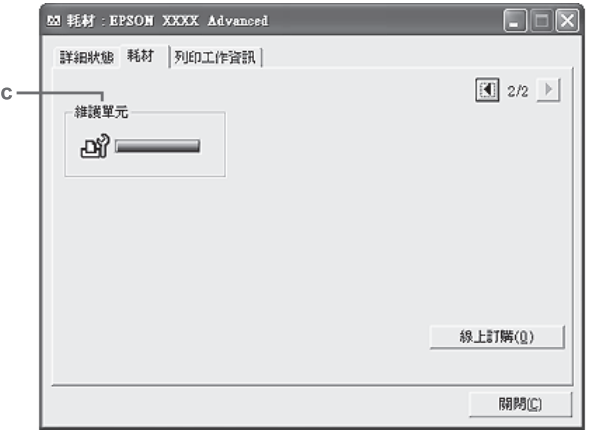

附註:

……<br>若要變更上述的兩個視窗,請按下 <mark>KI</mark> 或 <mark>ID</mark>。

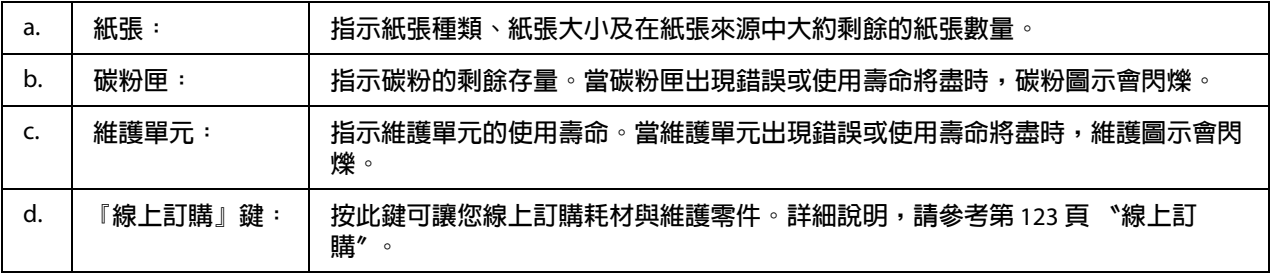

附註:

....<br>只有使用原廠 Epson 零件時,才會顯示耗材的使用壽命存量。

## <span id="page-119-0"></span>列印工作資訊

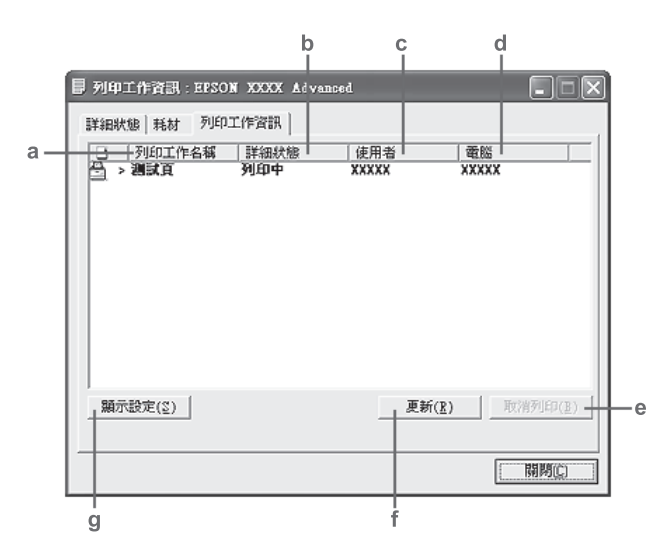

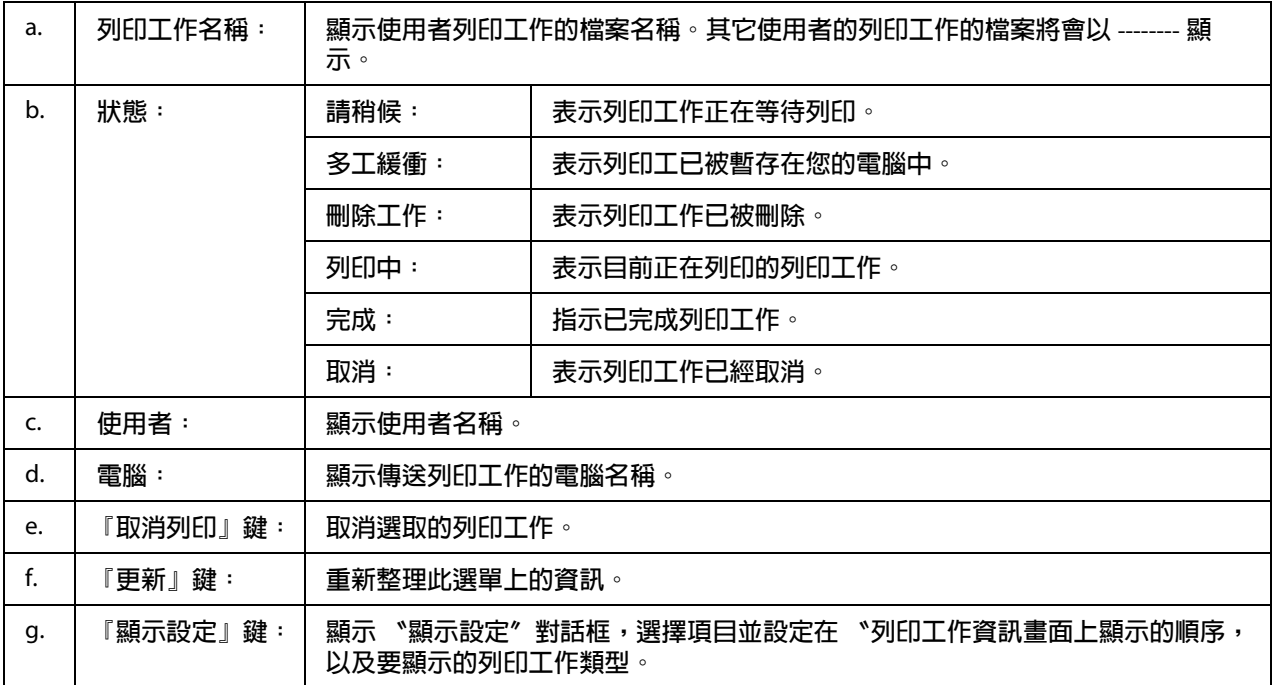

### **Windows XP** 使用者的注意事項:

Windows 用戶端如果採用共用 Windows XP LPR 連線及共用 Windows XP Standard TCP/IP 連 線,則不支援 "列印工作管理"功能。

您必須使用下列的連接方式,才能使用 〝**列印工作資訊**〞選單:

伺服器和用戶端環境:

- ❏ 在 Windows Vista、Vista x64、XP、XP x64 或 2000 用戶端上使用共用 Windows 2000、 Server 2008、Server 2008 x64、Server 2003 或 Server 2003 x64 LPR 連線時。
- ❏ 在 Windows Vista、Vista x64、XP、XP x64 或 2000 用戶端上使用共用的 Windows Vista、 Vista x64、2000、Server 2008、Server 2008 x64、Server 2003 或 Server 2003 x64 Standard TCP/IP 連線時。
- ❏ 在 Windows Vista、Vista x64、XP、XP x64 或 2000 用戶端上使用共用的 Windows Vista、 Vista x64、2000、Server 2008、Server 2008 x64、Server 2003 或 Server 2003 x64 EpsonNet Print TCP/IP 連線時。

只限用戶端的環境:

- ❏ 使用 LPR 連線時 (Windows 7、Vista、Vista x64、XP、XP x64 或 2000)。
- ❏ 使用 Standard TCP/IP 連線時 (Windows 7、Vista、Vista x64、XP、XP x64 或 2000)。
- ❏ 使用 EpsonNet Print TCP/IP 連線時 (Windows 7、Vista、Vista x64、XP、XP x64 或  $2000$ )。

附註:

在下列情況下,您無法使用這項功能:

- ❏ 使用不支援 〝列印工作管理〞功能的選購乙太界面卡。
- □ 請注意,若在用戶端所登錄的使用者帳號與用於連線至伺服器的使用者帳號不同時,將 無法使用 〝列印工作管理〞功能。

### <span id="page-121-0"></span>訊息設定

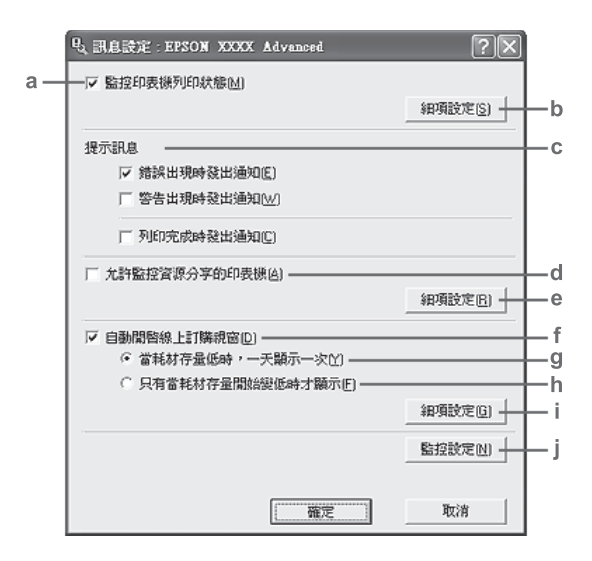

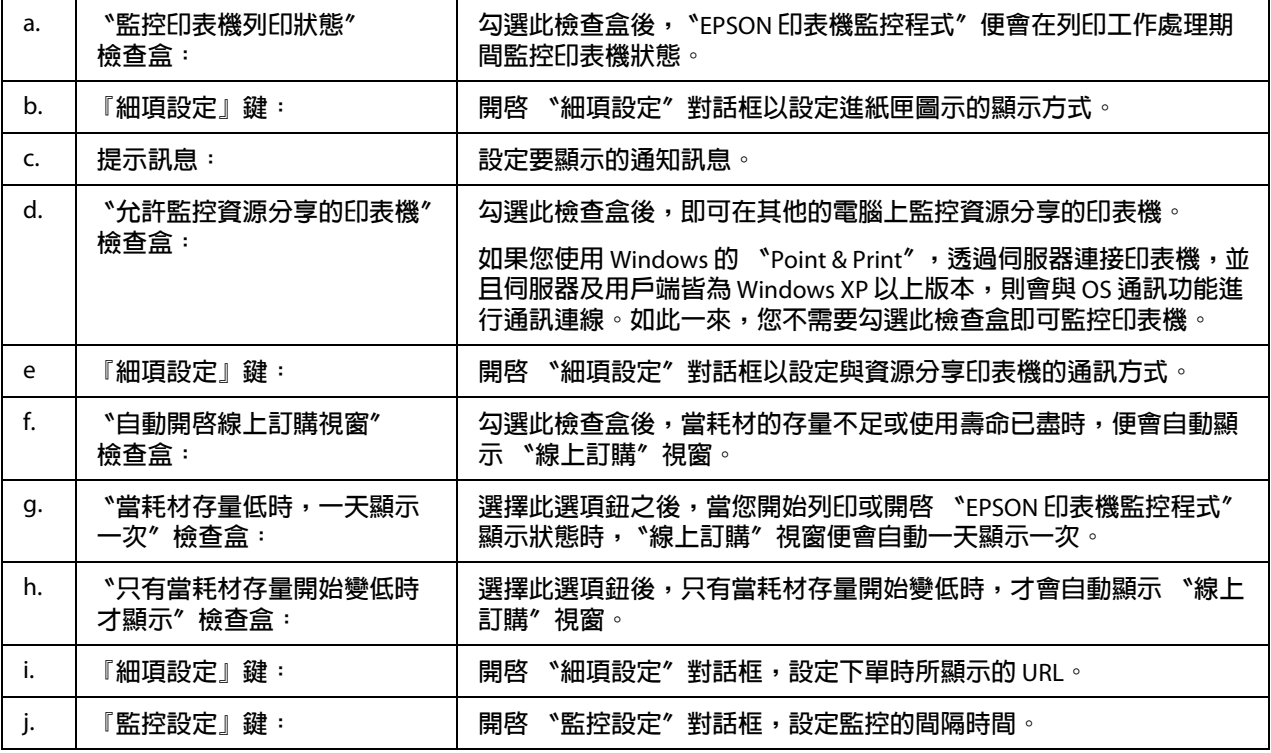

**Windows 7** 或 **Vista** 使用者的注意事項:

當勾選 "允許監控資源分享的印表機"檢查盒時,將會顯示 "使用者帳戶控制"對話框。 按下 『繼續』鍵可指定相關設定。

資源分享印表機時,請務必設定 〝EPSON 印表機監控程式〞,如此才可在印表機伺服器上 監控資源分享的印表機。

### <span id="page-122-0"></span>線上訂購

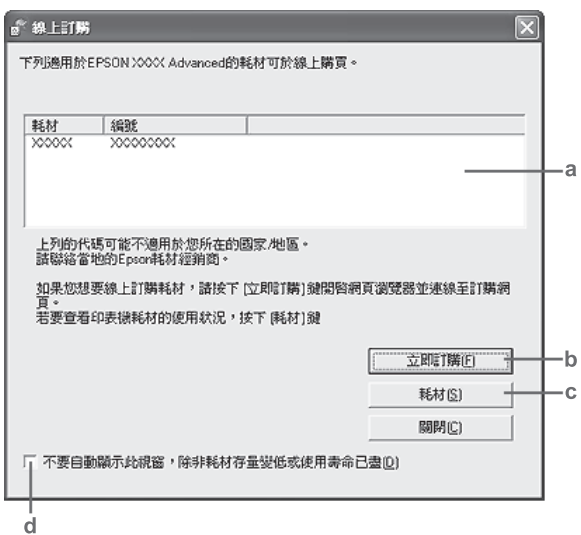

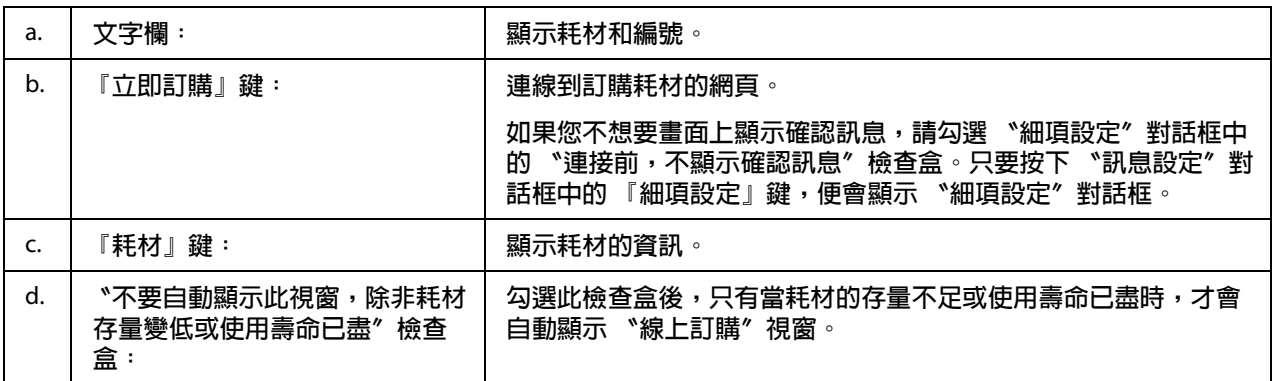

## 移除印表機軟體

若要移除印表機軟體,請先關閉所有應用程式,然後前往控制台從下列選單中移除印表機 軟體。

- ❏ 程式和功能 (Windows 7、Vista、Server 2008)
- ❏ 變更或移除程式 (Windows XP 或 Server 2003)

❏ **新增 / 移除程式** 圖示 (Windows 2000)

選擇您要移除的印表機軟體,然後按下以下項目。

❏ 解除安裝 **/** 變更 (Windows 7、Vista、Server 2008)

❏ 變更 **/** 移除 (Windows XP、2000、Server 2003)

附詳:

從選單中選擇 〝EPSON 印表機監控程式〞,即可解除安裝 〝EPSON 網路工具程式〞。若您 使用 〝EPSON 印表機監控程式〞從網路上監控多台印表機,將 〝EPSON 網路工具程式〞 解除安裝後,您將無法從 〝EPSON 印表機監控程式〞看見任何印表機狀態。

### 在網路上分享印表機

此章節將說明如何在標準 Windows 網路上分享印表機。

將直接連接至電腦的印表機分享給網路上的其它電腦。直接連接至印表機的電腦為列印伺 服器,而其它的雷腦為用戶端,需要取得列印伺服器的許可才可共用印表機。用戶端诱渦 列印伺服器共用印表機。

下列作業系統可作為列印伺服器及用戶端作業系統:

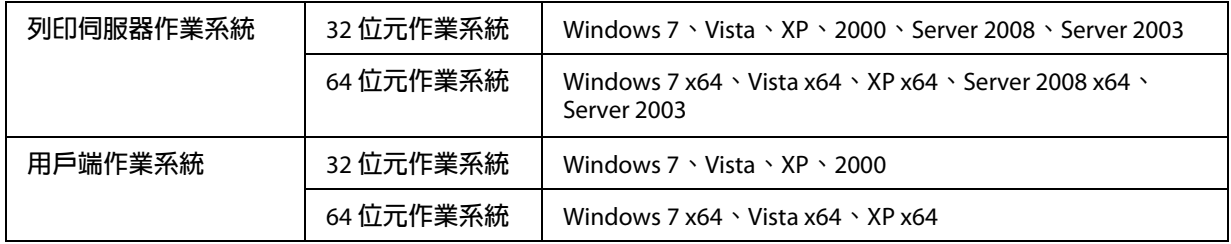

附註:

❏ 當分享印表機時,請務必設定 〝EPSON 印表機監控程式〞,如此列印伺服器才能監控 共用印表機。請參考第 122 [頁 〝訊息設定〞。](#page-121-0)

❏ 列印伺服器和用戶端必須被設在相同的網路系統,且先前是在相同的網路管理之下 。

### <span id="page-123-0"></span>設定列印伺服器

依下列步驟將電腦設為列印伺服器,並於伺服器上安裝其他驅動程式。若用戶端電腦使用 的作業系統與伺服器電腦不同,則必須安裝其他驅動程式才能從用戶端電腦進行列印。

您必須以管理員身分登入 Windows 的本機。

- 1. 若爲 Windows 7 或 7 x64, 請按下 『 開始』鍵並選擇 〝装置和印表機〞。 若爲 Windows Vista、Vista x64、Server 2008 或 Server 2008 x64 列印伺服器,請按下 『 ● 開始』鍵並選擇 "控制台",然後雙擊 "印表機"。 若為 Windows XP、XP x64、Server 2003 或 Server 2003 x64 列印伺服器,請按下 『**開始**』 鍵並選擇 〝印表機和傳真〞。 若為 Windows 2000 列印伺服器,請按下 『**開始**』鍵並選擇 〝**設定〞**,然後選擇 〝**印表** 機〞。
- 2. 右擊您的印表機圖示,點選 〝**印表機内容**〞,然後在出現的功能表中點選 〝**共用**〞。

若爲 Windows Vista、Vista x64、Server 2008 或 Server 2008 x64,請按下 『變更共用選 項』鍵,然後按下 『繼續』鍵。

若為 Windows XP、XP x64、Server 2003 或 Server 2003 x64,出現下列選單時,請按下 網路安裝精靈〞或 〝如果您瞭解了安全性風險後,想在不執行精靈的情況下與他人共 用印表機,請按這裡〞。

無論是出現哪一個畫面,請都依照螢幕指示操作。

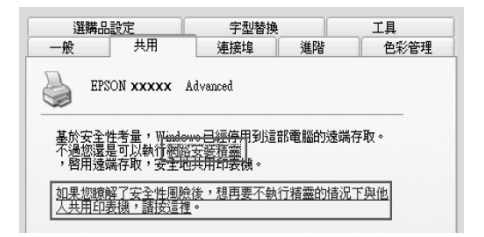

3. 選擇 "共用這個印表機",然後在欄位中鍵入名稱。

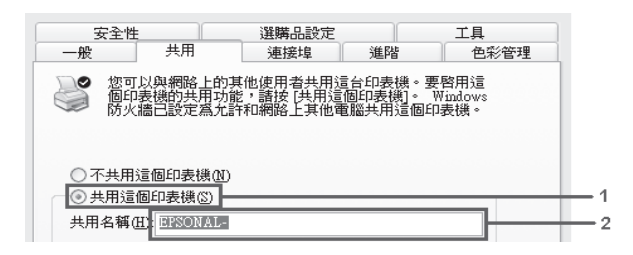

若為 Windows 2000 列印伺服器,請點選 〝**設定共用為**〞,然後在欄位中鍵入名稱。

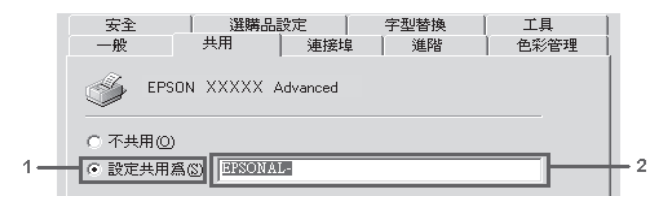

#### 附註:

請勿使用空格或連字號 (-) 為 〝共用名稱〞。

4. 按下『其他驅動程式』鍵。

#### 附註:

當伺服器和用戶端的電腦使用相同的作業系統,您不需要安裝其他驅動程式。只需要在 步驟 3 之後按下 『確定』鍵即可。

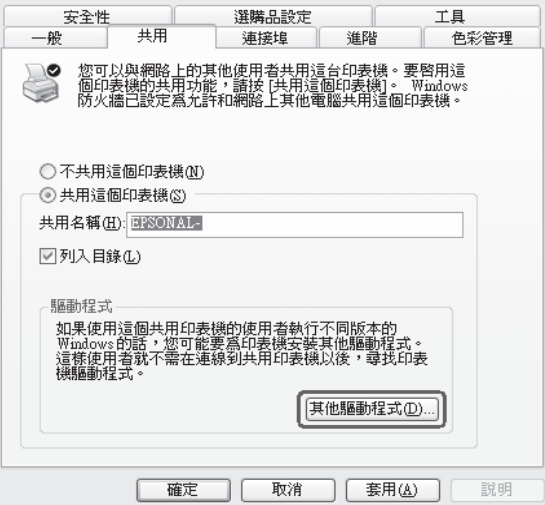

5. 選擇用戶端使用的 Windows,然後按下『確定』鍵。

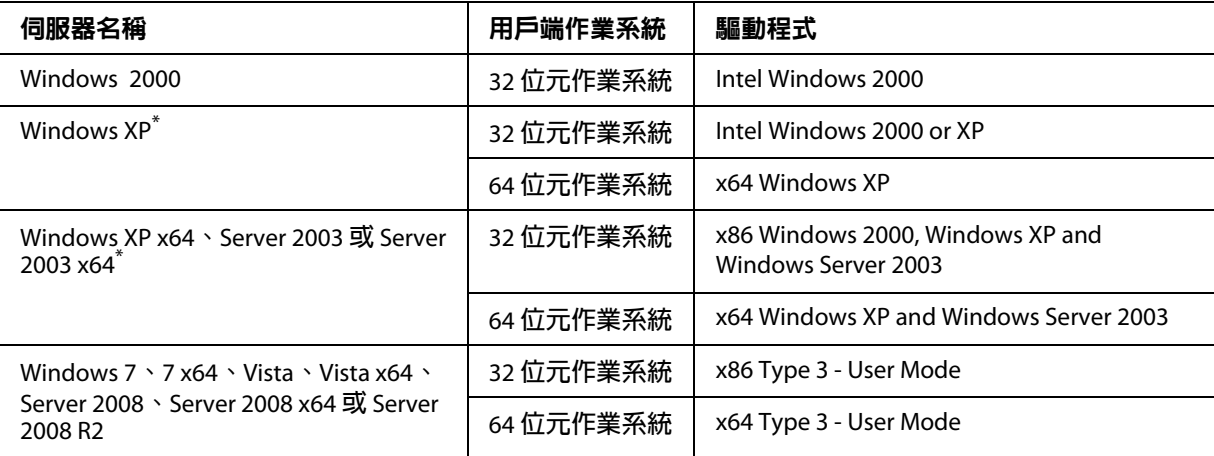

\* Windows XP x64 **和** Server 2003 x64 **的其他驅動程式可被用在** Windows XP Service Pack 2**、** Windows 2003 Service Pack 1 **或以後版本。**

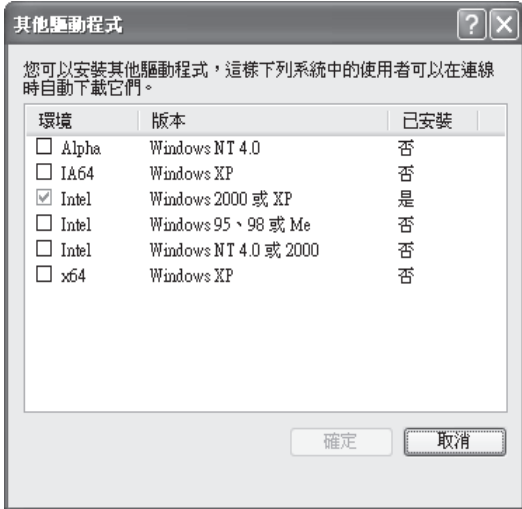

附註:

- ❏ 在 〝其他驅動程式〞對話框中勾選的驅動程式已預先安裝,您不必安裝這些驅動程 式。
- ❏ 請不要選擇上表未列出的其他驅動程式。因為那些驅動程式並不適用。

### 設定用戶端

本節說明如何藉由存取網路上的共用印表機來設定用戶端電腦。

- □ 若要在 Windows 網路上共用印表機,您必須設定列印伺服器。關於詳細說明,請參考 第 124 [頁 〝設定列印伺服器〞。](#page-123-0)
- ❏ 此章節敘述如何使用伺服器 (Microsoft 工作群組 ) 使用標準網路系統中的共用印表機。 當您因為網路系統而無法使用共用印表機時,請洽詢網路管理者。
- **❏** 此章節敘述如何從 〝**印表機**〞資料夾連線共用印表機,以安裝印表機驅動程式。
- ❏ 當您想要在用戶端中使用 〝EPSON 印表機監控程式〞時,您必須以管理員的權限在每 個用戶端中安裝軟體光碟中的 〝EPSON 印表機監控程式〞。
- ❏ 若要在同一台用戶端電腦上與多位使用者一起監控共用印表機,請在 〝**EPSON** 印表機 監控程式"勾選 "允許監控資源分享的印表機"檢查盒。

#### **使用其他驅動程式安裝印表機驅動程式**

以下說明如何透過安裝在列印伺服器上的其他驅動程式,在用戶端電腦上安裝印表機驅動 程式。

當您是 Power Users, 或者即使您不是網路管理者, 但卻具有很大的權限, 則您可以安裝共 用印表機的印表機驅動程式。

若使用 Windows Vista 或 Vista x64,即使您不是管理員或未擁有很大的管理權限,當系統提 示您繼續安裝時,按下『繼續』鍵亦可安裝印表機驅動程式。

#### 附言 :

本節所用的圖片為 Windows XP 的書面,書面可能與您的作業系統稍有不同。

1. 若爲 Windows 7 或 7 x64 用戶端,請按下 『❸ **開始**』鍵,然後選擇 〝**装置和印表機**〞。

若爲 Windows Vista 或 Vista x64 用戶端,請按下『<mark>⑧ 開始</mark>』鍵並選擇〝**控制台**〞,然後 雙擊 〝印表機〞。

若爲 Windows XP 或 XP x64 用戶端,請按下 『**開始**』鍵,然後選擇 〝**印表機和傳真**〞。

若為 Windows 2000 用戶端, 請按下 『**開始**』鍵, 指向 〝設定〞, 最後點選 〝印表 機〞。

2. 若爲 Windows 7、7 x64、Vista 或 Vista x64,請在功能列中點選 〝**新增印表機**〞。

若為 Windows XP 或 XP x64,請在 〝印表機工作〞選單中點選 〝**新增印表機**〞。

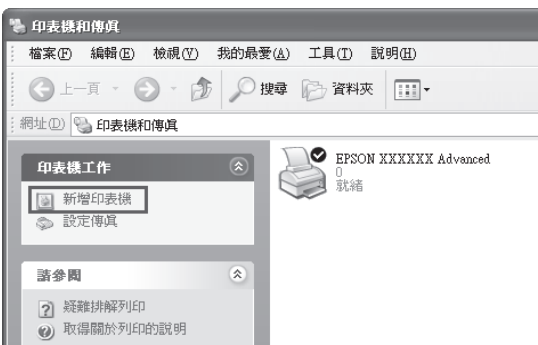

若為 Windows 2000, 請雙擊 〝新增印表機〞圖示, 並按下 『下一步』鍵。

3. 若爲 Windows 7、7 x64、Vista 或 Vista x64, 請點選 <sup>、</sup>新增網路、無線或 Bluetooth 印表 **機**″。若有自動找到共用印表機,請繼續步驟 5;若沒有找到,請按下 『**停止**』鍵並點 選 "我想要的印表機不在清單上",然後繼續步驟 4。

若為 Windows XP 或 XP x64 使用者,請點選 "網路印表機或連接到其他電腦的印表 機",然後按下『下一步』鍵。

若為 Windows 2000 使用者,請點選 "網路印表機",然後按下『下一步』鍵。

4. 若為 Windows 7 或 7 x64, 請點選 〝在目録中, 根據位置或功能尋找印表機〞, 然後按 下 『下一步』鍵。

若為 Windows Vista、Vista x64、XP 或 XP x64, 請點選 〝在目録中尋找印表機〞或 〝瀏 覽印表機〞,然後按下 『下一步』鍵。

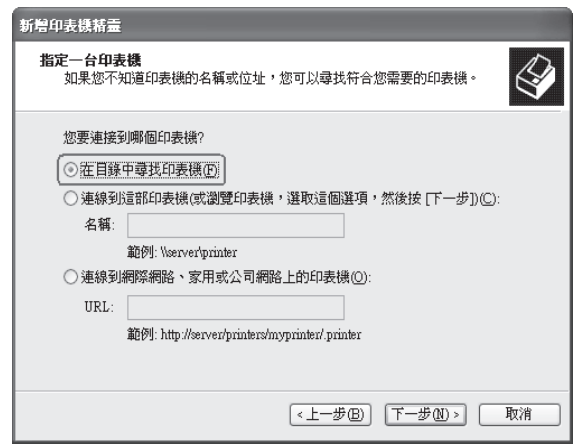

若為 Windows 2000 使用者,請鍵入共用印表機的名稱,再按下 『下一步』鍵。

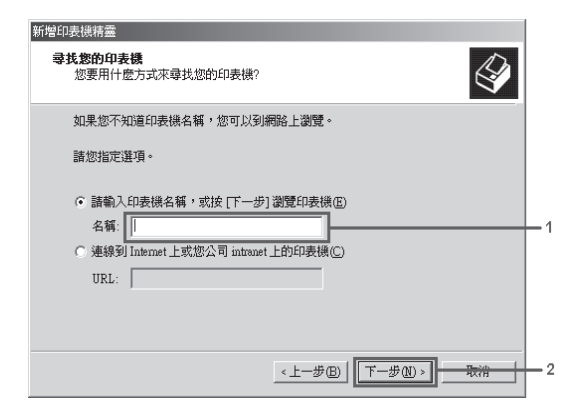

附詳:

- ❏ 您也可以在 〝網路路徑或佇列名稱〞欄位中,直接鍵入 〝**\\(** 連接共用印表機的電腦 名稱 **)\(** 共用印表機的名稱 **)**。
- □ 您不一定要鍵入共用印表機的名稱。
- 5. 若為 Windows 7 或 7 x64,請在 〝**尋找印表機**〞中搜尋已連接至共用印表機的電腦或伺 服器。當顯示用於輸入使用者名稱及密碼的對話框時,請輸入列印伺服器的相關資訊、 選擇共用印表機的名稱,然後按下 『**確定**』鍵。當 〝**新增印表機**〞對話框出現時,請 按下 『下一步』鍵。

若爲 Windows Vista 或 Vista x64,請按下已連接共用印表機的電腦或伺服器圖示。當顯 示用於輸入使用者名稱及密碼的對話框時,請輸入列印伺服器的相關資訊、選擇共用印 表機的名稱,然後按下 『下一步』鍵。當 〝新增印表機〞對話框出現時,請按下 『下 一步』鍵。

若為 Windows XP、XP x64 和 2000,請按下已連接共用印表機的電腦或伺服器圖示。當 顯示用於輸入使用者名稱及密碼的對話框時,請輸入列印伺服器的相關資訊、選擇共用 印表機的名稱,然後按下 『下一步』 鍵。

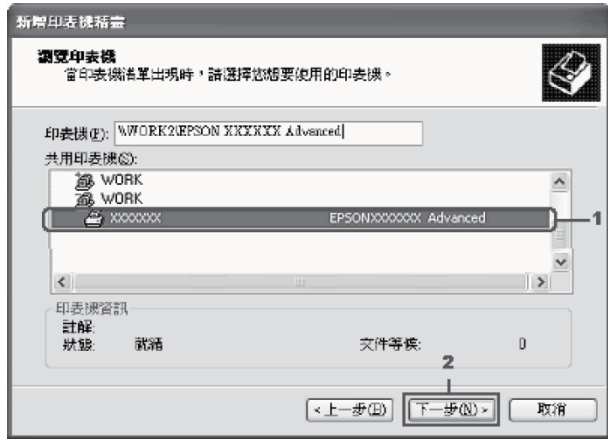

附詳:

- ❏ 在直接連接共用印表機的電腦或伺服器中,可以更改共用印表機的名稱。若要確定 共用印表機的名稱,請詢問網路管理者。
- ❏ 當已事先在用戶端中安裝印表機驅動程式時,您必須選擇新的印表機驅動程式或目 前的印表機驅動程式。當出現提醒您選擇印表機驅動程式,請根據訊息選擇印表機 驅動程式。
- □ 若列印伺服器中已安裝相應 Windows 的其他驅動程式,請繼續下一步。
- 6. 選擇是否要將印表機設定為預設印表機,然後按下 『下一步』 鍵。
- 7. 確定設定値,然後按下 『**完成**』鍵。

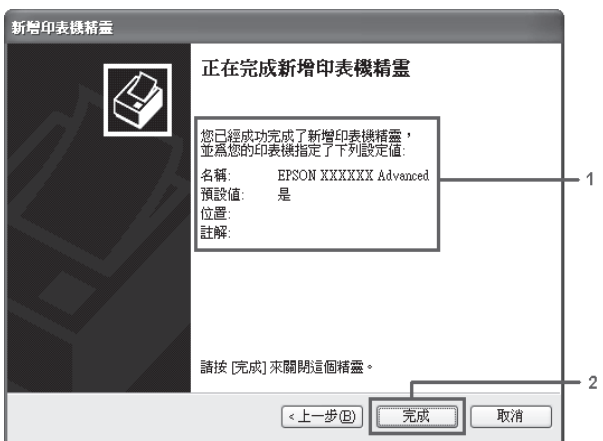

#### **從軟體光碟中安裝印表機驅動程式**

以下說明如何使用印表機內附的軟體光碟安裝印表機驅動程式。

下列章節中所出現的顯示畫面可能會依 Windows 作業系統版本不同而有所差異。

附註:

- □ 當在 Windows XP、XP x64 或 2000 用戶端安裝驅動程式時,必須以系統管理員的身份登 入 Windows XP、XP x64 或 2000。
- □ 若使用 Windows 7、7 x64、Vista 或 Vista x64,即使您不是管理員或未擁有很大的管理權 限,當系統提示您繼續安裝時,按下 『**繼續**』鍵亦可安裝印表機驅動程式。
- □ 當已安裝其他驅動程式或伺服器和用戶端的電腦都使用相同的作業系統時,您不需要安 裝軟體光碟中的印表機驅動程式。
- 1. 使用共用印表機時,可能會出現提示視窗。請按下 『**確定**』鍵,然後依照螢幕上的指 示安裝軟體光碟中的印表機驅動程式。
- 2. 放入軟體光碟。鍵入用戶端適用的印表機騙動程式所在的正確磁碟機及資料夾名稱,然 後按下 『確定』鍵。

在安裝驅動程式時,可能會出現 〝找不到數位簽章。〞按下 『**繼續安裝**』鍵 (Windows 7、7 x64、Vista、Vista x64、XP、XP x64、Server 2003 或 Server 2003 x64) 或 『是』鍵 (Windows 2000) 以繼續安裝。

資料夾名稱依使用的作業系統而不同。

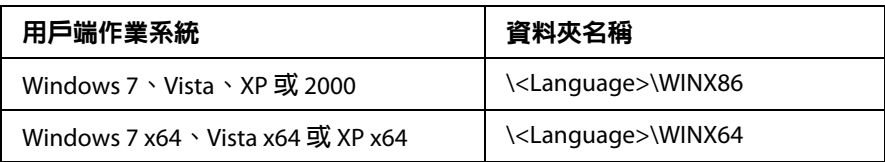

3. 選擇共用印表機的名稱,並按下 『**確定**』鍵。接著請依照螢幕上的指示操作。

## 使用 **Macintosh** 的印表機軟體

## 使用印表機驅動程式

印表機驅動程式允許使用者調整印表機設定以獲得最佳的輸出結果。

印表機驅動程式的線上說明,提供印表機驅動程式設定的詳細資料。

#### 開啟印表機驅動程式

您可以直接從作業系統下的任一個應用程式中執行印表機驅動程式。

#### **從作業系統**

在〝**Print & Fax /** 列印和傳真〞(Mac OS X 10.5 或以上版本 ) 或〝**Printer Setup Utility /** 印表 機設定工具程式″ (Mac OS X 10.4) 中登錄您的印表機,在任何應用程式的 〝File / 檔案″選 單上點選 〝**Print /** 列印〞,然後選擇您的印表機。

#### **從應用程式**

- ❏ 若要開啟紙張設定對話框,請點選檔案選單中的 〝**Page Setup /** 頁面設定〞或 〝**Print /** 列印"。
- ❏ 若要開啟 〝印表機設定〞,請點選檔案選單中的 〝**Print /** 列印〞。

#### 列印狀態表

若要確認印表機的目前的狀態,請從印表機驅動程式列印狀態表。

- 1. 點選 〝Dock〞中的 〝**EPSONRemotePanel**〞圖示。
- 2. 在 〝EPSONRemoteControlPanel〞對話框中選擇您的印表機。
- 3. 按下 『**Status Sheet /** 狀態表』鍵。

#### **Mac OS X 10.4** 使用者的注意事項:

若在安裝印表機驅動程式後初次存取 "Dock"中的 "EPSONRemoteControlPanel",您必 須先開啟 〝Print / 列印〞對話框。

#### 變更印表機設定

您可變更紙張來源、紙張種類、列印品質等印表機設定。

開啓 〝列印〞對話框,從下拉式清單中選擇 〝Printer Settings / **印表機狀態設定**〞,然後 按下『**Basic Settings /** 基本設定』鍵 (Mac OS X 10.5 或以上版本 ) 或選擇〝**Basic Settings /**  基本設定 $*$  選單 (Mac OS X 10.4)。

#### 更改進階設定

您可更改不列印空白頁等設定。

開啓 "Print / 列印"對話框,從下拉式清單中選擇 "Printer Settings / 印表機狀態設定", 然後按下 『**Extended Settings /** 進階設定』鍵 (Mac OS X 10.5 或以上版本 ) 或選擇 〝**Extended Settings /** 進階設定〞選單 (Mac OS X 10.4)。

### 使用 〝**EPSON** 印表機監控程式〞

〝EPSON 印表機監控程式〞可讓您監控您的印表機,並提供印表機目前的設定狀態資訊。

#### 開啟 〝**EPSON** 印表機監控程式〞

**Mac OS X 10.5** 或以上版本使用者

- 1. 開啓 〝系統喜好設定〞,然後雙擊 〝**Print & Fax / 列印和傳真**〞圖示。
- 2. 從 〝印表機〞清單中選擇您的印表機,然後按下 『**Open Print Queue /** 開啟列印佇列』 鍵。
- 3. 點選 "Utility / 工具程式"圖示。

若為 Mac OS X 10.6,請點選 〝**Utility /** 工具程式〞選單,然後按下 『**Open Printer**  Utility / **開啓印表機工具程式**』鍵。

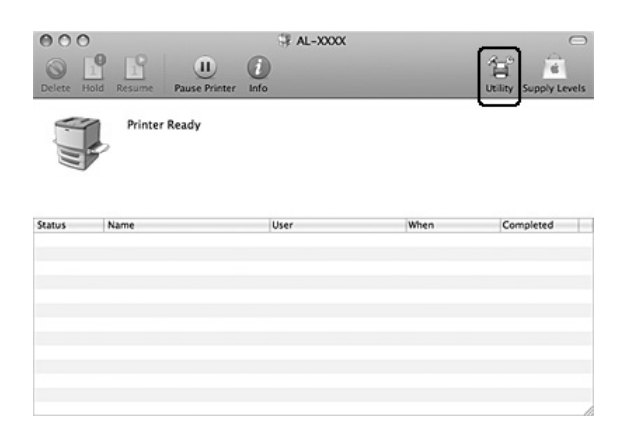

**Mac OS X 10.4** 使用者

在安裝 〝EPSON 印表機監控程式〞之後,並在進行下面步驟之前,您必須開啟 〝列印〞 對話框,這樣 〝EPSON 印表機監控程式〞才會顯示印表機目前的狀態。

- 1. 開啓硬碟中的 "Applications / 應用程式"資料夾,然後開啓 "Utilities / 工具程式"資 料夾。
- 2. 雙擊 <sup>N</sup>Printer Setup Utility / 印表機設定工具程式<sup>™</sup> 圖示。
- 3. 從名稱清單中雙擊您的印表機。
- 4. 點選 "Utility / 工具程式"圖示。

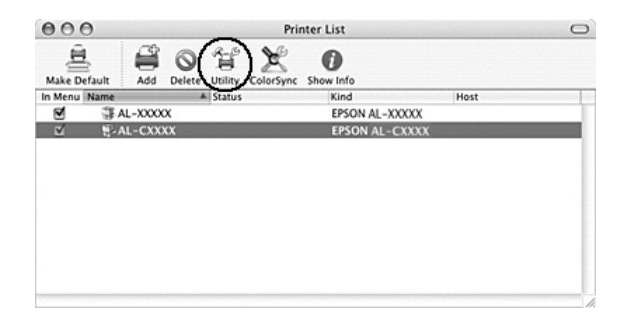

附註:

您可以點選在 〝Dock〞中的 〝**EPSON** 印表機監控程式〞圖示,開啟 〝EPSON 印表機監控 程式〞。

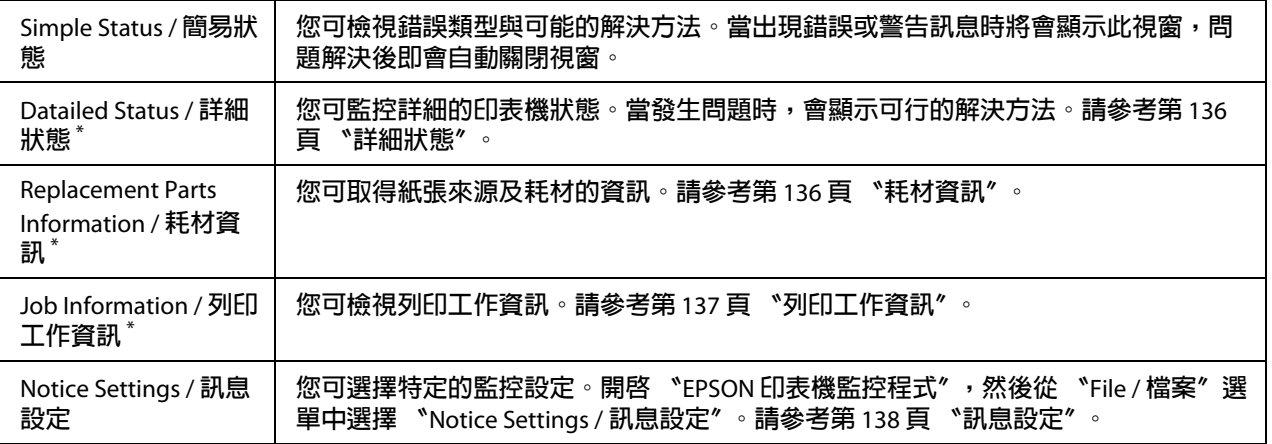

\* **在每個資訊視窗上按下對應的選單,亦可存取任一選單。**

## <span id="page-135-0"></span>詳細狀態

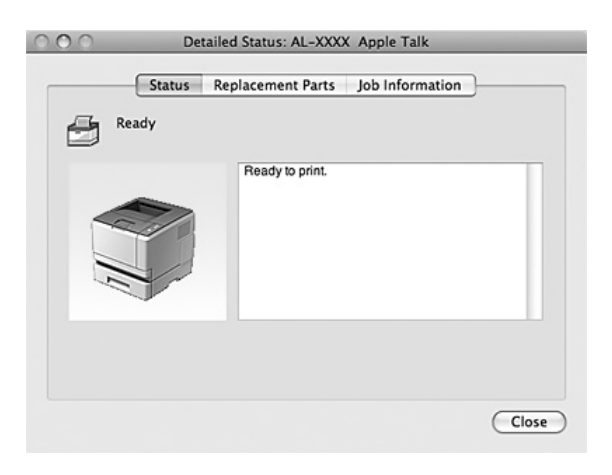

## <span id="page-135-1"></span>耗材資訊

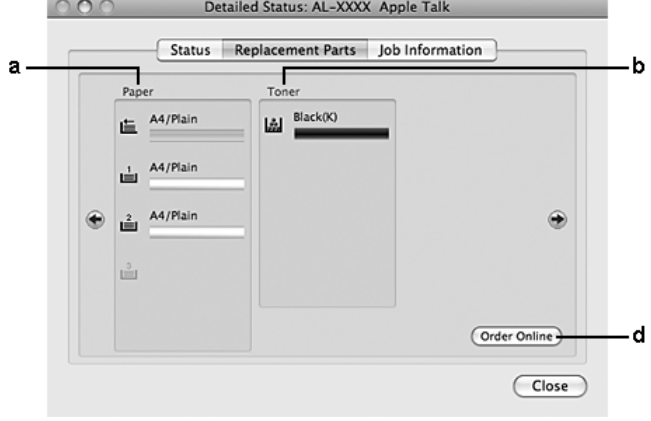

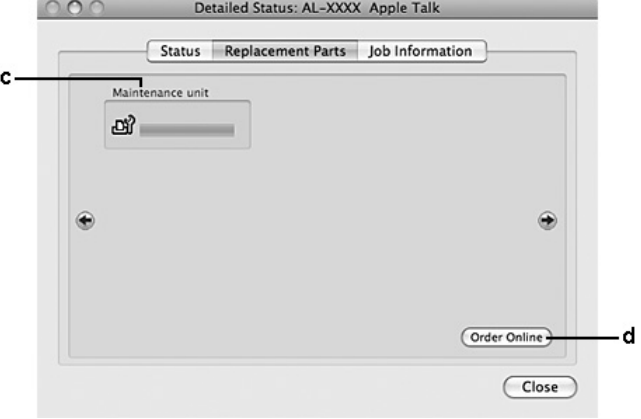

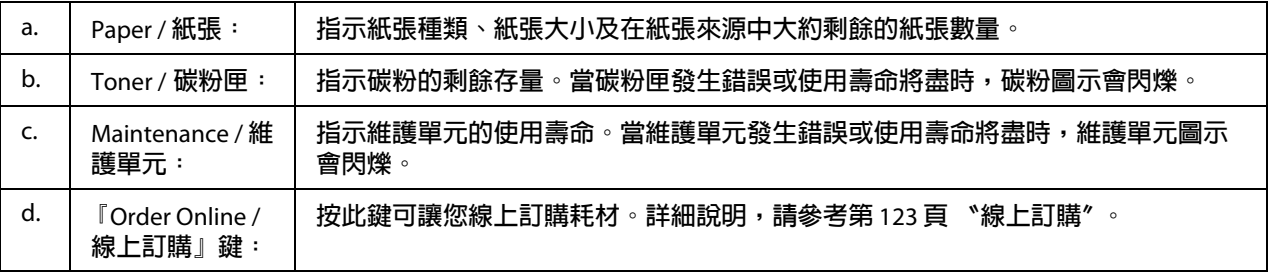

必須使用 Epson 原廠碳粉匣才會顯示碳粉的剩餘存量。

## <span id="page-136-0"></span>列印工作資訊

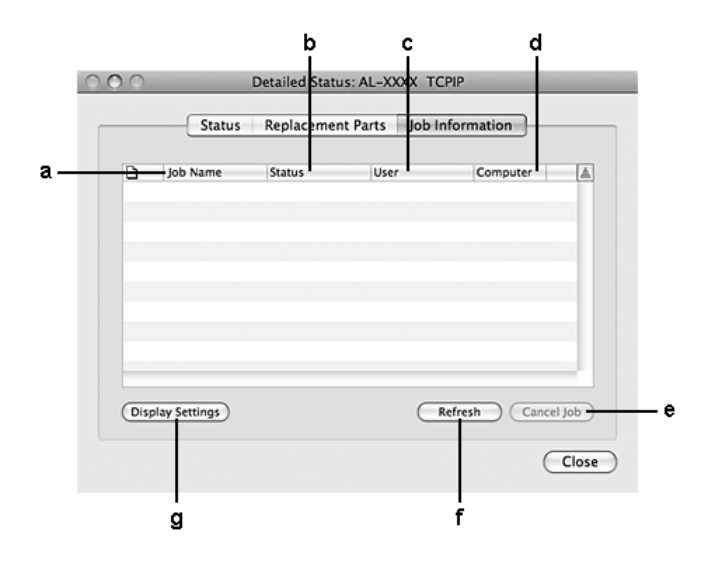

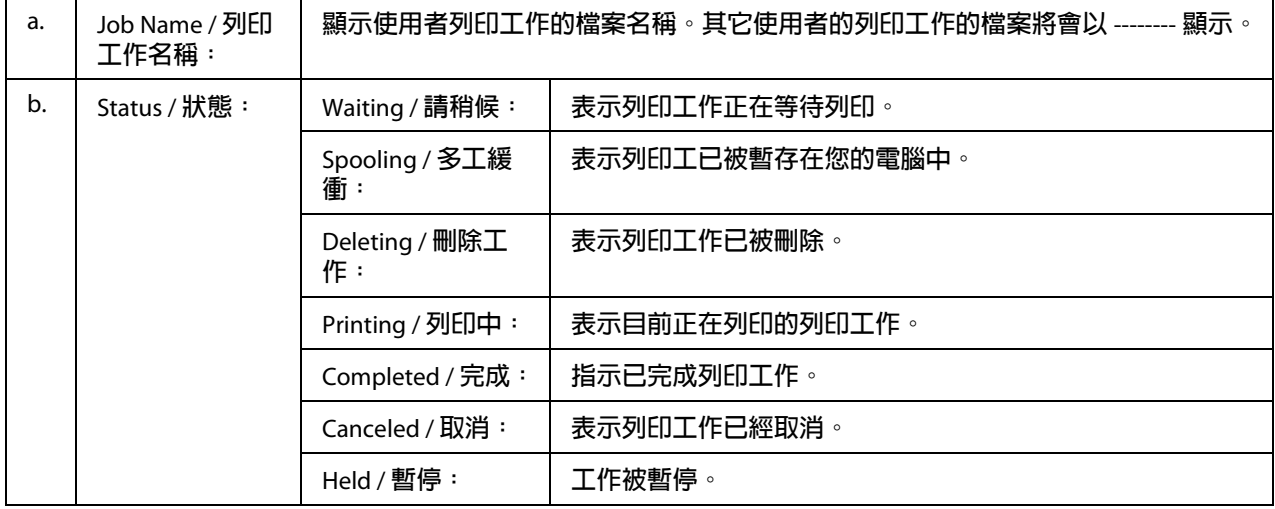

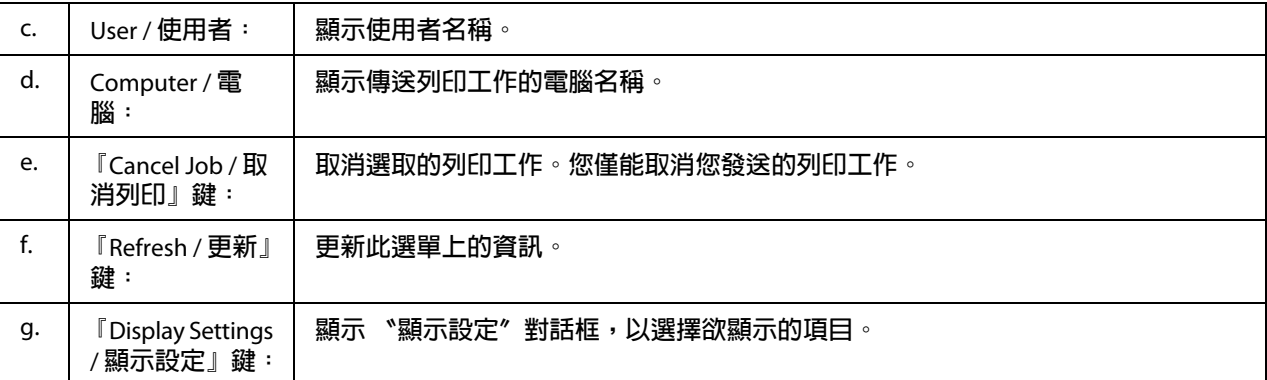

## <span id="page-137-0"></span>訊息設定

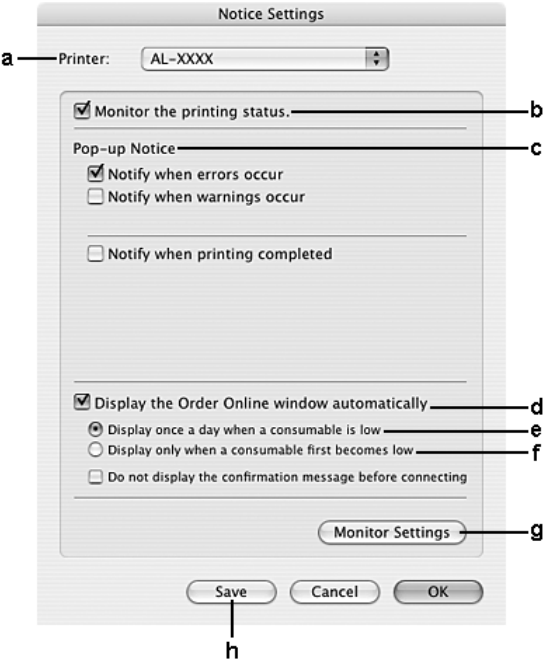

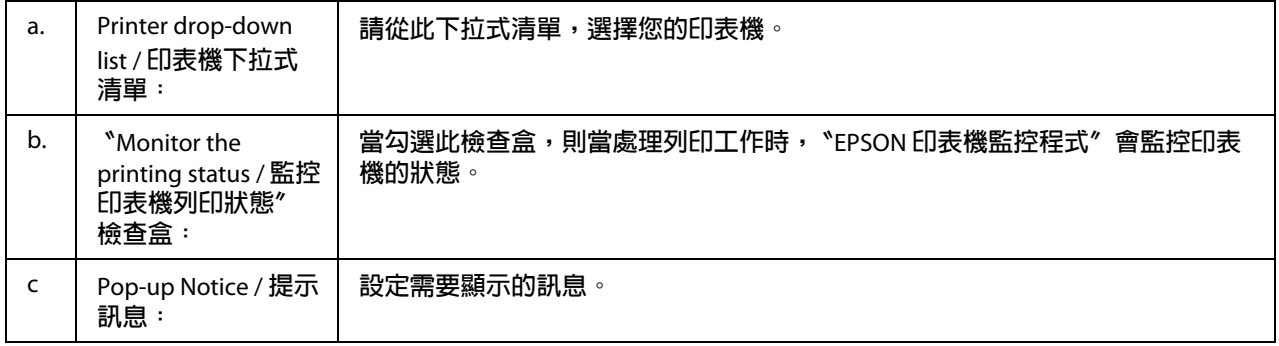

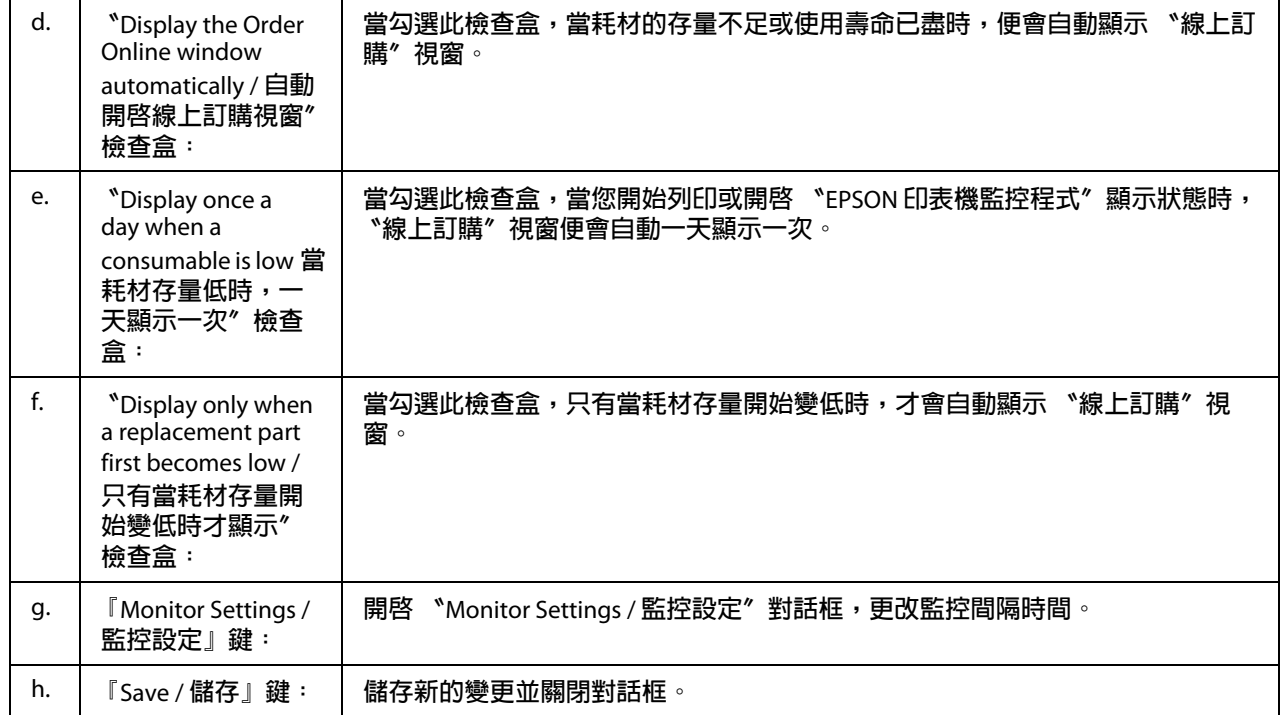

## 移除印表機軟體

### **Mac OS X** 使用者

- 1. 關閉所有的應用軟體。
- 2. 將 EPSON 印表機軟體光碟放入光碟機中。
- 3. 雙擊 〝**Printer**〞資料夾。
- 4. 雙擊 〝**Driver**〞資料夾。
- 5. 雙擊您的印表機圖示。

附註:

若出現 〝認證〞視窗時,請輸入管理者的 〝名稱〞及 〝密碼或密語〞,按下 『**OK /**  好 』鍵。

6. 出現軟體授權協議書視窗時,請在閱讀後按下 『**Continue /** 繼續』和 『**Agree /** 接受』 鍵。

- 7. 點選左上角下拉式選單中的 〝**Uninstall /** 解除安裝〞,再按下 『Uninstall / 解除安裝』 鍵。
- 8. 請依照螢幕上的指示操作。

# 使用 **PostScript** 印表機驅動程式 **(** 僅適用於 **Epson AcuLaser M2410** 系 列 **)**

# 系統需求

### 印表機硬體需求

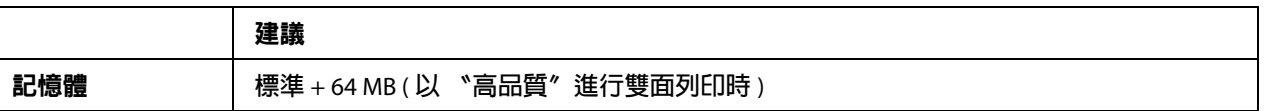

附註:

如果印表機目前所安裝的記憶體不符合您的列印需求時,請加裝記憶體模組。

### 電腦系統需求

#### Windows

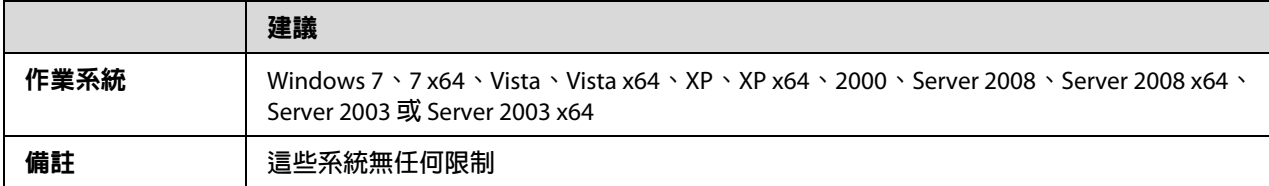

#### Mac OS X

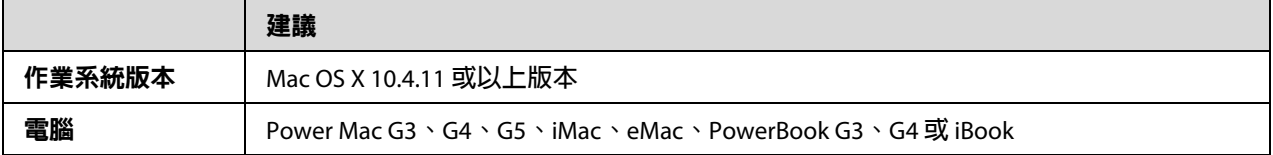

若要使用二進位資料,Epson 建議您使用 AppleTalk 作為印表機的網路連接協定。如果您使 用其他的網路連接協定,您必須將控制面板中的 PS3 **選單**的 〝**二進位**〞設為 〝**開啟**〞。有 關此設定的詳細資訊,請參考〝網路管理者使用說明〞。若您使用本機連線,將無法使用 二進位資料。

## 在 **Windows** 下使用 **PostScript** 印表機驅動程式

若要在 PostScript 模式列印,您必須安裝印表機驅動程式。關於安裝說明,請根據您列印時 所用的界面,參考下列合適的章節。

#### 安裝 **USB** 界面或平行界面的 **PostScript** 印表機驅動程式

■ 注意:<br>■ 當透過 USB 埠連接印表機時,切勿同時使用 〝EPSON 印表機監控程式〞與 PostScript 3 驅動程式。那樣可能會損壞系統。

附詳:

- □ 若要安裝 Windows 的印表機軟體,您可能需要管理員權限。若有問題,請洽詢管理者。
- ❏ 安裝印表機軟體前,請關閉防毒軟體。
- 1. 請關閉印表機電源。將印表機軟體光碟插入光碟機中。
- 2. 若印表機連接至 USB 界面,請使用 USB 連接線連接電腦與印表機,然後開啟印表機。 若印表機連接至平行界面,請前往步驟 3。

#### **Windows Vista** 使用者的注意事項:

若未安裝 Windows 驅動程式或 Adobe PS 驅動程式, 書面會顯示 〝找到新硬體〞。此 時,請按下『稍後再問我』鍵。

- 3. 若為 Windows 7,請按下 『開始』鍵並選擇 〝**装置和印表機**〞,然後按下 『**新增印表** 機』鍵。 若爲 Windows Vista、Vista x64、XP、XP x64、Server 2008 或 Server 2008 x64,請按下、 開始』鍵並選擇 "印表機和傳真",然後按下 "印表機工作"選單中的『新增印表 機』鍵 若為 Windows 2000、Server 2003 或 Server 2003 x64,請按下 『**開始**』鍵,指向 〝**設** 定〞,最後點選〝**印表機**〞。然後雙擊〝新增印表機〞圖示。
- 4. 將會顯示 〝新增印表機精靈〞,接著按下 『**下一步**』鍵。
- 5. 請選擇 〝本機印表機〞,然後按 『下一步』鍵。

請不要選擇 "**自動偵測並安裝我的隨插即用印表機**"檢杳盒。

- 6. 若印表機連接至 USB 界面,請選擇 〝**USB**〞,然後按下 『下一步』鍵;若印表機連接 至平行界面,請選擇 〝**LPT1**〞,然後按下 『下一步』鍵。
- 7. 點選 〝從磁片安裝〞並指定以下的路徑。若您的光碟機位於 D 槽, 路徑將為: D:\ADOBEPS\( 印表機名稱 )\PS\_SETUP,然後按下 『**確定**』鍵。

附詳: 請依照您的系統,更改光碟機的字母代號。

- 8. 選擇印表機,然後按 『下一步』 鍵。
- 9. 請依照螢幕上的指示完成安裝。
- 10. 當安裝完後,請按 『完成』鍵。

#### 安裝網路界面的 **PostScript** 印表機驅動程式

附註:

- □ 安裝印表機驅動程式前,請先做好網路的設定。詳細說明,請參考 〝網路管理者使用 說明〞。
- ❏ 安裝印表機軟體前,請關閉防毒軟體。
- 1. 請開啟印表機電源。將印表機軟體光碟插入光碟機中。
- 2. 若為 Windows 7,請按下 『開始』鍵並選擇 〝**装置和印表機**〞,然後按下 『**新增印表** 機』鍵。 若爲 Windows Vista、Vista x64、XP、XP x64、Server 2008 或 Server 2008 x64,請按下 『**開始**』鍵並選擇 〝印**表機和傳真**〞,然後在 〝印表機工作〞選單中按下 『**新增印表** 機』鍵。 若爲 Windows 2000、Server 2003 或 Server 2003 x64,請按下 『**開始**』鍵並選擇 〝**設 定**〞,然後按下『**印表機**』鍵。然後雙擊〝新增印表機〞圖示。
- 3. 將會顯示 "新增印表機精靈",接著按下『下一步』鍵。
- 4. 請選擇 〝本機印表機〞,然後按 『下一步』鍵。

附註:

請不要選擇 "**白動偵測並安裝我的隨插即用印表機**"檢杳食。

- 5.選擇 〝**建立新的連接埠**〞,然後從下拉式清單中選擇 〝Standard TCP/IP Port〞,然後按 下 『下一步』鍵。
- 6. 按下 『下一步』鍵。
- 7. 指定 IP 位址、連接埠名稱,然後按 『下一步』鍵。
- 8. 按下 『**完成**』鍵。
- 9. 在 〝新增印表機精靈〞中點選 〝從磁片安裝〞並指定以下的路徑。若您的光碟機位於 D 槽,路徑將為:D:\ADOBEPS\( 印表機名稱 )\PS\_SETUP,然後按下 『**確定**』鍵。

附註: 請依照您的系統,更改光碟機的字母代號。

- 10. 選擇印表機,並按 『下一步』鍵。
- 11. 請依照螢幕上的指示完成安裝。
- 12. 當安裝完後,請按 『完成』鍵。

#### 開啟 **PostScript** 印表機驅動程式

您可以在 PostScript 印表機驅動程式中,更改 PostScript 印表機驅動程式設定。若要開啓印 表機驅動程式,請參考第114頁、開啓印表機驅動程式"。

#### 在 **Windows 2000** 下使用 **AppleTalk**

若您的電腦作業系統為 Windows 2000,且印表機是透過 AppleTalk 連接網路時,請使用下 列的設定值:

- ❏ 在印表機的列印模擬模式中,將 〝網路〞設為 〝**PS3**〞。有關此設定的詳細資訊,請參 考 〝網路管理者使用說明〞。
- ❏ 在印表機 〝內容〞對話框的 〝裝置設定值〞選單中,請確定 〝**每次列印工作之前送出 CTRL-D**〞和 〝每次列印工作之後送出 **CTRL-D**〞被設定為 〝否〞。
- ❏ 〝輸出通訊協定〞不能設定為 〝TBCP〞 ( 標記二位位通訊協定 ) 。

## 在 **Macintosh** 下使用 **PostScript** 印表機驅動程式

### 安裝 **PostScript** 印表機驅動程式

附詳:

安裝印表機驅動程式前,請關閉所有的應用程式。

### Mac OS X **使用者**

附註:

請確定沒有開啟 〝**Print & Fax /** 列印和傳真〞 (Mac OS X 10.5 或以上版本 ) 或 〝**Printer Setup Utility / 印表機設定工具程式** (Mac OS X 10.4)。

- 1. 將印表機軟體光碟插入光碟機中。
- 2. 雙擊光碟片的圖示。
- 3. 雙擊 〝**Adobe PS**〞,然後雙擊 〝**PS Installer**〞。
- 4. 〝EPSON PostScript 軟體〞安裝視窗出現,請按下 『**Continue /** 繼續』鍵,然後依照螢 幕上的指示安裝。
- 5. 出現 〝Easy Install〞視窗,請按下 『**Install /** 安裝』鍵。

附詳: 在 Mac OS X 10.4 下,若出現 〝認證〞對話框,請輸入管理者的使用者名稱和密碼。

6. 當安裝完成,請按下 『**Close /** 關閉』鍵。

#### 選擇印表機

在安裝 PostScript 3 印表機驅動程式後,您需要選擇印表機。

#### **在網路環境中**

#### Mac OS X **使用者**

附註:

❏ 即使在界面彈出式清單中出現 〝**EPSON FireWire**〞,也無法在 PostScript 3 模式中使用 FireWire 連接印表機。
- ❏ 當印表機使用 〝USB〞、〝IP printing〞或 〝Bonjour〞連接時,您必須手動更改安裝選 項的設定值。當印表機使用 〝AppleTalk〞連接時,印表機軟體會自動更改設定值。
- ❏ 請在應用軟體中指定以 ASCII 作為資料格式。
- 1. 若為 Mac OS X 10.5 或以上版本使用者,請開啓 〝系統喜好設定〞,然後雙擊 〝列印和 傳真〞圖示。 若爲 Mac OS X 10.4 使用者,請開啓 〝**Applications / 應用程式**〞資料夾和 〝Utilities / 工具程式〞資料夾,然後雙擊 〝**Printer Setup Utility /** 印表機設定工具程式〞。 接著會出現印表機列表視窗。
- 2. 在 〝印表機列表〞視窗中按下 『**Add /** 加入』鍵。
- 3. 從彈出式選單中選擇您要使用的協定或界面。

#### **AppleTalk** 使用者注意事項:

請確定選擇 〝**AppleTalk**〞。請勿選擇 〝**EPSON AppleTalk**〞,因為無法適用於 PostScript 3 印表機驅動程式。

#### **IP Printing** 使用者注意事項:

- ❏ 請確定選擇 〝**IP Printing**〞。請勿選擇 〝**EPSON TCP/IP**〞,因為無法適用於 PostScript 3 印表機驅動程式。
- □ 選擇 〝IP Printing〞後,請輸入印表機的 IP 位址,然後勾選 〝Use default queue **on server**〞檢查盒。

**USB** 使用者注意事項:

請確定選擇 〝**USB**〞。請勿選擇 〝**EPSON USB**〞,因為無法適用於 PostScript 3 印表機驅 動程式。

4. 請依照以下的說明,選擇您的印表機。

#### **AppleTalk**

從 〝Name〞清單中選擇您的印表機,然後從 〝Printer Model〞清單中選擇 〝**Auto Select**〞。

#### **IP Printing**

從 〝Name〞清單中選擇 〝**Epson**〞,然後從 〝Printer Model〞清單中選擇您的印表機。

**USB**

從 〝Name〞清單中選擇您的印表機,然後從 〝Printer Model〞清單中選擇您的印表 機。

#### **Mac OS X 10.4** 使用者的注意事項:

若沒有安裝 ESC/Page 驅動程式,在印表機電源開啓時從 "Name"清單中選擇您的印表 機,則 〝Printer Model〞將從清單中自動選擇您的印表機型號。

#### **Bonjour**

從 〝Name〞清單中選擇您的印表機。在印表機名稱的後面應會加上 〝**(PostScript)**〞 的文字。〝Printer Model〞將從清單中自動選擇您的印表機型號。

#### **Bonjour** 使用者的注意事項:

若 〝Printer Model〞沒有從清單中自動選擇您的印表機型號,您需要重新安裝 PostScript 印表機驅動程式。請參考第 144 頁 〝安裝 PostScript [印表機驅動程式〞](#page-143-0)。

5. 按下 『**Add /** 加入』鍵。

#### **IP Printing**、**USB** 或 **Bonjour** 使用者的注意事項:

從 〝印表機〞列表中選擇您的印表機,然後從 〝印表機〞選單中選擇 〝**Show Info**〞。 螢幕上會出現 〝Printer Info〞對話框。從彈出式清單中選擇 〝**Installable Options**〞, 然後更改必要的設定。

6. 確認您的印表機已經加入 〝印表機〞列表中,然後結束 〝**Print & Fax /** 列印和傳真〞 (Mac OS X 10.5 或以上版本) 或 <sup>N</sup>Printer Setup Utility / 印表機設定工具程式<sup>™</sup> (Mac OS  $X$  10.4)  $\circ$ 

#### 開啟 **PostScript** 印表機驅動程式

您可以在 PostScript 印表機驅動程式中,更改 PostScript 印表機驅動程式設定。

#### **更改印表機安裝設定**

您可以根據安裝在印表機的選購品,更改或更新印表機安裝的設定。

#### Mac OS X **使用者**

- 1. 開啓印表機騙動程式。出現 "印表機"列表視窗。
- 2. 從清單中選擇印表機。
- 3. 從 〝印表機〞選單中選擇 〝**Show Info**〞。螢幕上會出現 〝Printer Info〞對話框。
- 4. 更改所需的設定,然後關閉對話框。
- 5. 然後結束 〝**Print & Fax /** 列印和傳真〞 (Mac OS X 10.5 或以上版本 ) 或 〝**Printer Setup Utility / 印表機設定工具程式** (Mac OS X 10.4)。

# 使用 **PCL6** 印表機驅動程式

若要在 PCL 模式下列印,您必須安裝印表機驅動程式。關於如何取得印表機驅動程式,以 及系統需求 (如支援的作業系統版本)的詳細資訊,請洽詢 Epson 的技術客服中心。

## **附錄** A

# 技術規格

## 紙張

由於各種品牌的紙張紙質會隨製造商的不同而有所差異,因此 EPSON 無法保證列印在非 EPSON 生產紙張的列印品質。在大量購入紙張或列印前,請先測試紙張列印的效果。

### 適用的紙張種類

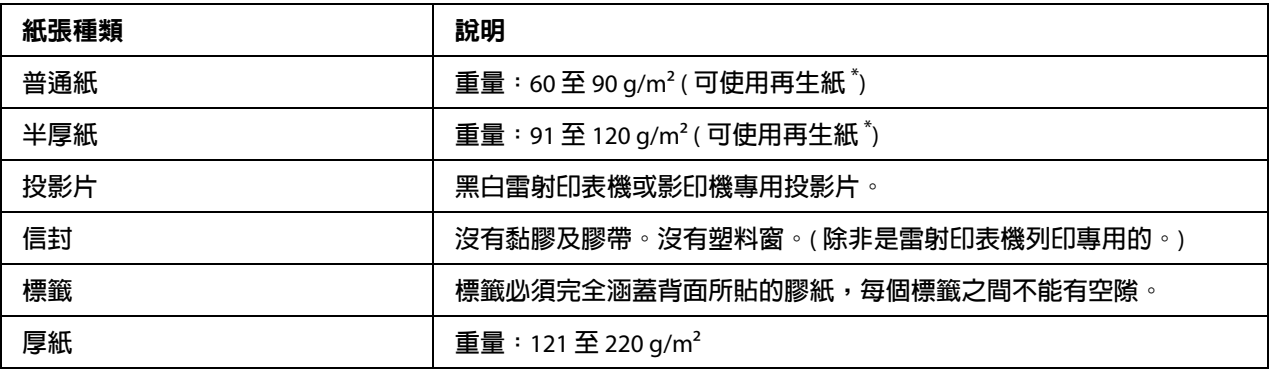

\* **請在正常的室溫及溼度下使用再生紙。劣質的紙張會降低列印的品質,且可能會造成夾紙或其他的問題。**

### 不可使用的紙張

這台印表機無法使用下列的紙張。因為這些紙張可能會導致印表機受損、夾紙,及較差的 列印品質::

- □ 打算用在其他彩色雷射印表機、黑白雷射印表機、彩色影印機、黑白影印機,或噴墨印 表機的紙張
- ❏ 由其他彩色雷射印表機、黑白雷射印表機、彩色影印機、黑白影印機、噴墨印表機,或 熱感式印表機印過的任何的紙張
- ❏ 複寫紙、非複寫紙、轉寫紙、有壓紋的紙張、酸性紙或彩烙紙 (225°C 左右 )
- ❏ 容易脫落的標籤或是標籤背面沒有完全覆蓋
- ❏ 銅版紙或是特殊的色紙
- ❏ 有裝訂洞或穿孔的紙張
- ❏ 有膠水、釘書針、迴紋針或膠帶的紙張
- ❏ 容易產生靜電的紙張
- ❏ 有溼氣或潮溼的紙張
- ❏ 厚度不一的紙張
- ❏ 太厚或太薄的紙張
- ❏ 太平滑或太粗糙的紙張
- ❏ 正面和背面材質不同的紙張
- ❏ 有摺疊、捲曲、摺痕的或破碎的紙張
- □ 不規則形狀的紙張,或是紙張的邊緣不是呈現直角

### 可列印區域

在紙張的每一邊皆保留 4-mm 的最小邊界。( 可列印寬度應等於或小於 202 mm。)

附註:

- ❏ 可列印區域會因為所使用的印表機列印模擬模式不同而有所差異。
- □ 當使用 ESC/Page 語言時,紙張每邊的最小邊界為 5-mm 。
- □ 根據您所使用的紙張,列印品質可能並不一致。在列印前,請先試印一兩張以確定列印 品質。

# 印表機

# 一般規格

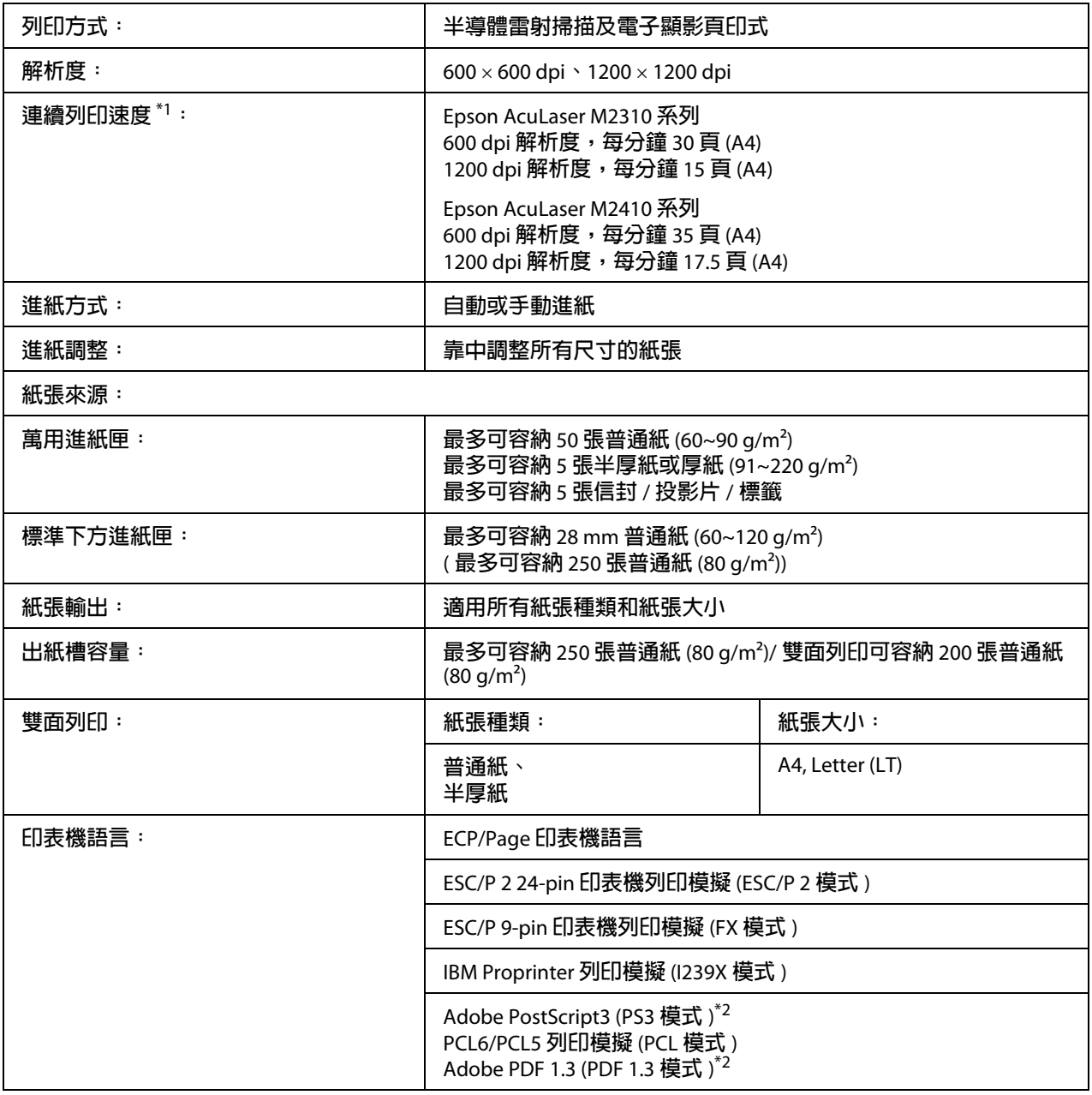

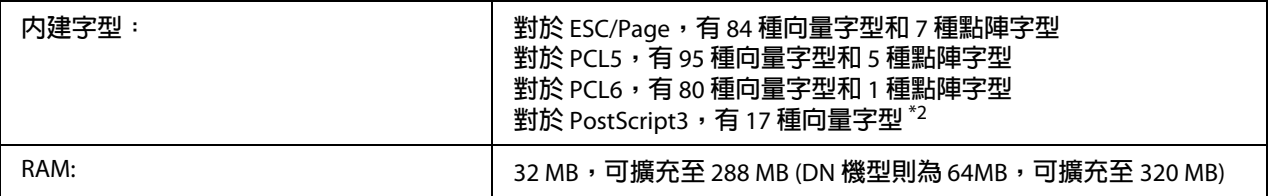

\*1 **列印速度,將會因為紙張來源的不同或其他狀況,而有所不同。**

\*2 **僅適用於** Epson AcuLaser M2410 **系列**

### 環境

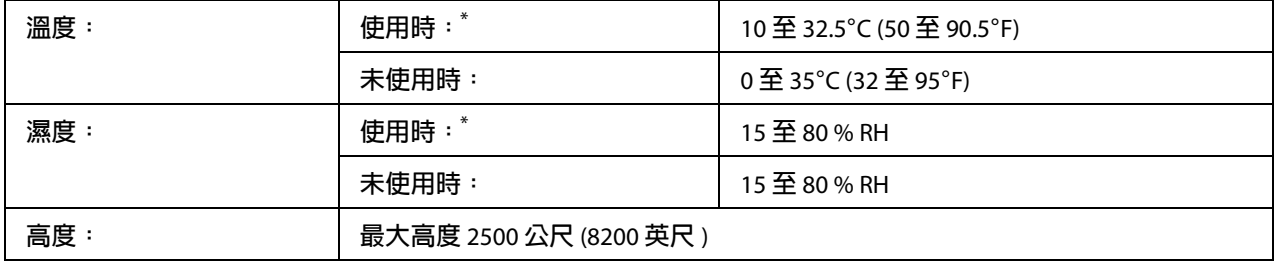

\* **建議使用環境為** 15 **至** 28°C (59 **至** 82 °F) **和** 20 **至** 70 % RH**。**

## 機械規格

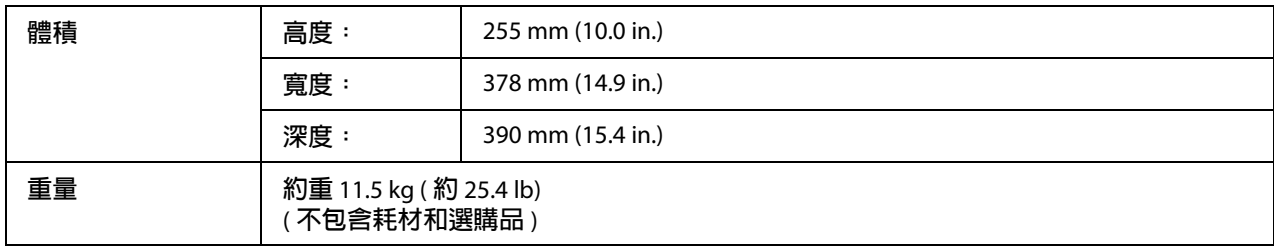

### 電力規格

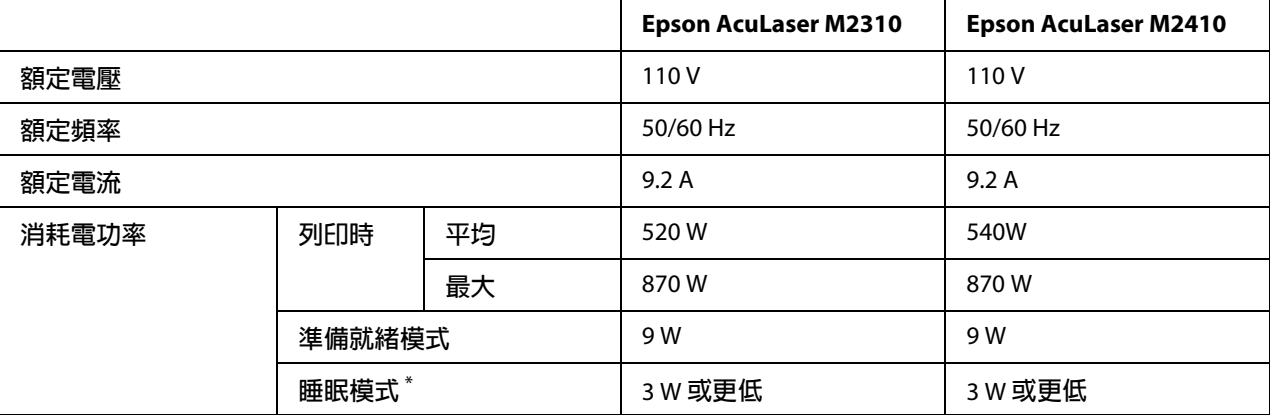

\* **當印表機完全暫停所有運作時的消耗電功率。耗電量視錯誤及操作情況而有不同。**

### 標準和認證

歐規:

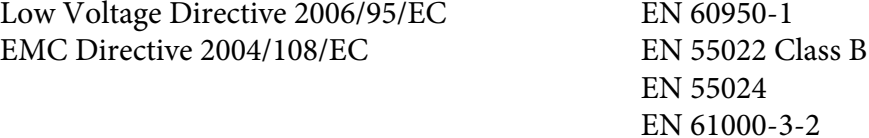

# 界面

### **USB** 界面

高速 USB - 支援 USB 2.0 規格

附註:

□ 您的電腦必須支援高速 USB 或 USB, 才能使用高速 USB 或 USB 界面連接電腦與印表 機。

EN 61000-3-3

□ 高速 USB 完全相容於 USB, 因此可使用 USB 作為界面。

### 乙太網路界面

您可以使用 IEEE 802.3 100BASE-TX/10 BASE -T 遮蔽雙絞界面連接線 ( 具有 RJ45 接頭 )。

附註:

乙太網路界面可能不適用於某些印表機機型。

## 選購品

### 選購進紙器

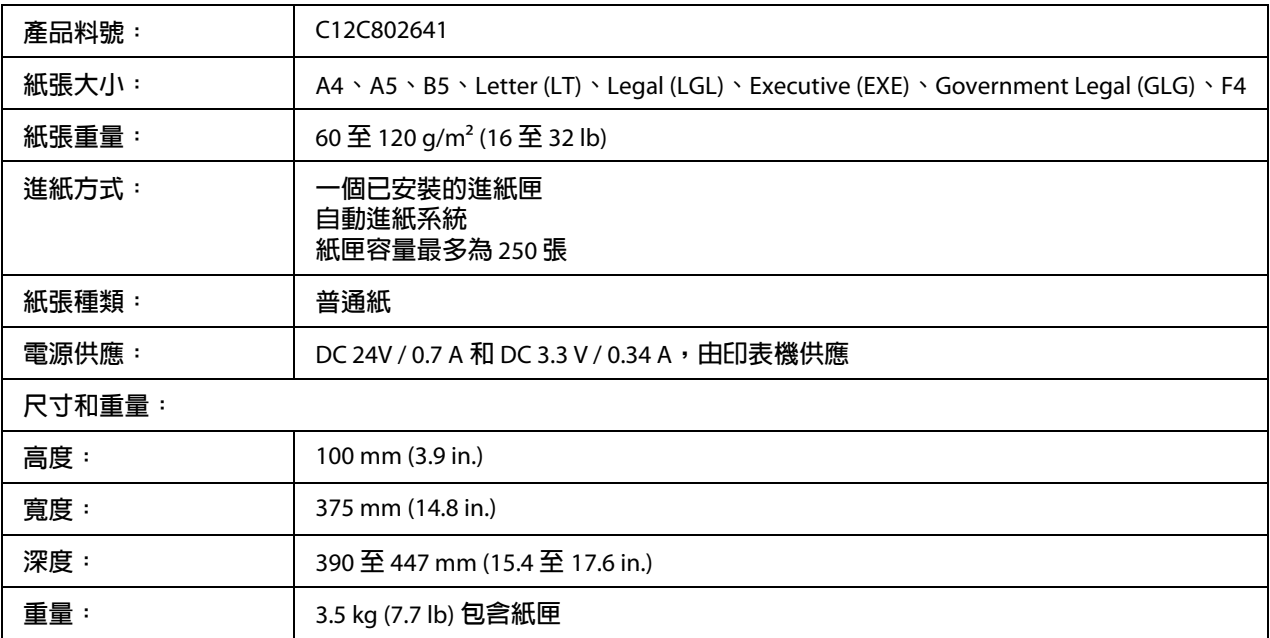

附註:

此產品符合 EC 指令 2004/108/EC 的 CE 安全規範 。

## 記憶體模組

請確認您所購買的 DIMM 可以相容 Epson 產品。詳細資訊請洽詢印表機的經銷商。

**記憶體大小:** 64 MB**、**128 MB **或** 256 MB

# 耗材

### 碳粉匣 **/** 原廠優惠碳粉匣

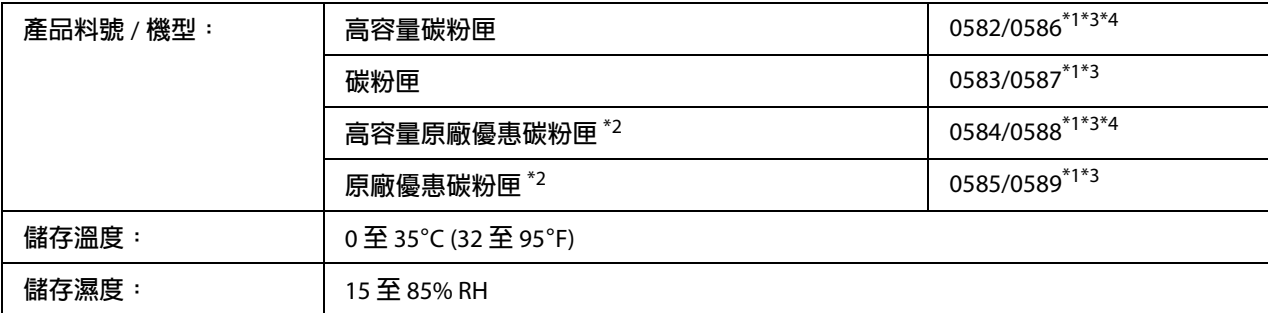

\*1 **此產品符合** EC **指令** 2004/108/EC **的** CE **安全規範 。。**

\*2 **部份地區不銷售原廠優惠碳粉匣。有關原廠優惠碳粉匣的相關資訊,請洽詢當地的** Epson **經銷商。**

\*3 **碳粉匣** / **原廠優惠碳粉匣的產品料號視會因地區不同而異。**

\*4 **原廠優惠碳粉匣僅適用於** Epson AcuLaser M2410 **系列。**

# 維護零件

## 維護單元

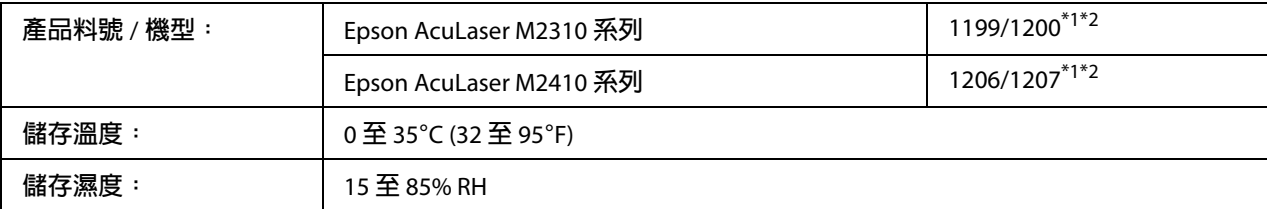

\*1 **此產品符合** EC **指令** 2004/108/EC **的** CE **安全規範 。**

\*2 **維護單元的產品料號會因地區不同而異。**

**附錄** B

# 何處可取得協助

# 聯絡 **Epson** 授權服務中心

### 聯絡 **Epson** 之前

若您的 Epson 產品運作不正常而且您無法透過產品文件中的疑難排解來解決問題,請聯絡 Epson 授權服務中心以取得協助 。

若您提供下列資訊給 Epson 客戶服務人員,他們將可以更快地為您服務:

- ❏ 產品序號 ( 序號標籤通常位在產品背後。)
- ❏ 產品型號
- ❏ 產品軟體版本 ( 按下產品軟體中的 『**關於』、『版本資訊**』或類似的按鍵。)
- ❏ 電腦的品牌和型號
- ❏ 電腦作業系統名稱和版本
- ❏ 您通常搭配這台產品所用的軟體應用程式的名稱和版本